# **EPSON®**

### EpsonNet 10/100 Base Tx USB Print Server

All rights reserved. No part of this publication may be reproduced, stored in a retrieval system, or transmitted in any form or by any means, electronic, mechanical, photocopying, recording, or otherwise, without the prior written permission of SEIKO EPSON CORPORATION. The information contained herein is designed only for use with this EPSON product. EPSON is not responsible for any use of this information as applied to other products.

Neither SEIKO EPSON CORPORATION nor its affiliates shall be liable to the purchaser of this product or third parties for damages, losses, costs, or expenses incurred by purchaser or third parties as a result of: accident, misuse, or abuse of this product or unauthorized modifications, repairs, or alterations to this product, or (excluding the U.S.) failure to strictly comply with SEIKO EPSON CORPORATION's operating and maintenance instructions.

SEIKO EPSON CORPORATION shall not be liable against any damages or problems arising from the use of any options or any consumable products other than those designated as Original EPSON Products or EPSON Approved Products by SEIKO EPSON CORPORATION.

EPSON and EPSON ESC/P are registered trademarks and EPSON Stylus is a trademark of SEIKO EPSON CORPORATION.

NetWare and Novell are registered trademarks of Novell, Inc.

Apple, Macintosh, AppleShare, LaserWriter, AppleTalk, LocalTalk, EtherTalk,

OpenTransport and Kanji-Talk are registered trademarks of Apple Computer, Inc.

PostScript is a registered trademark of Adobe Systems, Inc.

Unix is a registered trademark in the United States and other countries, licensed exclusively through X/Open Company Limited.

IBM, OS/2, OS/2 Warp, WebExplorer, NetFinity, AIX are trademarks of IBM Corp. LANDesk, NetPort are trademarks of Intel Corp.

Microsoft, Windows, Windows NT, Internet Explorer, ActiveX are registered trademarks of Microsoft Corp.

SPARC, SunOS, Solaris, Java are trademarks of Sun Microsystems, Inc.

SCO UNIX, SCO UnixWare are registered trademarks of The Santa Cruz Operation, Inc. HP, HP-UX, PCL, HPGL are registered trademarks of Hewlett-Packard Company.

*General Notice: Other product names used herein are for identification purposes only and may be trademarks of their respective owners. EPSON disclaims any and all rights in those marks.*

Copyright © 2003 by SEIKO EPSON CORPORATION, Nagano, Japan.

#### **FCC Compliance Statement For United States Users**

This equipment has been tested and found to comply with the limits for a Class B digital device, pursuant to Part 15 of the FCC Rules. These limits are designed to provide reasonable protection against harmful interference in a residential installation. This equipment generates, uses and can radiate radio frequency energy and, if not installed and used in accordance with the instructions, may cause harmful interference to radio or television reception. However, there is no guarantee that interference will not occur in a particular installation. If this equipment does cause interference to radio and television reception, which can be determined by turning the equipment off and on, the user is encouraged to try to correct the interference by one or more of the following measures.

- ❏ Reorient or relocate the receiving antenna
- ❏ Increase the separation between the equipment and receiver
- ❏ Connect the equipment into an outlet on a circuit different from that to which the receiver is connected
- ❏ Consult the dealer or an experienced radio/TV technician for help.

#### **WARNING**

The connection of a non-shielded equipment interface cable to this equipment will invalidate the FCC Certification of this device and may cause interference levels which exceed the limits established by the FCC for this equipment. It is the responsibility of the user to obtain and use a shielded equipment interface cable with this device. If this equipment has more than one interface connector, do not leave cables connected to unused interfaces.

Changes or modifications not expressly approved by the manufacturer could void the user's authority to operate the equipment.

#### **For Canadian Users**

This Class B digital apparatus complies with Canadian ICES-003. Cet appareil numérique de la classe B est conforme à la norme NMB-003 du Canada.

#### **For European Users**

This device complies with EU directives, 89/336/EEC.

AC Adapter model A191H complies with EU directive, 89/336/EEC and 73/23/EEC.

#### **DECLARATION of CONFORMITY**

According to 47CFR, Part 2 and 15 for Class B Personal Computers and Peripherals; and/or CPU Boards and Power Supplies used with Class B Personal Computers:

We: EPSON AMERICA, INC.

Located at: MS 6-43 3840 Kilroy Airport Way Long Beach, CA 90806-2469 Telephone: (562)290-5254

Declare under sole responsibility that the product identified herein, complies with 47CFR Part 2 and 15 of the FCC rules as a Class B digital device. Each product marketed, is identical to the representative unit tested and found to be compliant with the standards. Records maintained continue to reflect the equipment being produced can be expected to be within the variation accepted, due to quantity production and testing on a statistical basis as required by 47CFR §2.909 Operation is subject to the following two conditions: (1) this device may not cause harmful interference, and (2) this device must accept any interference received, including interference that may cause undesired operation.

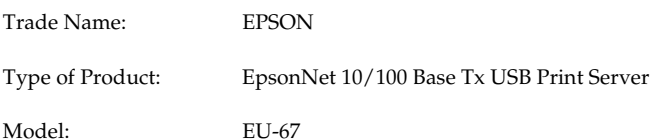

# *Contents*

#### *[Introduction](#page-11-0)*

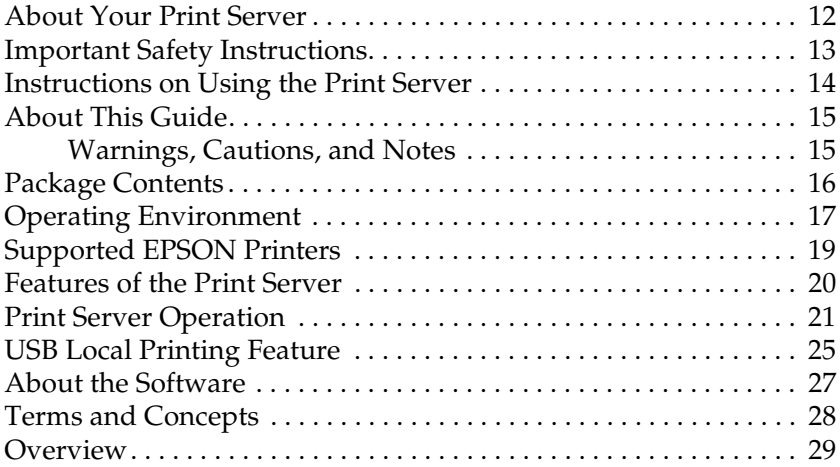

#### *Chapter 1 [Installing Components on Your Computer](#page-30-0)*

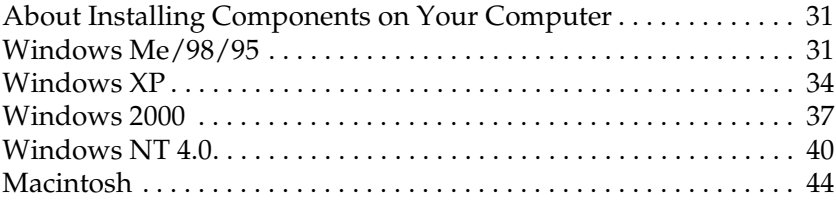

#### *Chapter 2 [How to Set Up the Print Server](#page-44-0)*

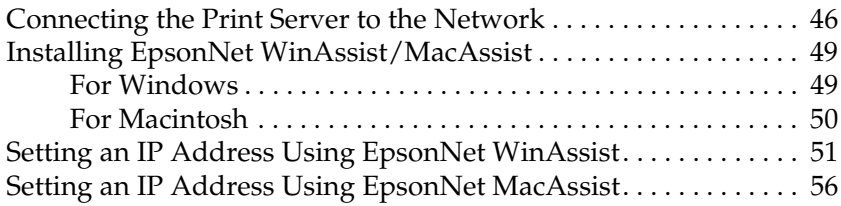

#### *Chapter 3 [EpsonNet WinAssist Configuration Utility](#page-61-0)*

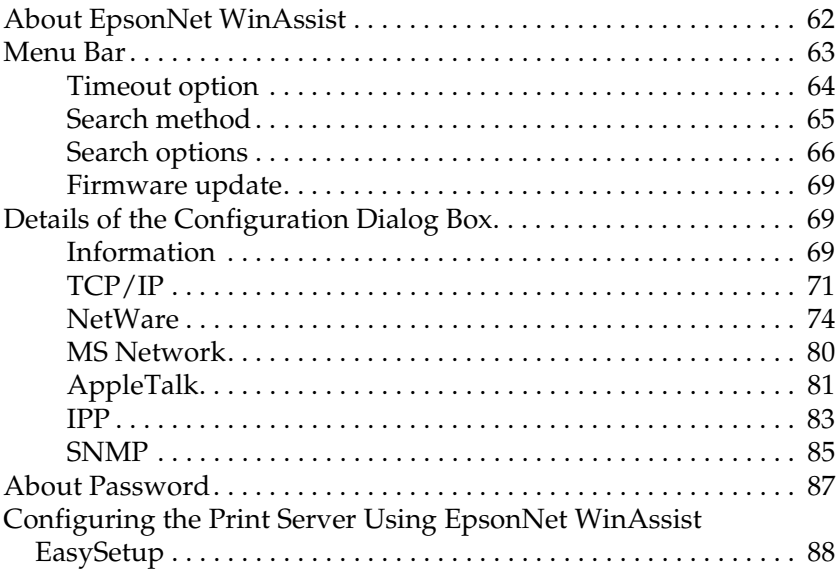

### *Chapter 4 [EpsonNet MacAssist Configuration Utility](#page-92-0)*

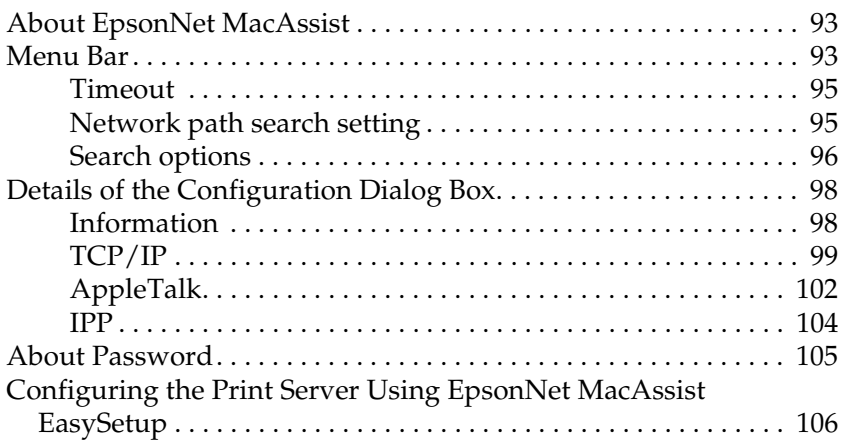

#### *Chapter 5 [Installing the Printer Driver](#page-110-0)*

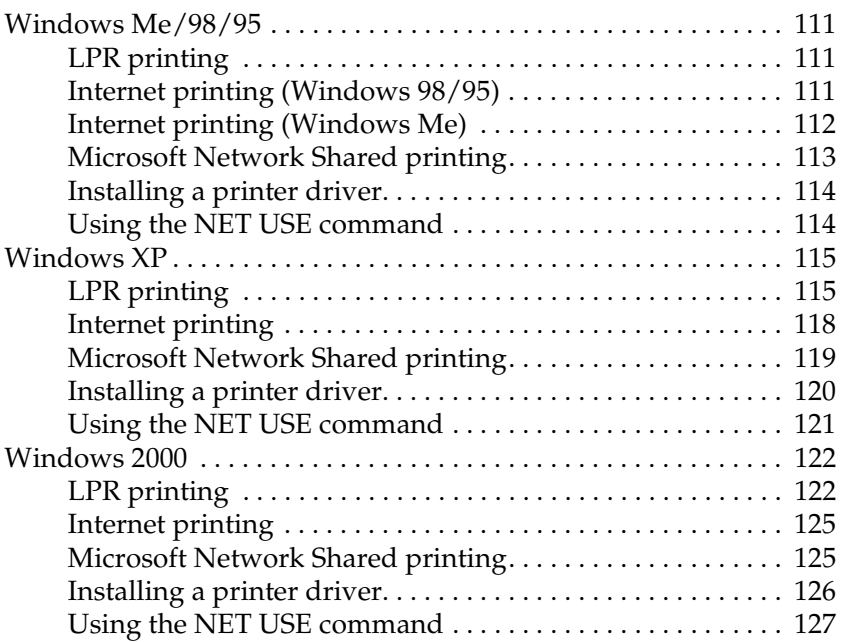

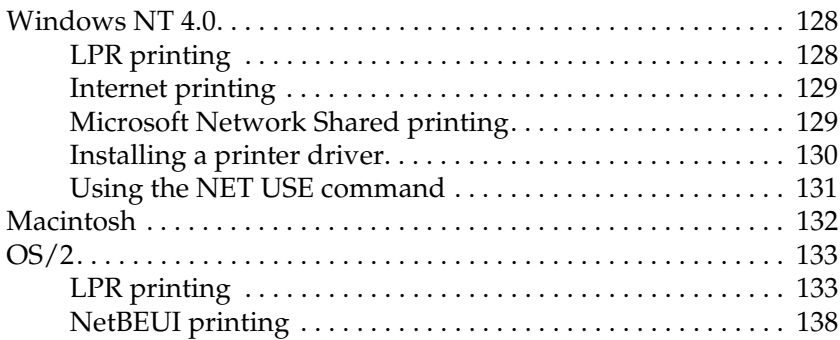

#### *Chapter 6 [Settings for NetWare Server](#page-138-0)*

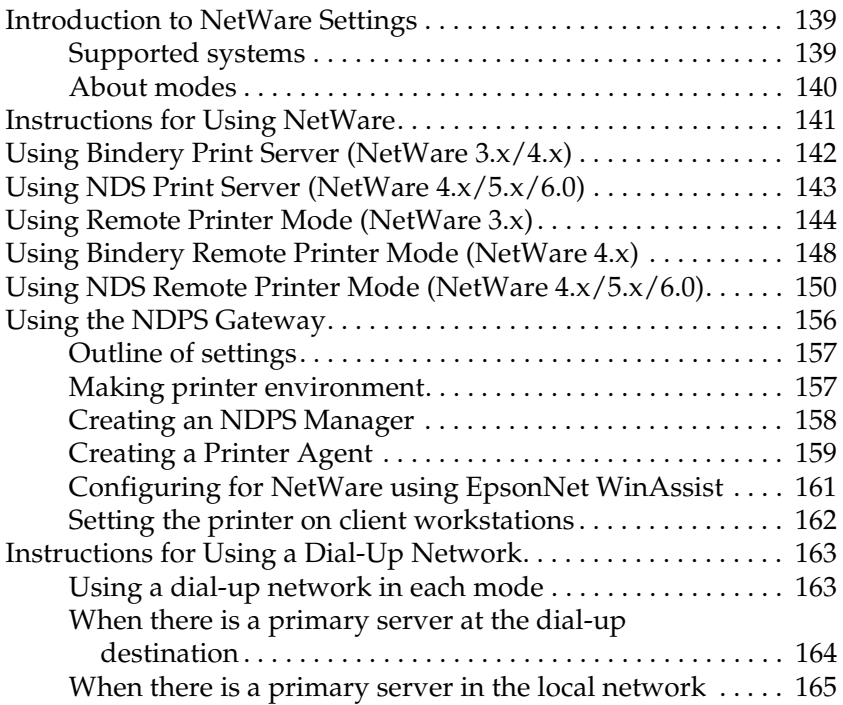

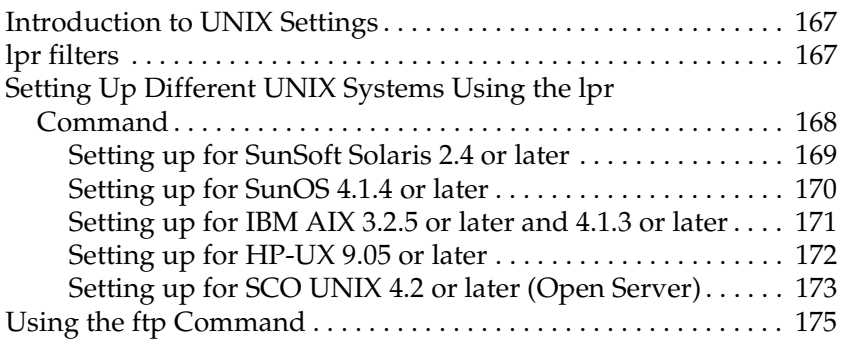

#### *Chapter 8 [EpsonNet Direct Print](#page-175-0)*

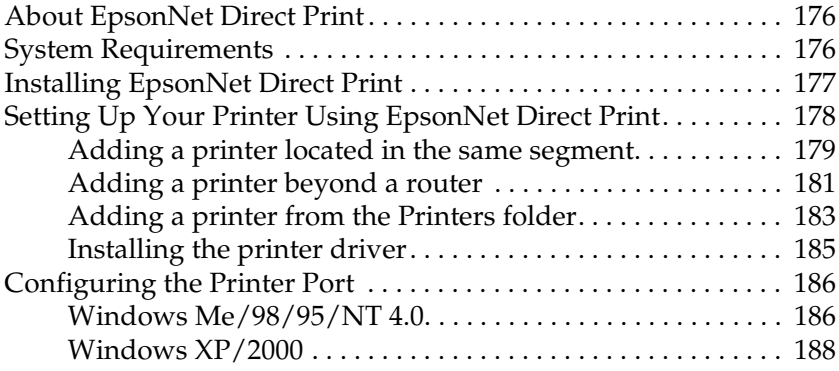

#### *Chapter 9 [EpsonNet Internet Print](#page-189-0)*

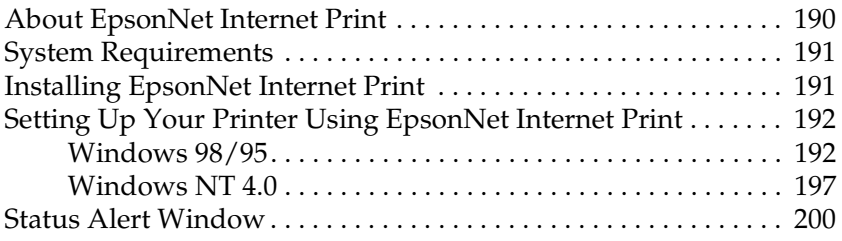

#### *Chapter 10 [EpsonNet WebAssist](#page-200-0)*

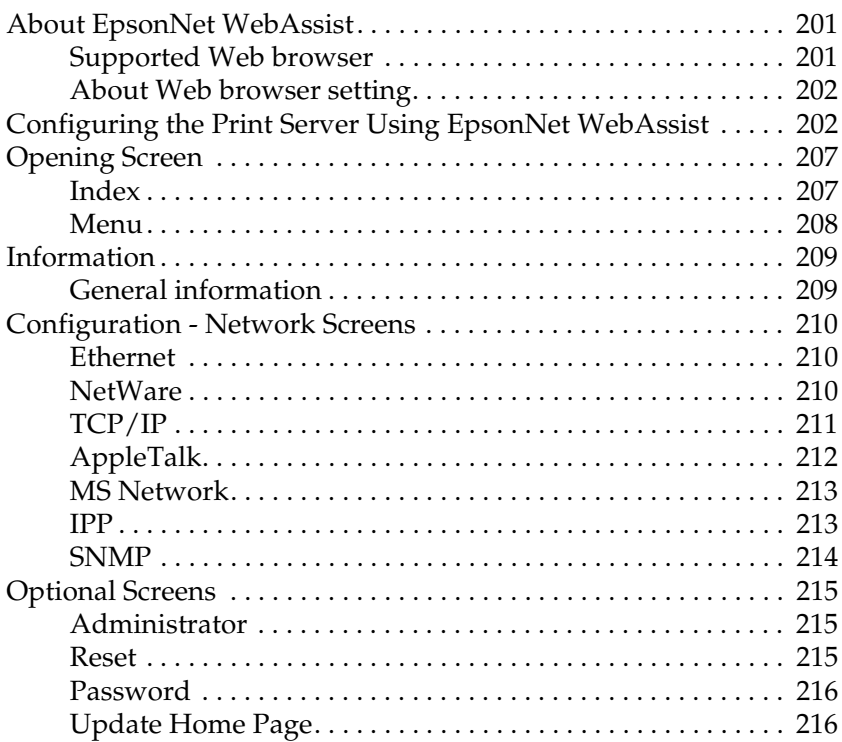

#### *Chapter 11 [EpsonNet WebManager](#page-216-0)*

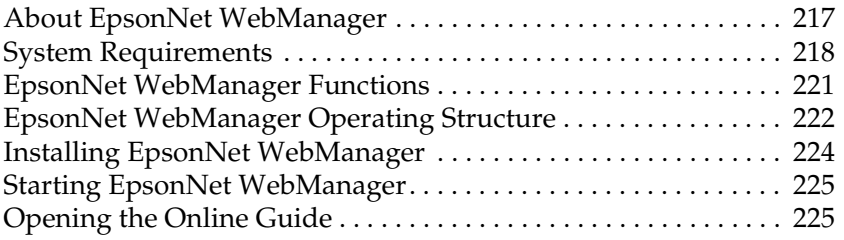

#### *Chapter 12 [Troubleshooting](#page-225-0)*

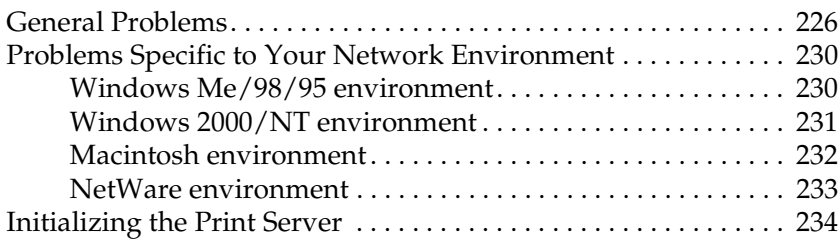

#### *Appendix A [Tips for Administrator](#page-234-0)*

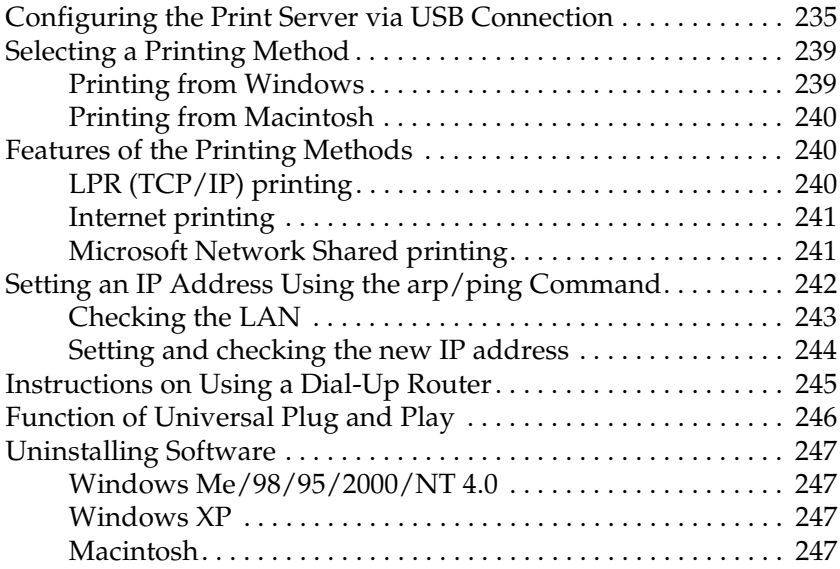

### *Appendix B [Specifications](#page-247-0)*

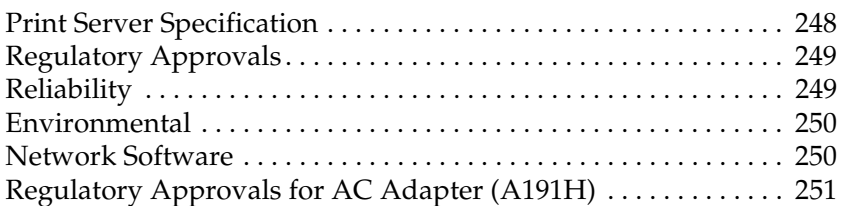

#### *[Index](#page-251-0)*

# <span id="page-11-0"></span>*Introduction*

### <span id="page-11-1"></span>*About Your Print Server*

The EpsonNet 10/100 Base Tx USB Print Server is a print server that connects to the USB port of EPSON printers. With this print server, you can connect an EPSON printer equipped with a USB interface directly to your network.

Because the print server supports multiple protocols and automatically detects protocols on your network, you can print from Microsoft® Windows®, Apple® Macintosh®, UNIX®, and  $IBM^{\circledR}$  OS/2 applications.

Use EpsonNet WinAssist/MacAssist/WebAssist, the configuration utilities provided with your product, to quickly and easily configure the print server to use protocols such as TCP/IP, NetWare, NetBEUI, AppleTalk®, IPP, and SNMP.

#### *Note:*

*The EpsonNet WinAssist/MacAssist/WebAssist utility configures the print server to work only with protocols that exist on your network. This does not imply that you can use all of the above-mentioned protocols on your network or operating system. The protocols that the print server can use may vary depending on the operating system and the network configuration.*

### <span id="page-12-0"></span>*Important Safety Instructions*

Read all of these instructions and save them for later reference.

- ❏ Do not install or uninstall the print server with wet hands.
- ❏ Be careful not to drop or crush the print server when installing.
- ❏ Keep the print server away from humidity and dust.
- ❏ Do not allow children to handle the print server.
- ❏ When installing or uninstalling the print server, be sure to remove the USB cable and the Ethernet cable, turn off your printer, and then unplug the AC adapter to avoid electric shock.
- ❏ Avoid using the print server if there is smoke, strange smell, or strange sound; otherwise this could cause fire or electric shock. Instead, immediately turn off the printer, unplug the AC adapter, and then contact your EPSON dealer. Do not repair it yourself because this is dangerous.
- ❏ Do not disassemble or modify the print server unless specifically instructed in the guide. This could cause injury, electric shock, or fire.

### <span id="page-13-0"></span>*Instructions on Using the Print Server*

#### *Notes on powering on and off*

- ❏ Do not turn off the print server while it is still initializing (red Status light and green Data light are both on); otherwise, you may need to configure the print server again.
- ❏ Do not turn off the printer and the print server when changing the settings. This may damage the printer and the print server.
- ❏ Do not turn off the printer and the print server while printing is in progress. This may cause operational trouble to the computer sending the print data and suspend the printing process.
- ❏ When you turn the printer off and on for maintenance work (such as clearing paper jam), you also need to turn the print server turned off and on. In this case, first turn off the printer, and then the print server. Clear the problem, and then turn on the print server and wait until the red Status light and green Data light go on. Finally, turn on the printer.
- ❏ You must turn off the print server before you change the DIP switch setting. After changing the DIP switch setting, turn on the print server again.

#### *Notes on USB connection*

- ❏ You need at least one USB cable, which connects the printer and the print server.
- ❏ Only supported printers can connect to a USB downstream connector of the print server. Do not use a USB hub.
- ❏ Only IBM compatible computer or Macintosh equipped with USB can connect to a USB upstream connector of the print server.

### <span id="page-14-0"></span>*About This Guide*

This *User's Guide* contains information about using the print server on a network. It includes how to set up the print server, install the configuration software, and modify network settings of your printer and computers.

For information about your printer, see the manual shipped with your printer.

*Note:*

- ❏ *This guide is written for network administrators, and many of the steps included here require detailed network knowledge and administrator rights.*
- ❏ *The term network administrator refers to the person responsible for maintaining the network. "Administrator" is synonymous with "Supervisor" in this guide.*
- ❏ *The term "print server" refers to the EpsonNet 10/100 Base Tx USB Print Server in this guide.*
- ❏ *Some screen shots in this guide may list a printer name other than your printer. This difference does not alter the instructions.*

### <span id="page-14-1"></span>*Warnings, Cautions, and Notes*

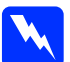

w *Warnings must be followed carefully to avoid bodily injury.*

c*Cautions must be observed to avoid damage to your equipment.*

*Notes contain important information and useful tips on the operation of the print server.*

### <span id="page-15-0"></span>*Package Contents*

Your print server package includes the following items:

- ❏ Print server (The utility EpsonNet WebAssist is pre-installed on this server.)
- ❏ AC adapter and AC cable

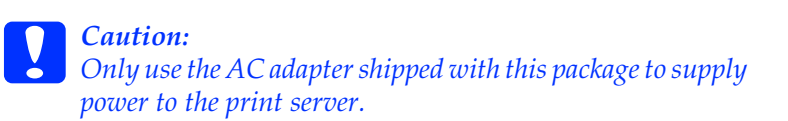

- ❏ Software CD-ROM containing:
	- -- EpsonNet WinAssist
	- -- EpsonNet MacAssist
	- -- EpsonNet WebAssist
	- -- EpsonNet Direct Print
	- -- EpsonNet Internet Print
	- -- EpsonNet WebManager
	- -- User's Guide (PDF-format manual)
	- -- Acrobat Reader (for Windows only)
- ❏ Setup Guide

#### *Note:*

*You need to supply items such as a computer with an Ethernet network interface, an EPSON printer with a USB port, a USB cable, and an Ethernet cable (Category 5 shielded twisted-pair cable).* 

# <span id="page-16-0"></span>*Operating Environment*

The print server supports the following environments.

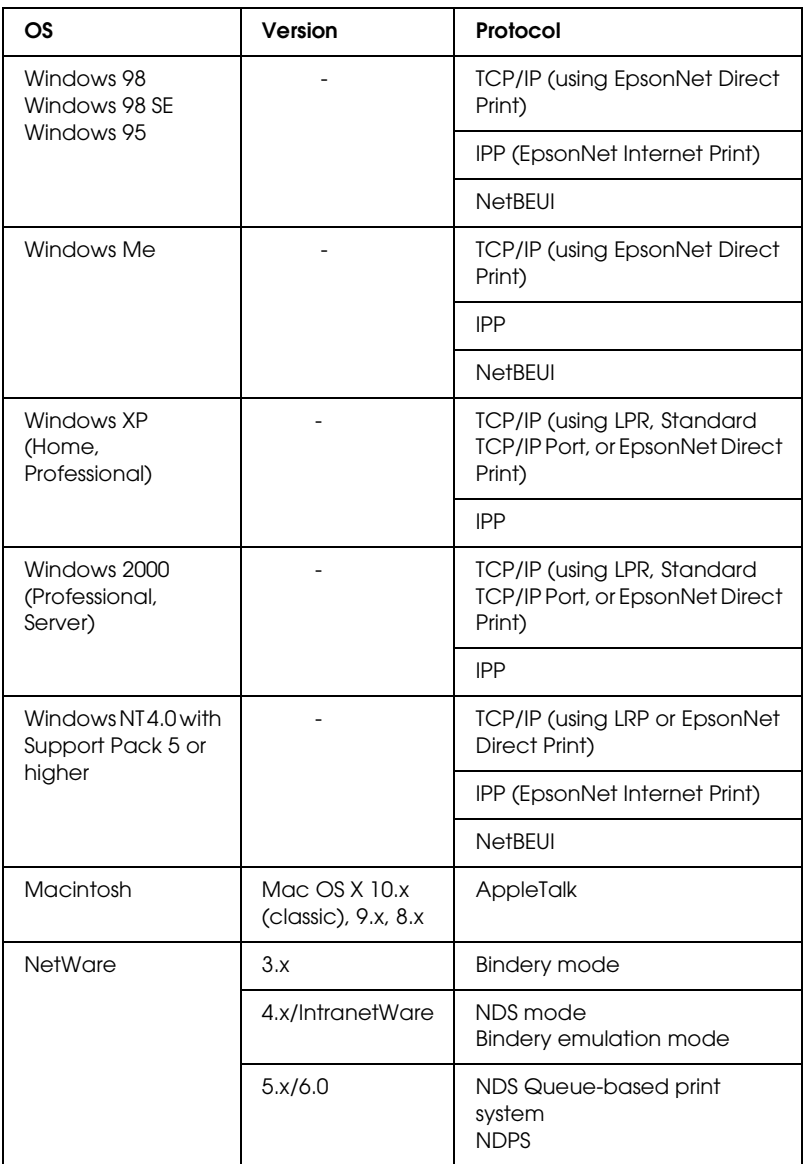

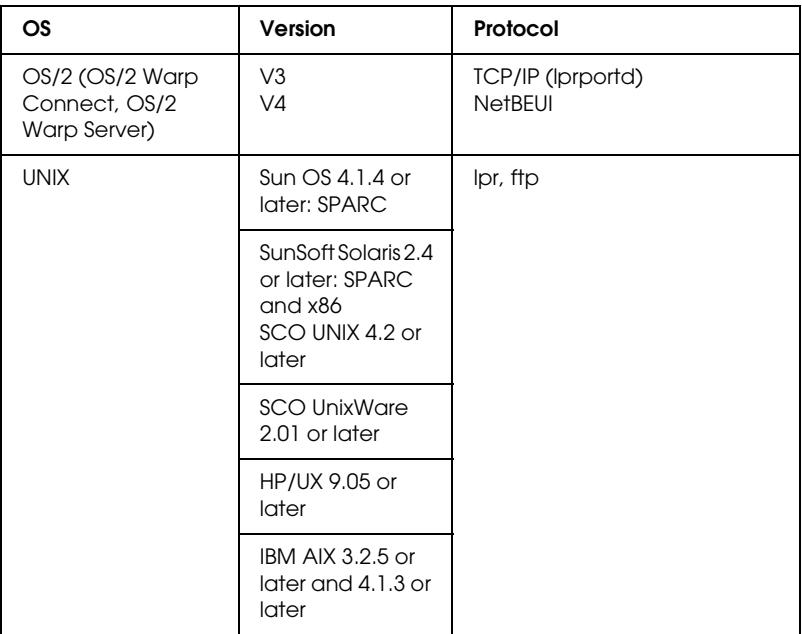

#### *Note:*

- ❏ *Only the Intel version of Windows NT is supported.*
- ❏ *The multi-user environment of Mac OS 9 is not supported.*
- ❏ *Only the classic mode of Mac OS X 10.x is supported.*
- ❏ *If you use the printer in a dial-up router environment, you must set an IP address for the printer. Make sure the IP address is suitable for the segment; incorrect IP address may generate unexpected dial-up.*
- ❏ *Windows 98 or later and MacOS 8.6 or later (except OS X native environment) support USB connection.*

### <span id="page-18-0"></span>*Supported EPSON Printers*

The print server can be installed for the following EPSON printers (as of January, 2003).

- ❏ **Ink Jet Printer:**  Stylus C80/C82 Stylus COLOR 1160 Stylus Photo 890/950/960/1280/1290/2000P/2100/2200
- ❏ **Impact Dot Matrix Printer:** LQ-630
- ❏ **All in One Product:** Stylus CX 3100/3200/5100/5200

#### *Note:*

- ❏ *PostScript 3 Kit is not supported.*
- ❏ *For All in One Product, only network printing is supported. USB local printing is not supported.*

### <span id="page-19-0"></span>*Features of the Print Server*

- ❏ Connects an EPSON printer equipped with a USB port to the network.
- ❏ Supports 100Base full duplex, 100Base half duplex, 10Base full duplex, and 10Base half duplex.
- ❏ Supports USB local printing.
- ❏ Supports DHCP.
- ❏ Supports SNMP and MIB.
- ❏ Supports the Dynamic DNS function. (This requires a DHCP server providing DNS dynamic update to the DNS server.)
- ❏ Supports Automatic Private IP Addressing (APIPA) that assigns an IP address automatically to the print server even if there is no DHCP server on the network.
- ❏ Supports multiple protocols, such as TCP/IP, NetWare, NetBEUI, AppleTalk, and IPP.

### <span id="page-20-0"></span>*Print Server Operation*

The status lights and status sheet can provide you with important information about the operation and configuration of the print server.

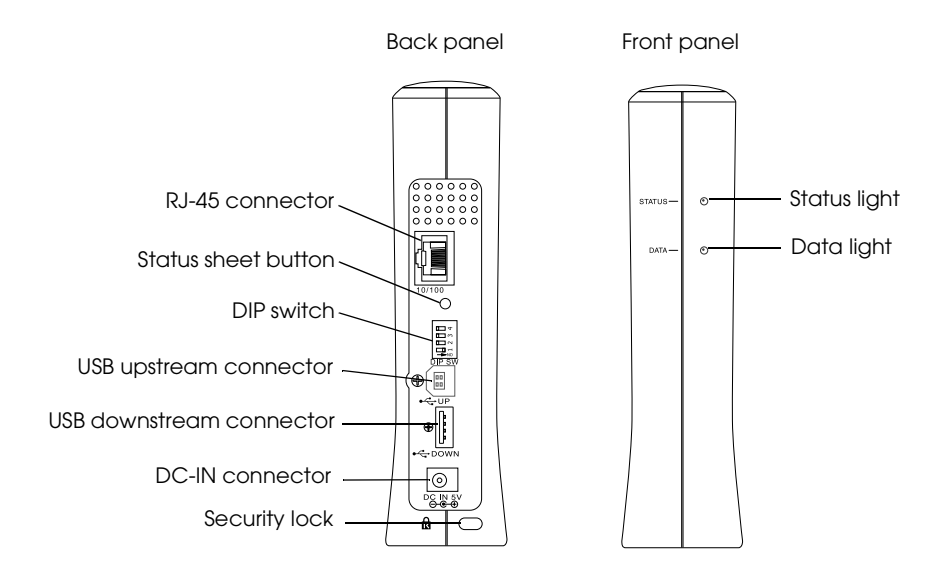

#### *Status and Data lights*

The print server has two lights (Status and Data), which indicates the current operating status of the print server when you first turn on the printer, during normal operation, and when errors occur. The Status light has three colors (red, green, and orange). The Data light is green.

The status lights indicate the print server status, as follows:

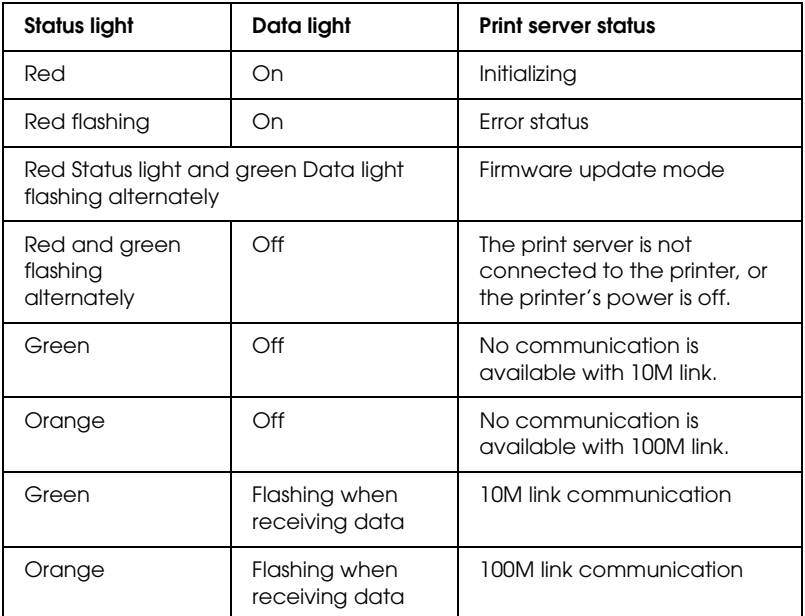

#### *Status sheet button*

The first time you use the print server after installing or reinstalling it, plug the power cord of the print server into a wall outlet while holding down the status sheet button for about twenty seconds to initialize the print server. The length of time necessary to hold down the status sheet button varies depending on the printer model.

Before you start configuring the print server, be sure to press and hold down the status sheet button on the print server to print a status sheet. A status sheet provides important information about the print server, such as MAC address, printer settings, and the printer's current status. You cannot print a status sheet when the printer has already started printing, or when it is offline or not ready to print.

#### *Note:*

*If the printer does not print a status sheet, make sure the printer is online and no print jobs are being processed, and then wait a minute. If it still does not print a status sheet, turn the printer off, wait until the Data light goes out while the Status light (red and green) flashes alternately, and then turn it back on again. The status sheet can be printed one minute after the printer finishes warming up.*

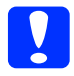

c*Caution: After turning off the printer, wait until the Data light goes out before turning the printer back on; otherwise the print server may not work correctly.*

### *RJ-45 connector*

This connector is used to connect an Ethernet cable to the network. You can use this cable for both 10Base-T and 100Base-TX.

c*Caution: You must use a Category 5 shielded twisted-pair cable to connect the print server to prevent malfunction.*

### *DIP switch*

DIP switches 1 to 4 are off by default. With this condition, you can configure the print server through your network or by using a USB connection, but you cannot use the USB local printing function.

To use the USB local printing function, move DIP switch 1 to the right (to turn it on). In this case, you cannot configure the print server using a USB connection.

DIP switches 2 to 4 have no functions. Do not move these switches.

#### *USB upstream connector*

This connector connects a USB cable to a computer, so that you can modify the default print server settings by using the configuration utility.

#### *USB downstream connector*

This connector connects a USB cable to the printer to enable communication with the printer.

### *DC-IN connector*

This is an external power supply connector for the AC adapter shipped with the print server. Plug or unplug the power cord of the print server from a wall outlet to turn the print server on or off.

#### *Security lock*

You can pass a commercially available theft-prevention cable through the security lock hole to secure the print server to a table or pillar. This print server is compatible with the Microsaver Security System manufactured by Kensington.

### *Rotary stand*

The rotary stand is located at the bottom of the print server. Rotate the rotary stand counterclockwise by 90 degrees to provide an auxiliary stand for stability. The stand can be screwed to a location or on the wall for hanging.

### <span id="page-24-0"></span>*USB Local Printing Feature*

The print server supports USB local printing. You can print a file via a USB connection while other users can print theirs via a network connection.

Suppose you want to print via a USB connection using the printer attached to the print server on the network. If you connect the computer to the print server with a USB cable, you can print a file via the USB connection. In this case, printing via the USB connection and the network connection are enabled.

Follow the steps below to perform USB local printing.

- 1. Make sure the power cord of the print server is unplugged from the wall outlet, and the printer is turned off.
- 2. Move DIP switch 1 to the right (to turn it on).

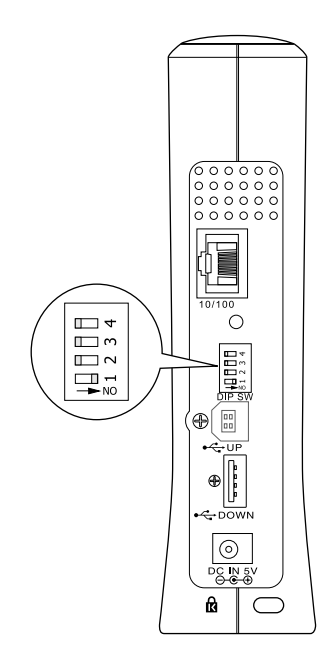

- 3. Plug the AC adapter into the DC-IN connector on the print server.
- 4. Connect the square connector on a USB cable to the USB upstream connector on the print server, and then connect the other end to the USB port on the computer.
- 5. Connect the square connector on another USB cable to the USB port on the printer, and then connect the other end to the USB downstream connector on the print server.
- 6. Plug the power cord of the print server into the wall outlet.
- 7. Install the printer driver shipped with the printer.
- 8. Turn on the printer.

#### *Note:*

- ❏ *See the printer's manual for information on installing the printer driver.*
- ❏ *If the "Found New Hardware Wizard" dialog box appears to prompt you to install the USB driver, install it from the printer's CD-ROM.*

#### *Restrictions on using USB local printing*

- ❏ Stylus CX 3100/3200 and Stylus CX 5100/5200 do not support USB local printing. Do not use a USB cable to connect the print server attached with these printers to the computer.
- ❏ USB local printing requires slightly longer time for printing to start.

### <span id="page-26-0"></span>*About the Software*

- ❏ **EpsonNet WinAssist** is a Windows-based configuration utility for administrators that allows you to configure the print server for TCP/IP, NetWare, MS Network, AppleTalk, IPP, and SNMP. See ["About EpsonNet WinAssist" on page](#page-61-2)  [62.](#page-61-2)
- ❏ **EpsonNet MacAssist** is a Macintosh-based configuration utility for administrators that allows you to configure the print server for TCP/IP, AppleTalk, and IPP. See ["About](#page-92-3)  [EpsonNet MacAssist" on page 93.](#page-92-3)
- ❏ **EpsonNet WebAssist** is a web-based configuration utility that allows you to configure the print server for TCP/IP, NetWare, MS Network, AppleTalk, IPP, and SNMP. You can start EpsonNet WebAssist from EpsonNet WinAssist or MacAssist, or by typing the IP address of the print server as the URL in your browser. See ["About EpsonNet WebAssist"](#page-200-3)  [on page 201](#page-200-3).
- ❏ **EpsonNet Direct Print** is a utility that enables TCP/IP printing for Windows Me/98/95/XP/2000/NT 4.0. (Windows XP/2000/NT 4.0 also support OS standard LPR printing.) See ["About EpsonNet Direct Print" on page 176.](#page-175-3)
- ❏ **EpsonNet Internet Print** is a utility that supports printing across the Internet using Internet Printing Protocol for Windows 98/95/NT 4.0. See ["About EpsonNet Internet](#page-189-2)  [Print" on page 190](#page-189-2).
- ❏ **EpsonNet WebManager** is a web-based utility that helps network administrators to easily manage network devices. See ["About EpsonNet WebManager" on page 217](#page-216-2).

### <span id="page-27-0"></span>*Terms and Concepts*

*Configuration* -- a prepared set of conditions for proper operation of a device. Configuring the print server is to prepare it to work with protocols available on a network.

*DHCP* -- a dynamic host configuration protocol. It is a protocol that assigns dynamic IP addresses to devices on a network.

*EtherTalk* --the communication protocol of AppleTalk governing Ethernet transmissions

*ftp* -- a TCP/IP application protocol for file transfer

*lpd* -- a TCP/IP remote printing protocol application

*Print queue* -- a location where a print job is stored as a file, until the print server sends the job to the assigned printer

*Protocol* -- a rule that controls how data or information is exchanged through a network. Computers and software cannot communicate with each other using different protocols.

*Remote printer* -- a shared printer connected elsewhere on the network, but under the control of a NetWare print server

*TCP/IP* -- Transmission Control Protocol/Internet Protocol, a layer of protocols that provides communication between nodes on a network

### <span id="page-28-0"></span>*Overview*

This section describes the general procedure on how to set up the print server for use on a network.

*1. Check the print server operation.*

Check the functions and operations of the print server, such as status lights, status sheet button, RJ-45 connector, USB connector, power supply connector, and security lock. See ["Print Server](#page-20-0)  [Operation" on page 21](#page-20-0) for details.

#### *2. Install the necessary components on the computer.*

Make sure the necessary components (such as TCP/IP, NetBEUI, etc.) are installed on the computer, and network settings (such as the IP address, subnet mask, etc.) of the computer is set. See ["Installing Components on Your Computer" on page 31](#page-30-3) for details.

*3. Connect the print server to the network.*

Connect the print server to the network. See ["Connecting the Print](#page-45-1)  [Server to the Network" on page 46](#page-45-1) for details.

#### *4. Install EpsonNet WinAssist/MacAssist on the computer.*

Install EpsonNet WinAssist or MacAssist on the computer to configure the print server. See ["Installing EpsonNet](#page-48-2)  [WinAssist/MacAssist" on page 49](#page-48-2) for details.

#### *Note:*

*If you configure the print server using the USB connection, you must install these utilities before connecting the print server and the computer with a USB cable.*

*5. Setting an IP address for the print server using EpsonNet Win/MacAssist.*

Assign an IP address to the print server, using EpsonNet WinAssist or MacAssist. For Windows users, see ["Setting an IP](#page-50-1)  [Address Using EpsonNet WinAssist" on page 51.](#page-50-1) For Macintosh users, see ["Setting an IP Address Using EpsonNet MacAssist" on](#page-55-1)  [page 56](#page-55-1) for details.

*6. Configure the network settings of the print server using EpsonNet Win/MacAssist.*

Configure the print server for TCP/IP, AppleTalk, NetBEUI, etc. using EpsonNet WinAssist or MacAssist. For Windows users, see ["EpsonNet WinAssist Configuration Utility" on page 62.](#page-61-3) For Macintosh users, see ["EpsonNet MacAssist Configuration](#page-92-4)  [Utility" on page 93.](#page-92-4)

*7. Select a printing method.*

Select a printing method appropriate for your network environment and operating system. If you are not sure, see ["Selecting a Printing Method" on page 239](#page-238-2) for details.

*8. Install the printer driver.*

Install the printer driver from the CD-ROM that comes with the printer. See ["Installing the Printer Driver" on page 111](#page-110-4) for details.

### <span id="page-30-3"></span>*Chapter 1*

## <span id="page-30-0"></span>*Installing Components on Your Computer*

### <span id="page-30-1"></span>*About Installing Components on Your Computer*

Before configuring the print server and printing from the computer, you need to install the necessary components (such as TCP/IP, NetBEUI, etc.) and assign an IP address and subnet mask for your computer, depending on the printing method you want to use. See the section in this chapter appropriate for your operating system.

### <span id="page-30-2"></span>*Windows Me/98/95*

For Windows Me/98/95, use the following procedure to install the necessary components.

#### *Note:*

- ❏ *The Windows Me/98/95 CD-ROM may be required during the installation.*
- ❏ *When using TCP/IP or IPP for printing, you need to set the IP address, the subnet mask, and the default gateway of the computer.*
- 1. Click Start, point to Settings, and then select Control Panel.

2. Double-click the Network icon. Check if the following necessary components are in the list of installed network components on the Configuration menu. If they are already installed, go to the next chapter.

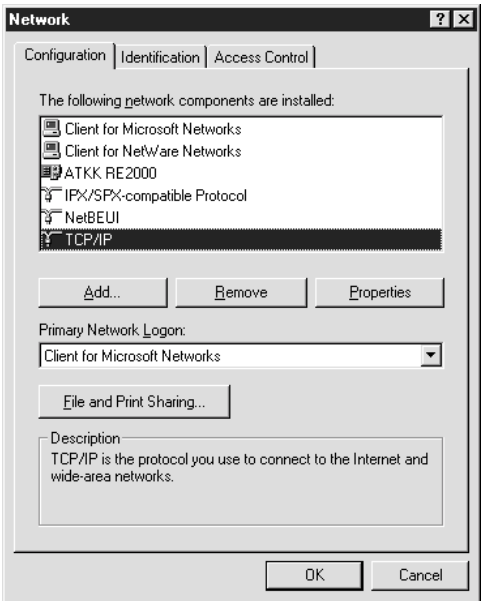

The following table lists the components required for configuring the print server with EpsonNet WinAssist.

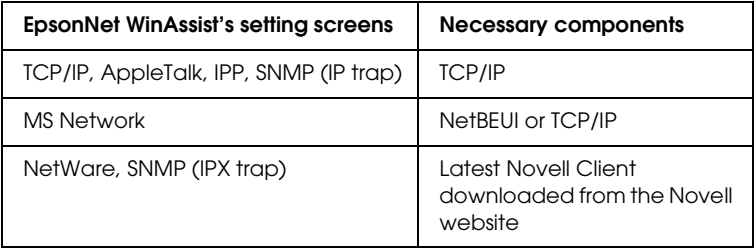

#### *Note:*

*Do not use Novell Client for Windows 95/98 version 3.00 and Novell Client for Windows NT version 4.50 when using the following modes: NetWare 3.x/4.x Bindery Print Server mode, NetWare 3.x Remote Printer mode, NetWare 4.x Bindery Remote Printer mode, and NetWare 4.x/5.x NDS Remote Printer mode.* 

The following table lists the components required for network printing.

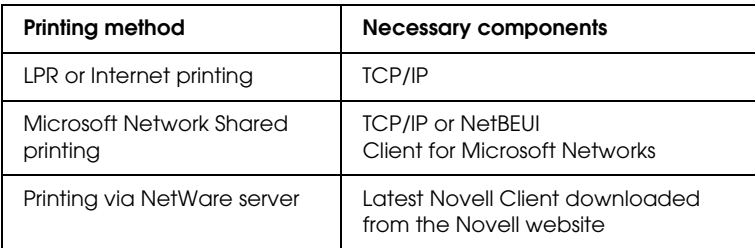

3. If the necessary components are not in the list, click Add to install them, as described below.

#### **For LPR or Internet printing:**

Select Protocol and then click Add. Select Microsoft from the Manufacturers list and TCP/IP from the Network Protocols list. Then click OK.

#### **For Microsoft Network Shared printing:**

To use TCP/IP, see the description described earlier to install TCP/IP.

To use NetBEUI, select Protocol and then click Add. Select Microsoft from the Manufacturers list and NetBEUI from the Network Protocols list. Then click OK.

Select Client and then click Add. Select Microsoft from the Manufacturers list and Client for Microsoft Networks from the Network Clients list. Then click OK.

#### **For printing via NetWare server:**

Download the latest Novell Client from the Novell website and install it on the computer. Also, be sure to install IPX. See the Novell website for detailed information.

- 4. **For LPR, Internet, Microsoft Network Shared printing:** Double-click TCP/IP on the Configuration menu to open the TCP/IP Properties dialog box. Set the IP address, the subnet mask, etc. and then click OK.
- 5. Restart the computer.

The necessary components are now installed. Go to the next chapter ["How to Set Up the Print Server" on page 45.](#page-44-1)

### <span id="page-33-0"></span>*Windows XP*

For Windows XP, use the following procedure to install the necessary components.

#### *Note:*

- ❏ *The Windows XP CD-ROM may be required during the installation.*
- ❏ *When using TCP/IP or IPP for printing, you need to set the IP address, the subnet mask, and the default gateway of the computer.*
- 1. Click Start, highlight Control Panel, and then click Network and Internet Connections. Select Network Connections.
- 2. Under LAN or High-Speed Internet, click the Local Area Connection icon.
- 3. Under Network Tasks, click Change settings of this connection.

4. Check if the following necessary components are in the list. If they are already installed, go to the next chapter.

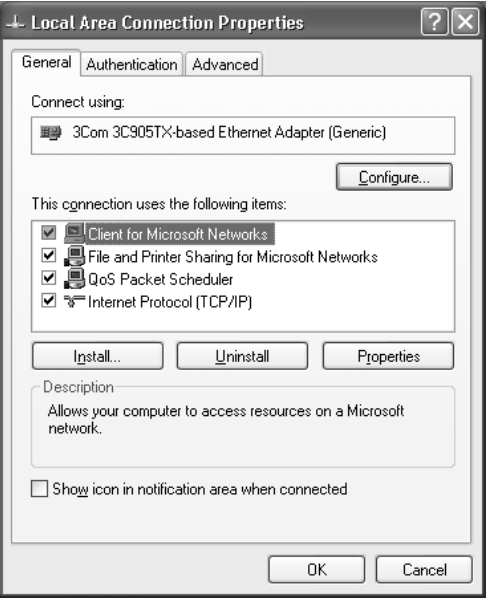

The following table lists the components required for configuring the print server with EpsonNet WinAssist.

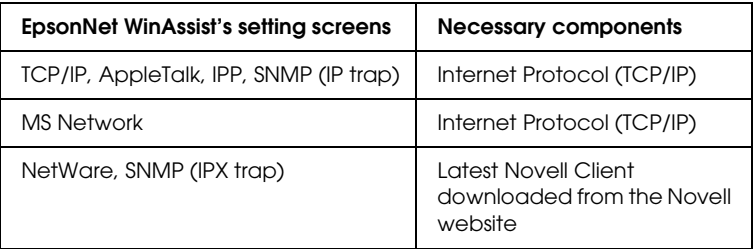

The following table lists the components required for network printing.

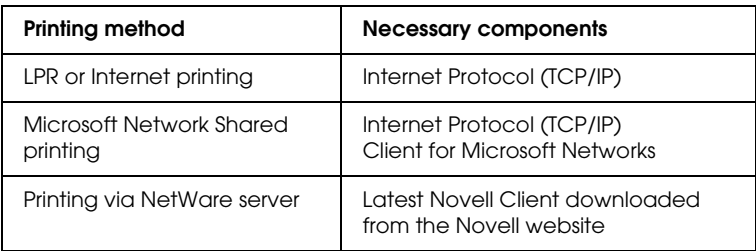

5. If the necessary components are not in the list, click Install to install them, as described below.

#### **For LPR or Internet printing:**

Internet Protocol (TCP/IP) is installed by default. You cannot add or delete it.

#### **For Microsoft Network Shared printing:**

Select Client and then click Add. Select Client for Microsoft Networks and then click OK.

#### **For printing via NetWare server:**

Download the latest Novell Client from the Novell website and install it on the computer. Also, be sure to install IPX. See the Novell website for detailed information.

#### 6. **For LPR, Internet, Microsoft Network Shared printing:**

Double-click Internet Protocol (TCP/IP) on the Local Area Connection Properties dialog box to open the Internet Protocols (TCP/IP) Properties dialog box. Set the IP address, the subnet mask, etc. and then click OK.

7. Restart the computer.

The necessary components are now installed. Go to the next chapter ["How to Set Up the Print Server" on page 45.](#page-44-1)
## *Windows 2000*

For Windows 2000, use the following procedure to install the necessary components.

- ❏ *The Windows 2000 CD-ROM may be required during the installation.*
- ❏ *When using TCP/IP or IPP for printing, you need to set the IP address, the subnet mask, and the default gateway of the computer.*
- 1. Click Start, point to Settings, and then select Network and Dial-up Connections. The Network and Dial-up Connections screen appears.
- 2. Right-click the desired network connection and then select Properties.

3. Check if the following necessary components are in the list. If they are already installed, go to the next chapter.

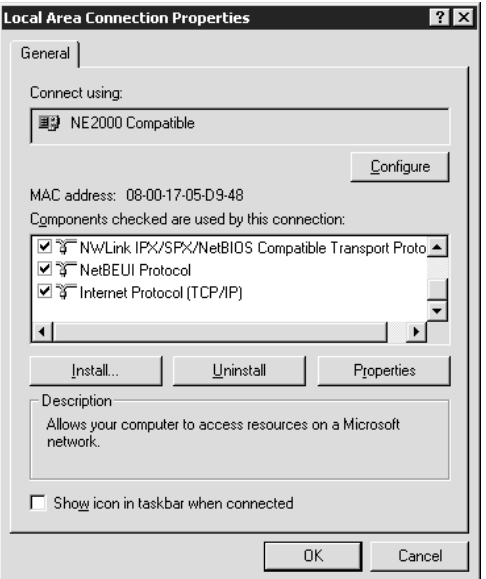

The following table lists the components required for configuring the print server with EpsonNet WinAssist.

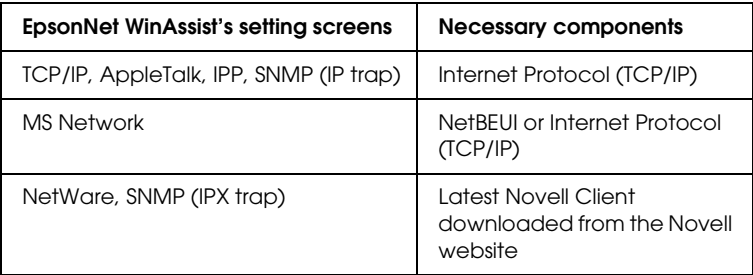

### *Note:*

*Do not use Novell Client for Windows 95/98 version 3.00 and Novell Client for Windows NT version 4.50 when using the following modes: NetWare 3.x/4.x Bindery Print Server mode, NetWare 3.x Remote Printer mode, NetWare 4.x Bindery Remote Printer mode, and NetWare 4.x/5.x NDS Remote Printer mode.*

The following table lists the components required for network printing.

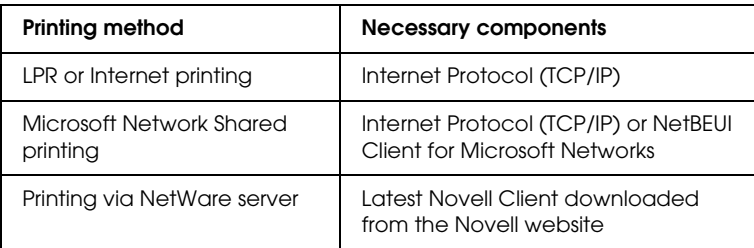

4. If the necessary components are not in the list, click Install to install them, as described below.

### **For LPR or Internet printing:**

Select Protocol and then click Add. In the Select Network Protocol dialog box, select Internet Protocol (TCP/IP) and then click OK.

### **For Microsoft Network Shared printing:**

To use Internet Protocol, see the description described earlier to install Internet Protocol (TCP/IP).

To use NetBEUI, select Protocol and then click Add. Select NetBEUI Protocol and then click OK.

Select Client and then click Add. Select Client for Microsoft Networks and then click OK.

### **For printing via NetWare server:**

Download the latest Novell Client from the Novell website and install it on the computer. Also, be sure to install IPX. See the Novell website for detailed information.

- 5. **For LPR, Internet, Microsoft Network Shared printing:**  Double-click Internet Protocol (TCP/IP) on the Configuration menu to open the TCP/IP Properties dialog box. Set the IP address, the subnet mask, etc. and then click OK.
- 6. Restart the computer.

The necessary components are now installed. Go to the next chapter ["How to Set Up the Print Server" on page 45.](#page-44-0)

# *Windows NT 4.0*

For Windows NT 4.0, use the following procedure to install the necessary components.

- ❏ *The Windows NT 4.0 CD-ROM may be required during the installation.*
- ❏ *When using TCP/IP or IPP for printing, you need to set the IP address, the subnet mask, and the default gateway of the computer.*
- 1. Click Start, point to Settings, and then select Control Panel.
- 2. Double-click the Network icon in the Control Panel.

3. Check if the following necessary components are in the list. If they are already installed, go to the next chapter.

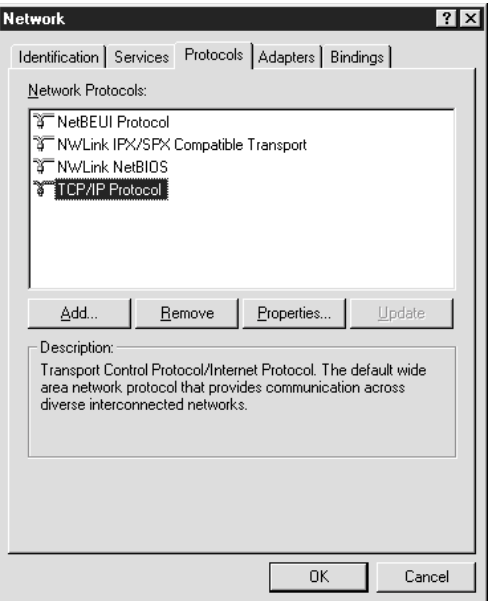

The following table lists the components required for configuring the print server with EpsonNet WinAssist.

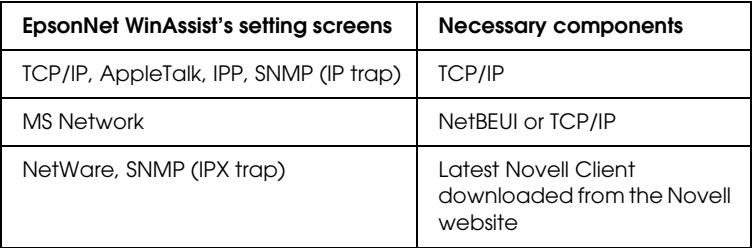

### *Note:*

*Do not use Novell Client for Windows 95/98 version 3.00 and Novell Client for Windows NT version 4.50 when using the following modes: NetWare 3.x/4.x Bindery Print Server mode, NetWare 3.x Remote Printer mode, NetWare 4.x Bindery Remote Printer mode, and NetWare 4.x/5.x NDS Remote Printer mode.*

The following table lists the components required for network printing.

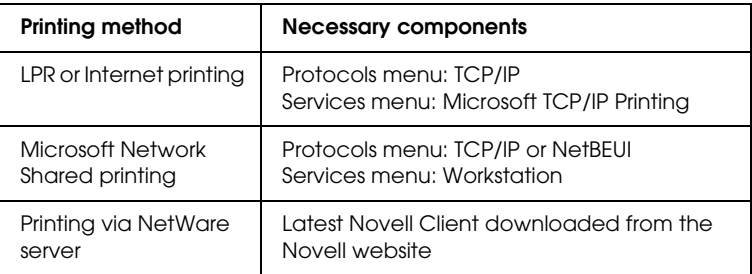

4. If the necessary components are not in the list, click Add to install them, as described below.

### **For LPR or Internet printing:**

Select the Protocols tab and then click Add. Select TCP/IP from the list and then click OK. Set the IP address, the subnet mask, etc. and then click OK.

Select the Services tab and then click Add. Select Microsoft TCP/IP Printing from the list and then click OK.

### **For Microsoft Network Shared printing:**

To use TCP/IP, see the description described earlier to install TCP/IP.

To use NetBEUI, select the Protocols tab and then click Add. Select NetBEUI from the list and then click OK

Select the Services tab and then click Add. Select

Workstation from the list and then click OK.

#### **For printing via NetWare server:**

Download the latest Novell Client from the Novell website and install it on the computer. Also, be sure to install IPX. See the Novell website for detailed information.

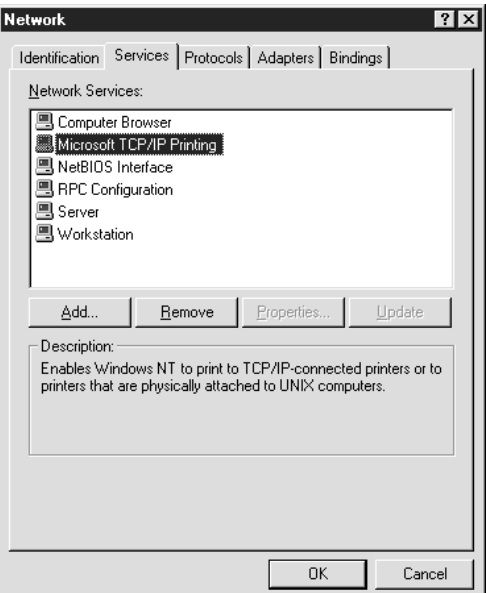

5. Restart the computer.

The necessary components are now installed. Go to the next chapter ["How to Set Up the Print Server" on page 45.](#page-44-0)

# *Macintosh*

To assign an IP address, subnet mask, etc. to your Macintosh, follow the steps below.

### *Note:*

*To print using the AppleTalk protocol and configure the print server with EpsonNet MacAssist, select* Ethernet *or* Built-in Ethernet *on the*  AppleTalk *Control Panel. Then configure the print server with EpsonNet MacAssist.* 

- 1. From the Apple menu, select Control Panel, and then TCP/IP.
- 2. Set Connect via to Ethernet.
- 3. Assign an IP address and other settings if necessary.
- 4. Close the dialog box to save any changes.

Go to the next chapter ["How to Set Up the Print Server" on page](#page-44-0)  [45.](#page-44-0)

# <span id="page-44-0"></span>*Chapter 2 How to Set Up the Print Server*

This chapter explains how to set up the print server. This includes connecting the print server to the network, installing EpsonNet WinAssist/MacAssist, and using EpsonNet WinAssist/MacAssist to assign an IP address to the print server.

### *Note:*

*This chapter explains how to connect the print server on the network through the Ethernet connection. You can also configure the print server using the USB connection. See ["Configuring the Print Server via USB](#page-234-0)  [Connection" on page 235](#page-234-0) for details.*

# *Connecting the Print Server to the Network*

Follow the steps below to connect the print server to the network.

*Note:*

❏ *Make sure DIP switch 1 is off (by default).*

❏ *Do not use a USB hub to connect the print server and the printer. Use a USB cable instead.*

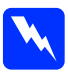

**Warning:**<br>
When you install or uninstall the print server, be sure to turn off *the printer and then unplug the AC adapter from the wall outlet to prevent electric shock.*

- 1. Make sure the printer and the print server are turned off.
- 2. Plug the AC adapter into the print server's DC-IN connector. Be sure to use the AC adapter shipped with this package.

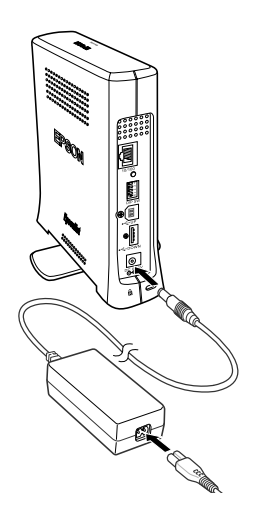

3. Plug the power cord into a properly grounded wall outlet. The print server automatically turns on when the power cord is connected to a power source.

4. Connect the square connector on the USB cable to the USB port on the printer, and then connect its other end to the USB downstream connector on the print server.

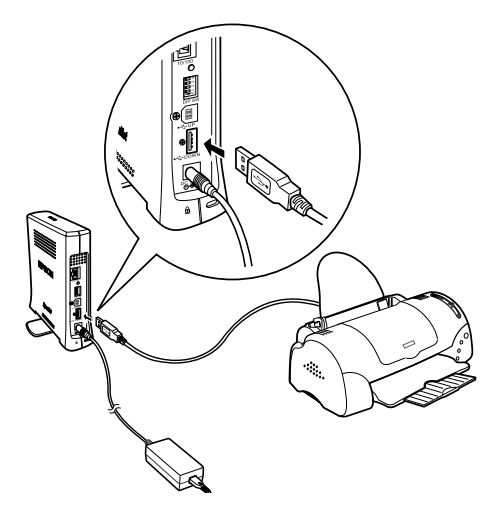

5. Connect an Ethernet cable (Category 5 shielded twisted-pair cable) to the RJ-45 connector on the print server, and then connect its other end to the network.

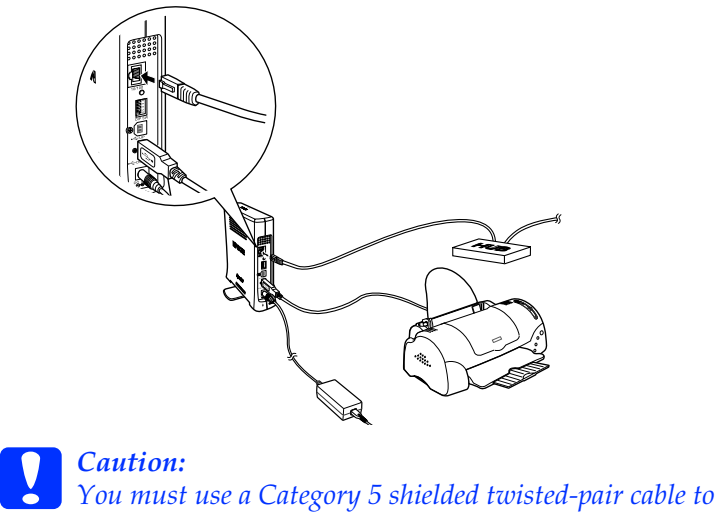

*connect the print server to prevent malfunction.*

- 6. Turn on the printer.
- 7. Check the lights on the print server. The red Status light and the green Data light go on. After a while, the green or orange Status light turns on and the Data light flashes.
- 8. To print a status sheet, press and hold down the status sheet button on the back panel of the print server.

If the status sheet prints, this indicates the print server has been set correctly.

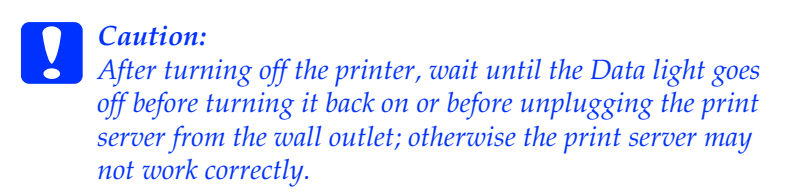

9. Now, you can configure the print server for the network using EpsonNet WinAssist/MacAssist. See ["Setting an IP Address](#page-50-0)  [Using EpsonNet WinAssist" on page 51](#page-50-0) or ["Setting an IP](#page-55-0)  [Address Using EpsonNet MacAssist" on page 56.](#page-55-0)

# *Installing EpsonNet WinAssist/MacAssist*

You need to install EpsonNet WinAssist or MacAssist to configure the print server.

#### *Note:*

*Be sure to use EpsonNet WinAssist/MacAssist included on the software CD-ROM shipped with this product.*

### *For Windows*

Install EpsonNet WinAssist on the computer to configure the print server.

### *System requirements*

The following table lists the system requirements of EpsonNet WinAssist.

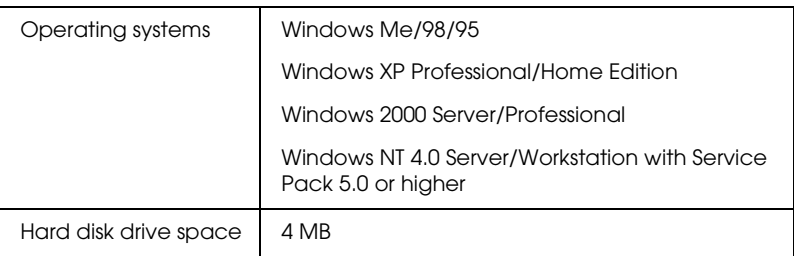

### *Installing EpsonNet WinAssist*

Follow the steps below to install EpsonNet WinAssist.

#### *Note:*

*If you add or delete protocols or services from your operating system after installing EpsonNet WinAssist, EpsonNet WinAssist may not work correctly. If this happens, uninstall EpsonNet WinAssist and then install it again.*

- 1. Insert the software CD-ROM in the CD-ROM drive.
- 2. The EPSON Installation Program starts automatically.

If the Installer dialog box does not appear, double-click SETUP.EXE on the CD-ROM.

- 3. Select Install EpsonNet WinAssist, and then click  $\rightarrow$ .
- 4. Follow the on-screen instructions to complete the installation.

### *For Macintosh*

Install EpsonNet MacAssist on your Macintosh to configure the print server.

### *System requirements*

The following table lists the system requirements of EpsonNet MacAssist.

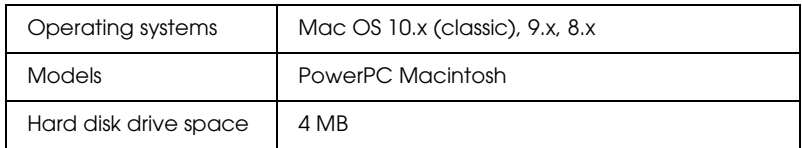

### *Installing EpsonNet MacAssist*

Follow the steps below to install EpsonNet MacAssist.

- 1. Insert the software CD-ROM in the CD-ROM drive.
- 2. Double-click the EpsonNet MacAssist folder and then the EpsonNet MacAssist Installer icon.
- 3. Follow the on-screen instructions to install the software.

4. Restart your computer.

The MacAssistXXX folder, which contains the EpsonNet MacAssist icon and the EpsonNet MacAssist EasySetup icon, is created in the Applications folder.

## <span id="page-50-0"></span>*Setting an IP Address Using EpsonNet WinAssist*

This section explains how to use EpsonNet WinAssist to configure the print server.

- ❏ *Check that the necessary protocols are installed on the computer.*
- ❏ *Make sure the power cord of the print server is plugged into a properly grounded wall outlet.*
- ❏ *Make sure the print server and the computer are connected on the same network.*
- ❏ *The sample screens are taken from Windows 2000 using EpsonNet WinAssist. Other systems may differ in appearance, but the instructions are the same, except as noted.*
- 1. Click Start, point to Programs or All Programs (Windows XP), and then select EpsonNet WinAssist V4. Click EpsonNet WinAssist to start it.

2. Select the printer you want to configure, and then click Configuration or double-click the printer icon.

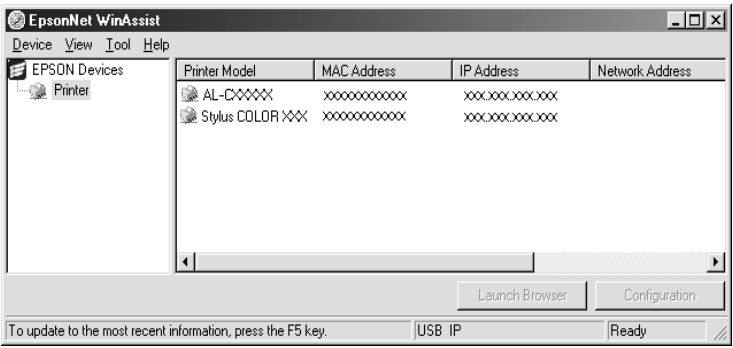

- ❏ *If the print server is not connected to the printer with a USB cable, "Printer" appears for the Printer Model. You can configure the print server without connecting the print server to the printer.*
- ❏ *If the same printer model name appears several times in the list, you can identify the printers by checking their MAC address, which are found on the status sheet.*
- ❏ *You can search printers in other segments by using* Search Options *from the Tool menu. See ["Search options" on page 66](#page-65-0)  for more information.*
- ❏ *The* Launch Browser *button can be used only if a valid IP address is assigned to the printer.*
- ❏ *The print server does not have a default IP address. Be sure to assign a valid IP address manually or by using the DHCP server.*
- 3. Click the TCP/IP tab.

#### *Note:*

*For information on other menus, see ["Details of the Configuration](#page-68-0)  [Dialog Box" on page 69.](#page-68-0)*

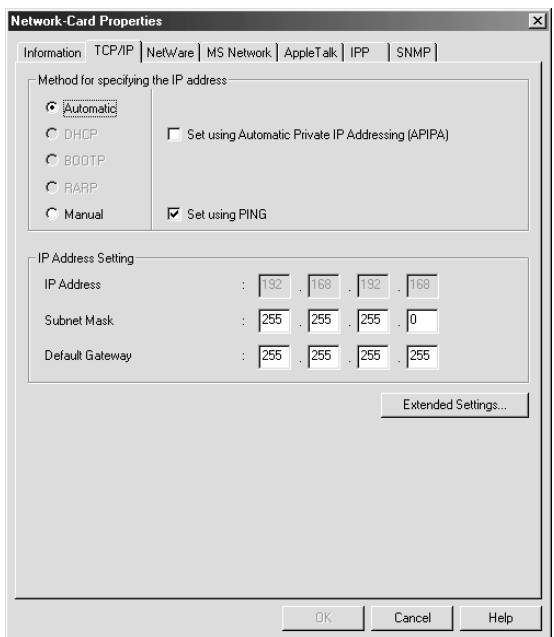

4. Select the method for specifying the IP address. When you select Automatic, DHCP becomes available and assigns an IP address automatically. If you want to set the IP address manually, select Manual.

- ❏ *The network administrator must confirm any changes made to the IP address settings.*
- ❏ *When* Automatic *is selected, DHCP becomes available. To use the DHCP server, make sure it is installed on your computer and correctly configured. See your operating system's online help for detailed instructions.*
- ❏ *If the Dynamic DNS function is not supported, we recommend that you select* Manual *and enter an IP address. This is because if you select* Automatic*, the IP address of the print server changes every time you turn on the printer so that you need to change the printer port setting accordingly.*
- 5. If you want to get a private address between 169.254.1.1 and 169.254.254.254 automatically when an IP address cannot be obtained by the DHCP server, select the Set using Automatic Private IP Addressing (APIPA) check box.
- 6. When setting the IP address using the ping command, select the Set using PING check box. Do not select when setting the IP address with EpsonNet WinAssist/MacAssist/WebAssist; this prevents any unexpected change of the IP address.

#### *Note:*

*Be sure not to select the check box when not using ping; this prevents an unexpected change of the IP address by EpsonNet WebManager.*

7. To assign the IP address manually, enter the IP address, the subnet mask, and the default gateway. Be sure the IP address does not conflict with any other device on the network.

### *Note:*

*If there is a server or a router functioning as a gateway, enter the IP address of the server or the router for the gateway address. If there is no gateway, leave the default values there.*

8. Click the Extended Settings button if you want to make extended settings, such as Dynamic DNS and Universal Plug and Play functions.

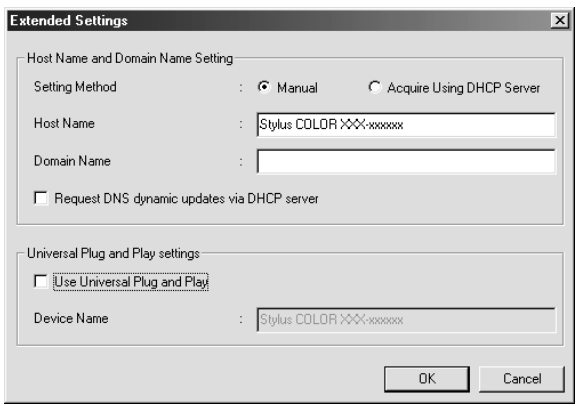

- 9. Select Manual or Acquire Using DHCP Server. You can select Acquire Using DHCP Server only if you have selected Automatic for the Method for specifying the IP address in step 4.
- 10. Enter the host name and the domain name.
- 11. Select the Request DNS dynamic updates via DHCP server check box if you want to send the host name and domain name to the DHCP server that supports Dynamic DNS update to request for DNS dynamic updates.
- 12. Select the Use Universal Plug and Play check box if you want to use the Universal Plug and Play function in Windows Me or future operating systems.

Change the default Universal Plug and Play device name, if desired. This device name is used for Windows that supports the Universal Plug and Play function.

13. After changing the settings, click OK.

- 14. In the TCP/IP dialog box, click OK. The Password dialog box appears.
- 15. Enter your password (up to 20 characters) and then click OK to save the settings. If you are entering a password for the first time, click Change and set the password. See ["About](#page-86-0)  [Password" on page 87](#page-86-0) for more information.

Follow the on-screen instructions. After the update is complete, refresh the configuration by selecting Refresh from the View menu.

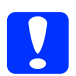

*Caution:*<br>
Since it takes 2 or 3 minutes to send new settings to the print *server, wait until an on-screen message appears to indicate that you can turn off your printer. Do not turn off the print server while the red Status light and green Data light are on.*

### <span id="page-55-0"></span>*Setting an IP Address Using EpsonNet MacAssist*

This section explains how to use EpsonNet MacAssist to configure the print server.

- ❏ *Make sure the power cord of the print server is plugged into a properly grounded wall outlet.*
- ❏ *Make sure the print server and the computer is connected on the same network.*
- ❏ *Make sure that* Ethernet *is selected for* Connect via *in the AppleTalk and TCP/IP control panels according to your network environment.*
- 1. Double-click the EpsonNet MacAssist icon.

2. Select the printer you want to configure from the list and click Configure.

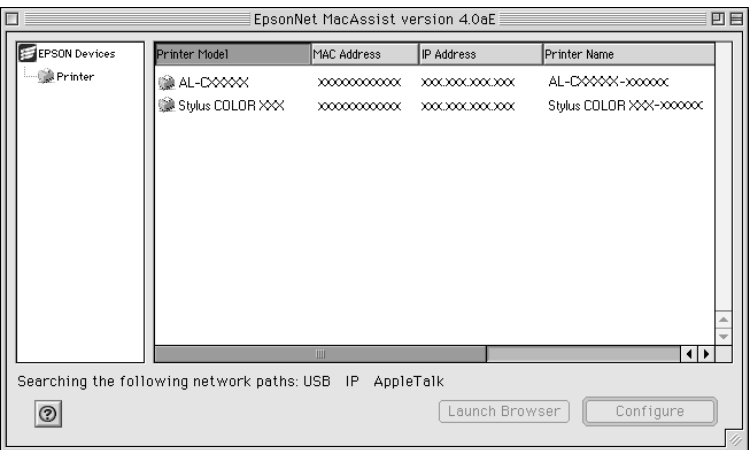

- ❏ *If the print server is not connected to the printer with a USB cable, "Printer" appears for the Printer Model. You can configure the print server without connecting the print server to the printer.*
- ❏ *If the same printer model name appears several times in the list, you can identify the printers by checking their MAC addresses, which are found on the status sheet.*
- ❏ *You can search printers in other zones just like computers by changing the zone setting. See ["Search options" on page 96](#page-95-0) for more information.*
- ❏ *The* Launch Browser *button can be used only if a valid IP address is assigned to the printer.*
- ❏ *The print server does not have a default IP address. Be sure to assign a valid IP address manually or by using the DHCP server.*

3. Click the TCP/IP tab.

#### *Note:*

*For information on other menus, see ["Details of the Configuration](#page-97-0)  [Dialog Box" on page 98.](#page-97-0)*

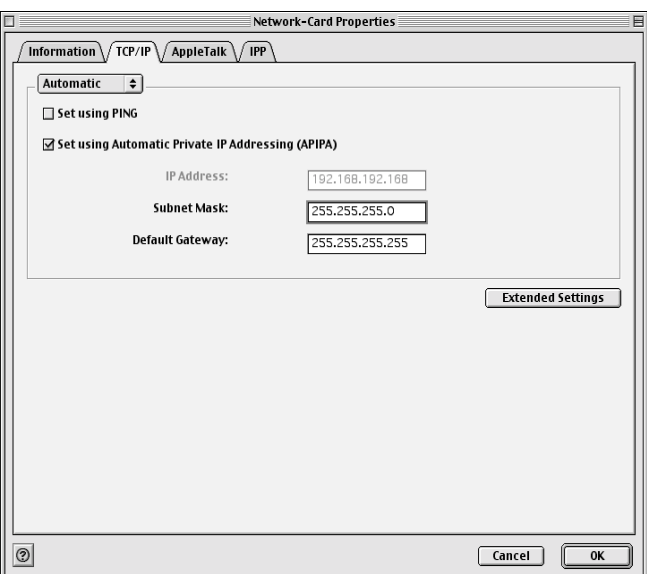

4. Select the method for specifying the IP address. When you select Automatic, DHCP becomes available and assigns an IP address automatically. If you want to set the IP address manually, select Manual.

- ❏ *The network administrator must confirm any changes made to the IP address settings.*
- ❏ *When* Automatic *is selected, DHCP becomes available. To use the DHCP server, make sure it is installed on your computer and correctly configured. See your operating system's online help for detailed instructions.*
- ❏ *If the Dynamic DNS function is not supported, we recommend that you select* Manual *and enter an IP address. This is because if you select* Automatic*, the IP address of the print server changes every time you turn on the printer so that you need to change the printer port setting accordingly.*
- 5. When setting the IP address using the ping command, select the Set using PING check box. Do not select when setting the IP address with EpsonNet WinAssist/MacAssist/WebAssist; this prevents any unexpected change of the IP address.

#### *Note:*

*Be sure not to select the check box when not using ping; this prevents an unexpected change of the IP address by EpsonNet WebManager.*

- 6. If you want to get a private address between 169.254.1.1 and 169.254.254.254 automatically when an IP address cannot be obtained by the DHCP server, select the Set using Automatic Private IP Addressing (APIPA) check box.
- 7. To assign the IP address manually, enter the IP address, the subnet mask, and the default gateway. Be sure the IP address does not conflict with any other device on the network.

### *Note:*

*If there is a server or a router functioning as a gateway, enter the IP address of the server or the router for the gateway address. If there is no gateway, leave the default values there.*

8. Click the Extended Settings button if you want to make extended settings, such as Dynamic DNS and Universal Plug and Play functions.

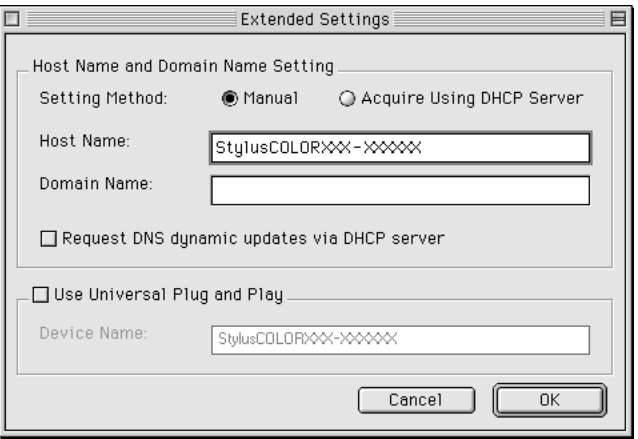

- 9. Select Manual or Acquire Using DHCP Server. You can select Acquire Using DHCP Server only if you have selected Automatic for the Method for specifying the IP address in step 4.
- 10. Enter the host name and the domain name.
- 11. Select the Request DNS dynamic updates via DHCP server check box if you want to send the host name and domain name to the DHCP server that supports Dynamic DNS update to request for DNS dynamic updates.
- 12. Select the Use Universal Plug and Play check box if you want to use the Universal Plug and Play function in Windows Me or future operating systems.

Change the default Universal Plug and Play device name, if desired. This device name is used for Windows that supports the Universal Plug and Play function.

- 13. After changing the settings, click OK.
- 14. In the TCP/IP dialog box, click OK. The Password dialog box appears.
- 15. Enter your password (up to 20 characters) and then click OK to save the settings. If you are entering a password for the first time, click Change Password and set the password. For more information on passwords, see ["About Password" on](#page-104-0)  [page 105.](#page-104-0)

Follow the on-screen instructions. After the update is complete, refresh the configuration by selecting Refresh from the Device menu.

*Caution:*<br>
Since it takes 2 or 3 minutes to send new settings to the print *server, wait until an on-screen message appears to indicate that you can turn off your printer. Do not turn off the print server while the red Status light and green Data light are on.*

# *EpsonNet WinAssist Configuration Utility*

### *About EpsonNet WinAssist*

EpsonNet WinAssist is a Windows-based configuration software for administrators to configure the print server for TCP/IP, NetWare, MS Network, AppleTalk, IPP, and SNMP.

- ❏ *Be sure to use EpsonNet WinAssist included on the software CD-ROM shipped with this product.*
- ❏ *EpsonNet WinAssist installed on Windows XP does not support NetBEUI as a search protocol because officially the NetBEUI protocol is not supported on Windows XP.*
- ❏ *To set the IP address for OS/2 and UNIX, use the arp and ping commands. For more information, see ["Setting an IP Address Using](#page-241-0)  [the arp/ping Command" on page 242.](#page-241-0)*
- ❏ *If you are using the printer in a dial-up environment not running NetWare, clear the* Use NetWare *check box on the NetWare screen. If this check box is selected, the extra account may be charged when you use the dial-up router.*
- ❏ *When configuring the print server for NetWare, use the IPX protocol and log in to the NetWare server or the NDS context with supervisor privileges.*
- ❏ *When you configure the print server for NetWare 5.x, you must log in to the NetWare server using an IPX connection. If you log in to the NetWare server using an IP connection, the NetWare screen and the IPX trap setting of SNMP are not available.*

### *Menu Bar*

EpsonNet WinAssist provides the following menus and sub-menus.

*Device menu:*

- ❏ Configuration Configures the print server you have selected.
- ❏ Launch Browser Starts EpsonNet WebAssist to configure the print server you have selected. EpsonNet WebAssist is a utility that runs on a browser.
- ❏ Quit Quits EpsonNet WinAssist.

#### *View menu:*

❏ Refresh Updates to the latest information by searching for the available printers again.

### *Tool menu:*

❏ Timeout

Set the timeout value between 2 and 120 seconds. See ["Timeout option" on page 64](#page-63-0) for more information.

#### ❏ Search Method

Select the connections and protocols to use to search for a print server. See ["Search method" on page 65](#page-64-0) for more information.

### ❏ Search Options

Configures the options for a search with IP or IPX. See ["Search](#page-65-1)  [options" on page 66](#page-65-1) for more information.

❏ Firmware Update

You can update the firmware and EpsonNet WebAssist. See the EpsonNet WinAssist online help for detailed information.

#### *Help menu:*

- ❏ Help Topic Opens EpsonNet WinAssist help.
- ❏ About EpsonNet WinAssist Displays the copyright and version information for EpsonNet WinAssist.

### <span id="page-63-0"></span>*Timeout option*

Set the length of time before a timeout occurs (between 2 and 120 seconds). The default value is 6 seconds. A communication error occurs if this time is exceeded. If you set a larger value, it takes more time to search for the network printers. Therefore, change this value only if you prefer.

Select Refresh from the View menu or restart EsponNet WinAssist for the settings to take effect.

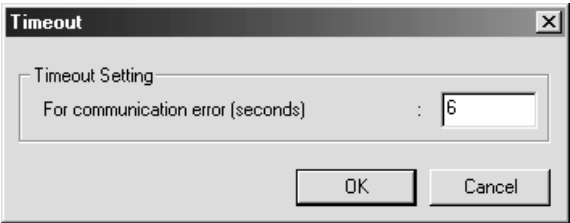

### <span id="page-64-0"></span>*Search method*

You can select the connections and protocols to search for a print server. You can select from the following: LAN connection using TCP/IP, IPX, and NetBEUI protocols, or USB connection.

Select the Select All radio button to search for print servers with all the available connections and protocols, or select the Select Individually radio button to select the preferred connections and protocols.

Select Refresh from the View menu or restart EsponNet WinAssist for the settings to take effect.

*Note:*

*EpsonNet WinAssist installed on Windows XP does not support NetBEUI as a search protocol because officially the NetBEUI protocol is not supported on Windows XP.*

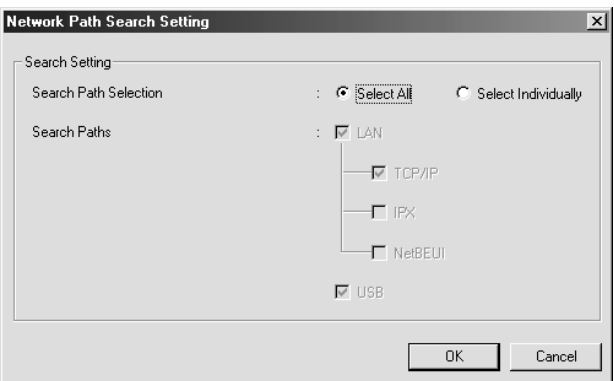

### <span id="page-65-1"></span><span id="page-65-0"></span>*Search options*

### *Search Options-IP*

To search for print servers in other segments, set the specific network address and the subnet mask. The settings you modified on this screen do not affect the search parameters used for EpsonNet WinAssist EasySetup.

Select Refresh from the View menu or restart EsponNet WinAssist for the settings to take effect.

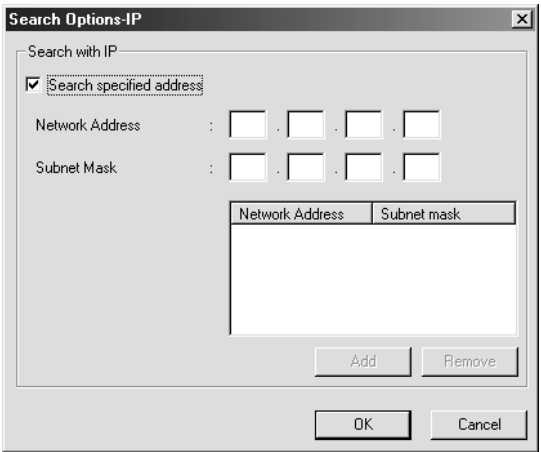

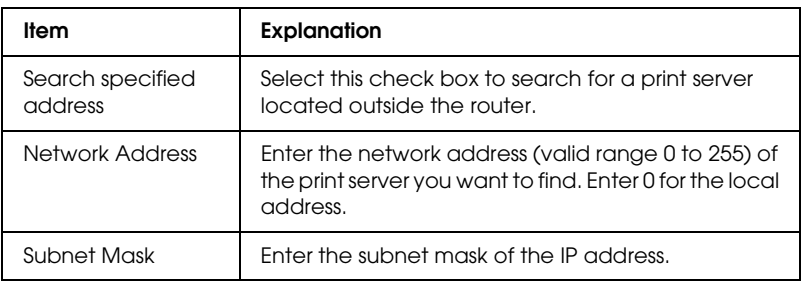

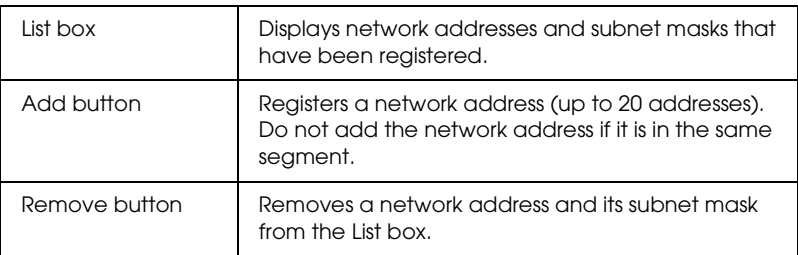

### *Note:*

- ❏ *If you try to add an incorrect network address, the "The network address XXX.XXX.XXX.XXX that you entered will be added to the list as XXX.XXX.XXX.X. Add this address?" message appears. Check the correct network address and then click* OK *to add it.*
- ❏ *If you try to add the same network address, the "This network address has already been registered" message appears, which indicates this address cannot be added.*

### *Search Options-IPX*

When you manage the print server with IPX (NetWare), and when you want to configure the print server outside of the local network, set the network address of the print server. Select Refresh from the View menu or restart EsponNet WinAssist for the settings to take effect.

- ❏ *To use this option, you need to log in to the NetWare server as a supervisor.*
- ❏ *When using a dial-up network, delete any unnecessary addresses from the Search Addresses list to prevent charges for any extra accounts.*

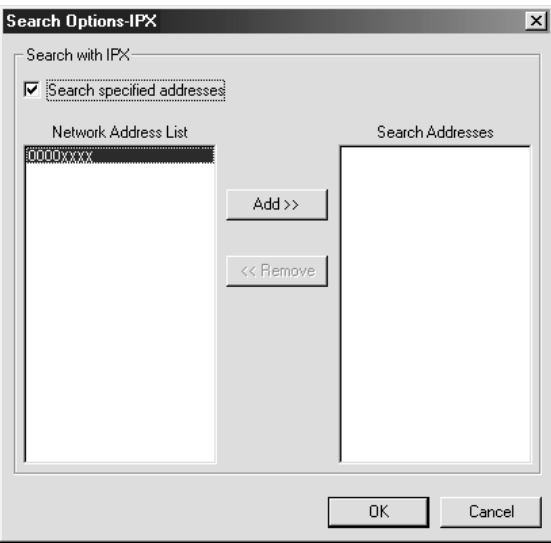

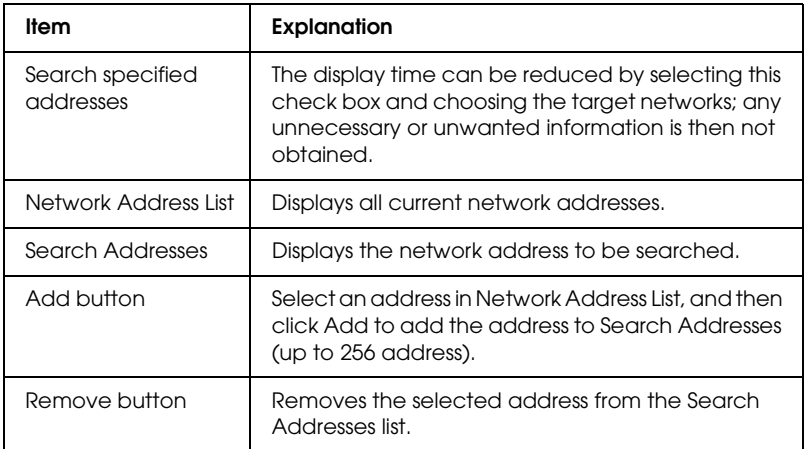

### *Firmware update*

You can update the firmware and EpsonNet WebAssist. Since the firmware update function is for the support purpose, usually you do not need to use this function. See the EpsonNet WinAssist online help for detailed information.

# <span id="page-68-0"></span>*Details of the Configuration Dialog Box*

### *Information*

The Information menu shows the various print server parameters as described below.

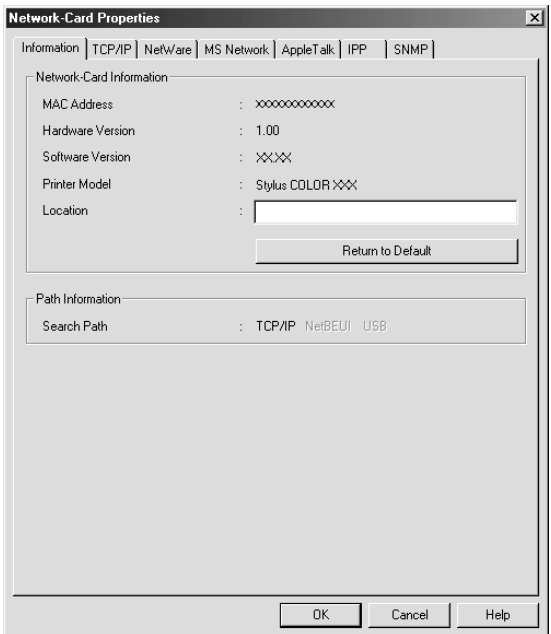

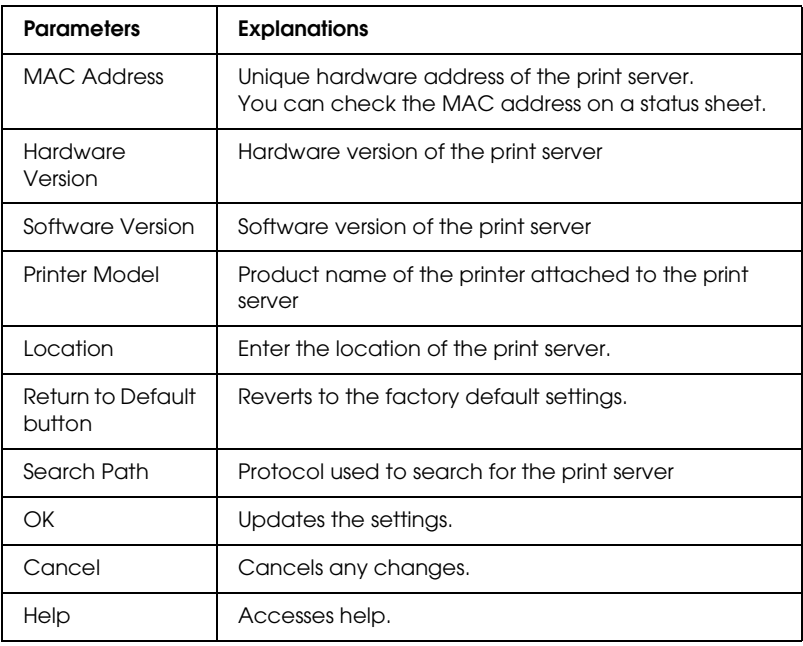

# *TCP/IP*

To use the printer in the TCP/IP environment, configure the print server using the following screen.

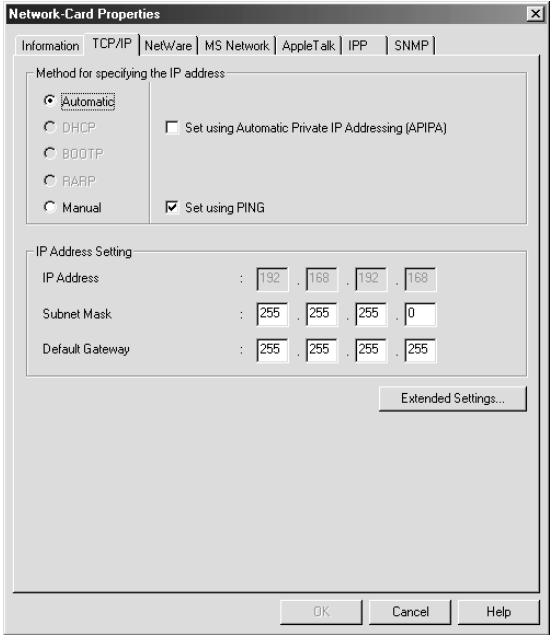

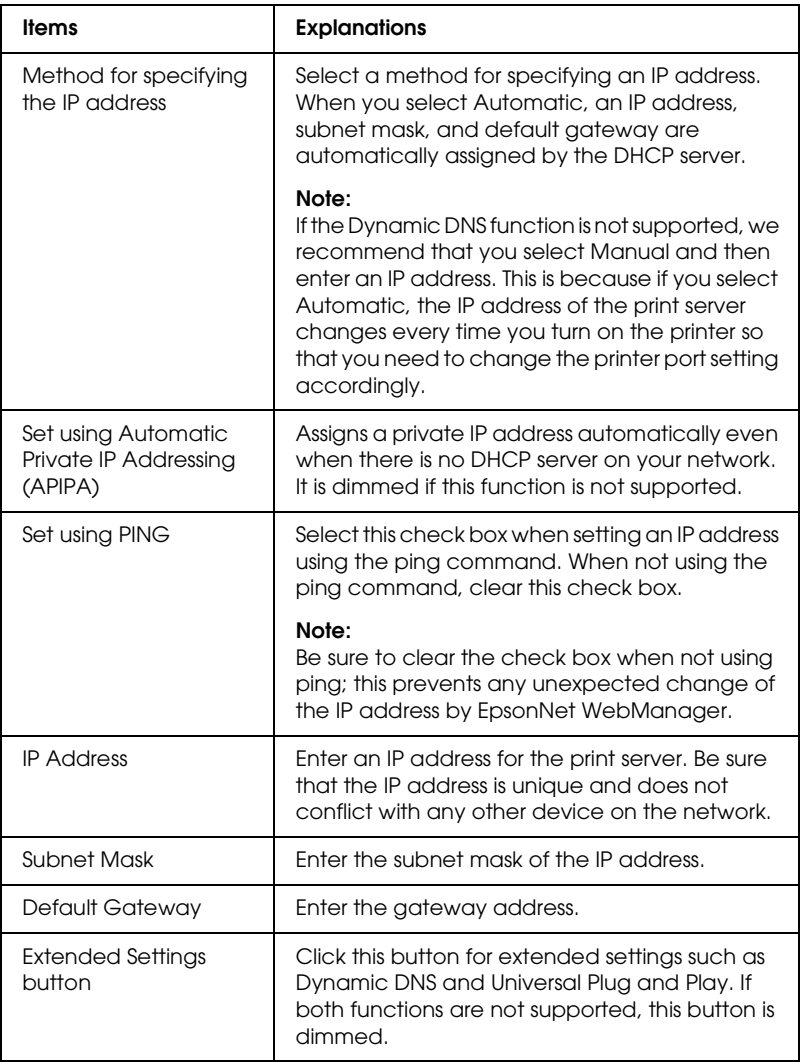
#### *Extended Settings dialog box*

When you click the Extended Settings button on the TCP/IP menu, the following dialog box appears.

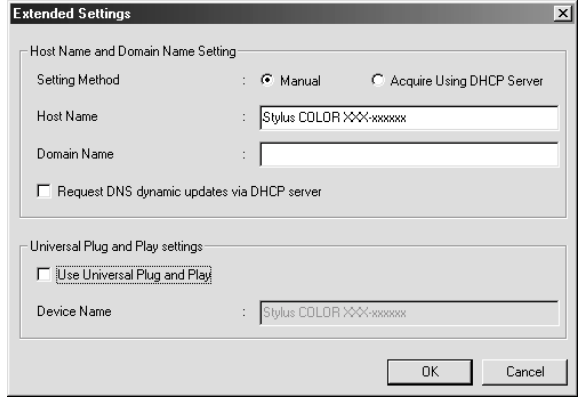

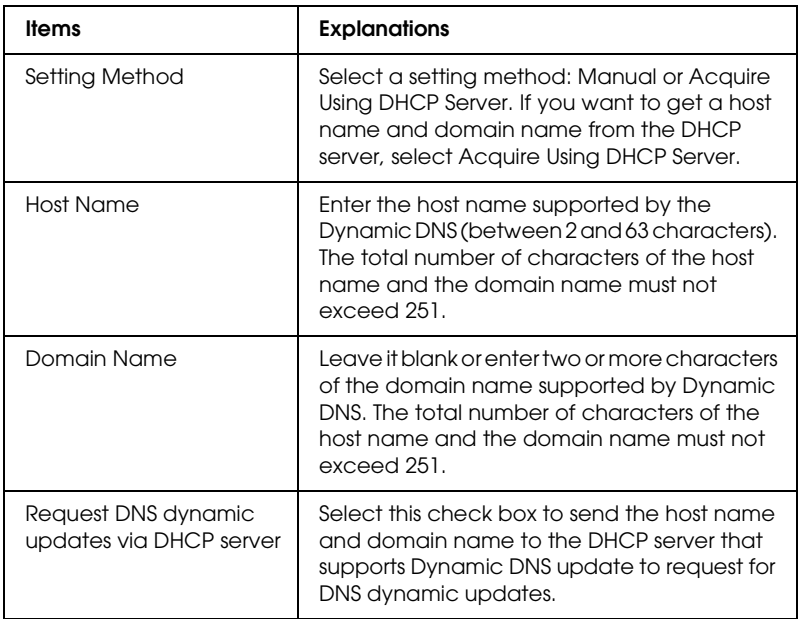

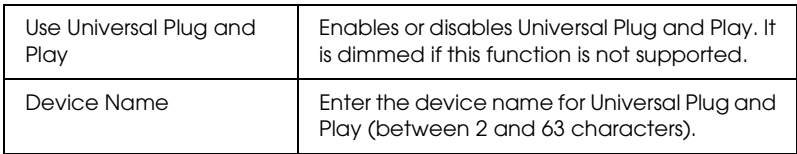

### *NetWare*

To use the printer in the NetWare environment, configure the print server using the following screen. You can configure the print server either in the Print Server mode or the Remote Printer mode.

- ❏ *When you are not using NetWare, be sure to select the Standby mode.*
- ❏ *Log in to the NetWare server or the NDS context with supervisor privileges.*
- ❏ *You cannot assign the print queue if you have not logged in to the bindery or NDS in the same mode you have selected for Mode.*

#### *Print Server mode*

To use the printer in the Print Server mode, configure the print server using the following screen.

#### *Note:*

*When you save the settings, the Printer Objects, named PRO for the Bindery mode or* print server name\_P0 *for the NDS mode, are automatically created. To change the printer name, use PCONSOLE or NWADMIN.*

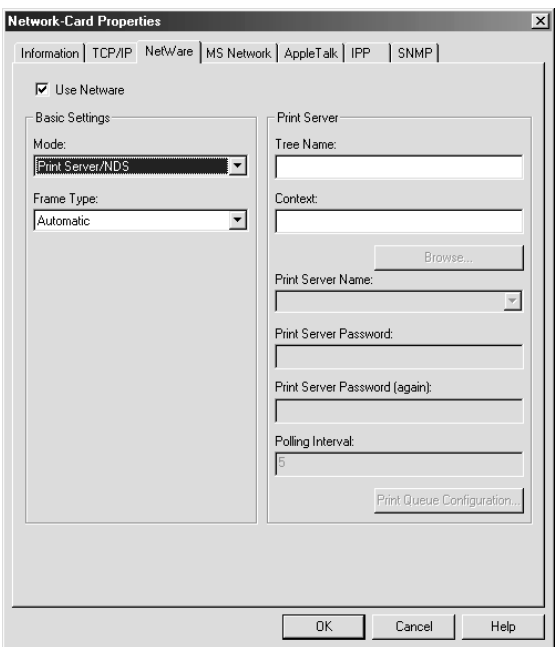

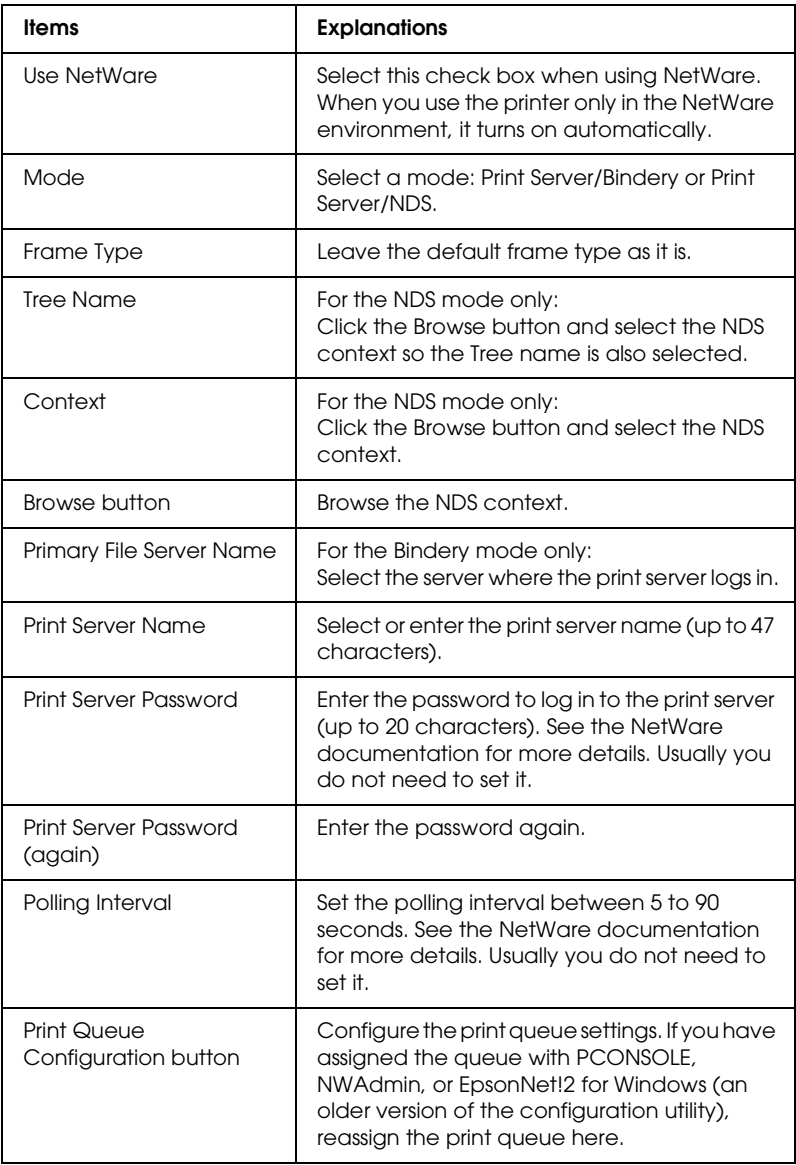

#### *Print Queue Configuration dialog box*

When you click the Print Queue Configuration button on the Print server menu, the following dialog box appears.

#### *Note:*

*You can configure queue settings for a higher context than the one you specified in the NDS context box. In this case, you must have the supervisor privileges for the context in which you set the queue.*

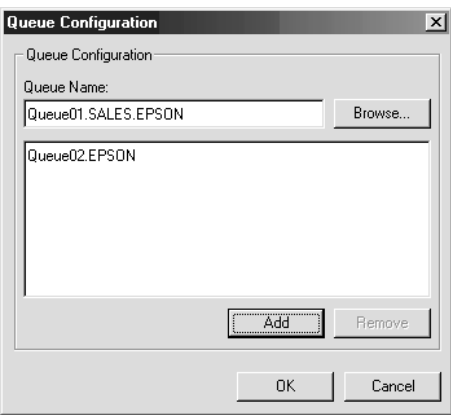

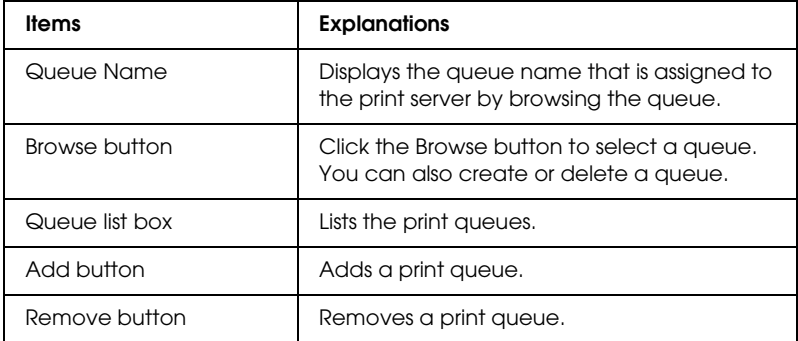

- ❏ Selecting a queue Click the queue and click OK to select it.
- ❏ Creating a queue

**For Bindery mode:** Click the file server where you want to create a queue. Right-click it, and then select Create Queue. Enter the queue name (up to 47 characters).

**For NDS mode:** Select the context where you want to create a queue. Right-click it, and then select Create Queue. Type a queue name (up to 47 characters). Browse the context, and then select the volume name from the drop-down list. The queue will be created under the SYS volume of the file server. If you want to create a queue in another volume, use PCONSOLE or NWAdmin.

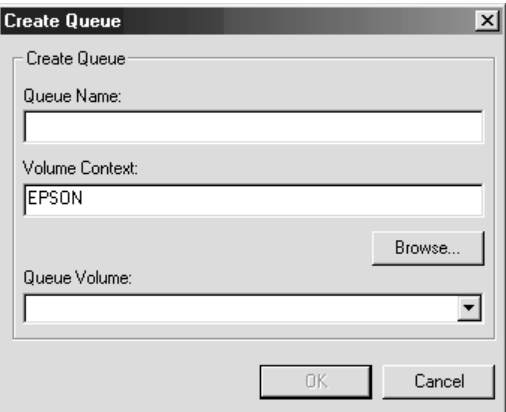

❏ Deleting a queue

Select the print queue you want to delete. Right-click it, and then select Delete Queue.

#### *Remote Printer mode*

To use the printer in the Remote Printer mode, configure the print server using the following screen.

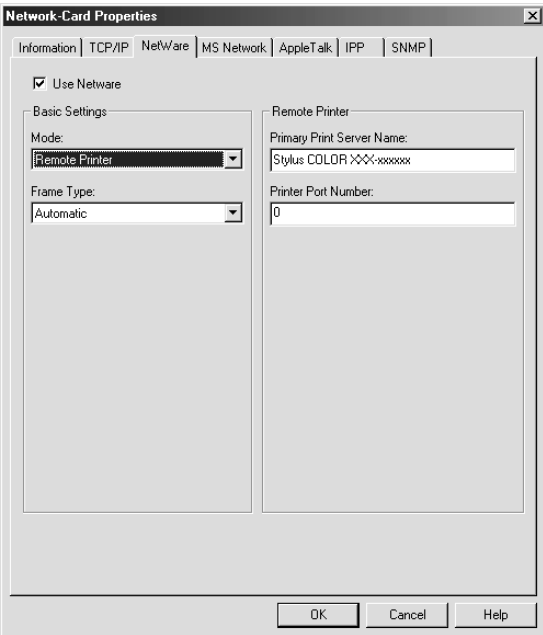

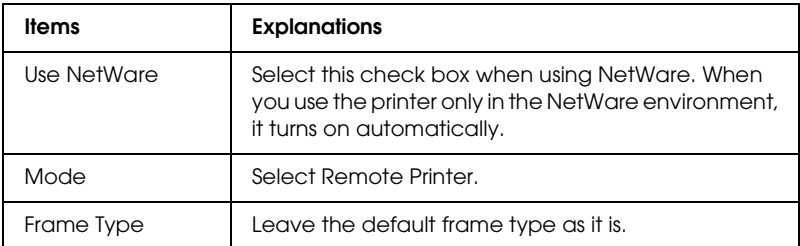

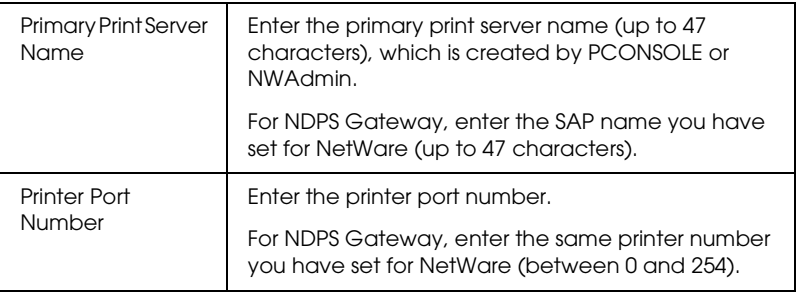

### *MS Network*

To use the printer in the Microsoft network environment, configure the print server using the following screen.

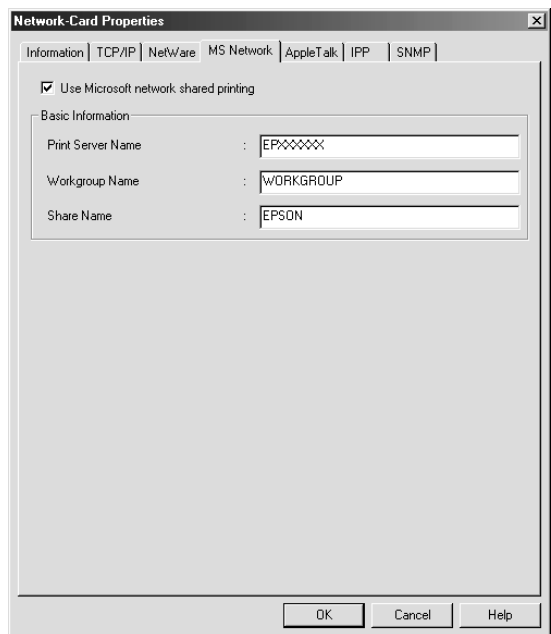

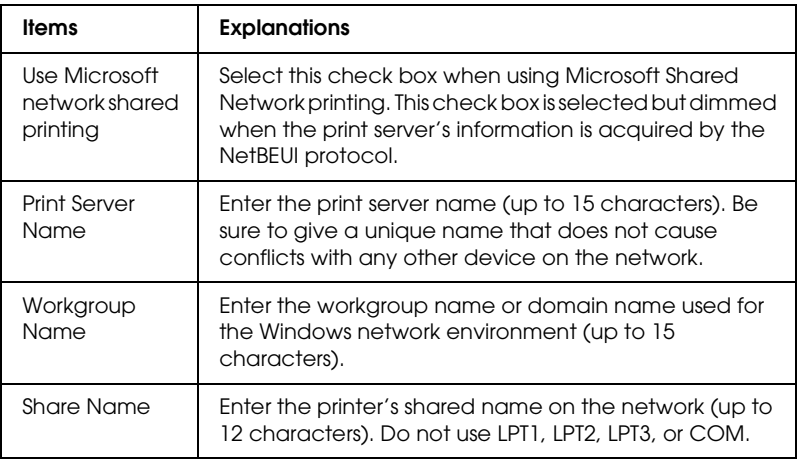

# *AppleTalk*

To use the printer in the AppleTalk environment, configure the print server using the following screen.

#### *Note:*

*To configure AppleTalk settings using EpsonNet WinAssist, the following conditions must be maintained;*

- ❏ *The print server must be assigned a valid IP address.*
- ❏ *You have logged in to the NetWare server or the NDS context with supervisor privileges.*
- ❏ *The shared service is installed on the computer.*

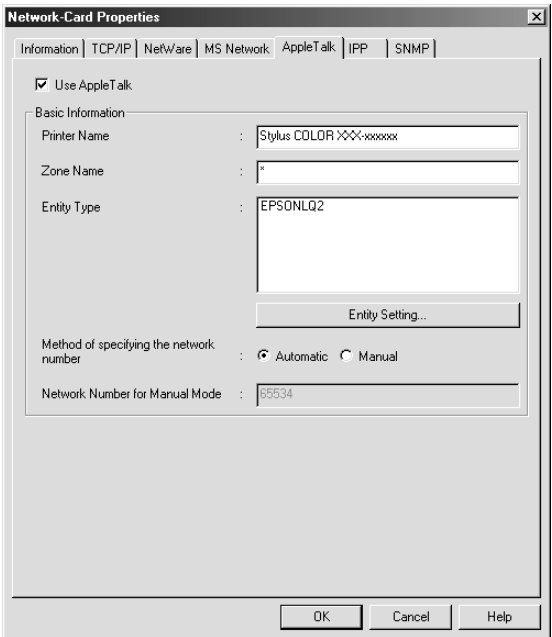

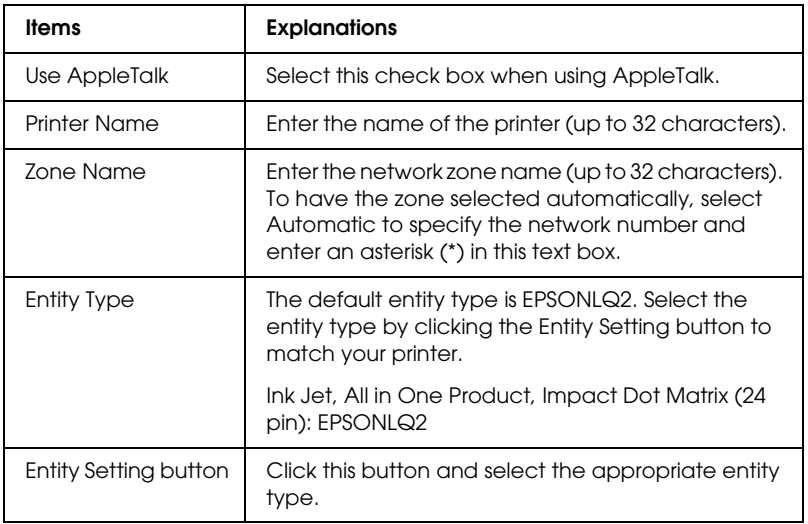

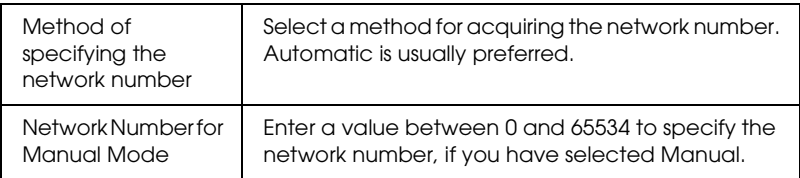

### *IPP*

To use the printer in the IPP environment, configure the print server using the following screen. If the print server does not support the SNMP, all of the items are dimmed.

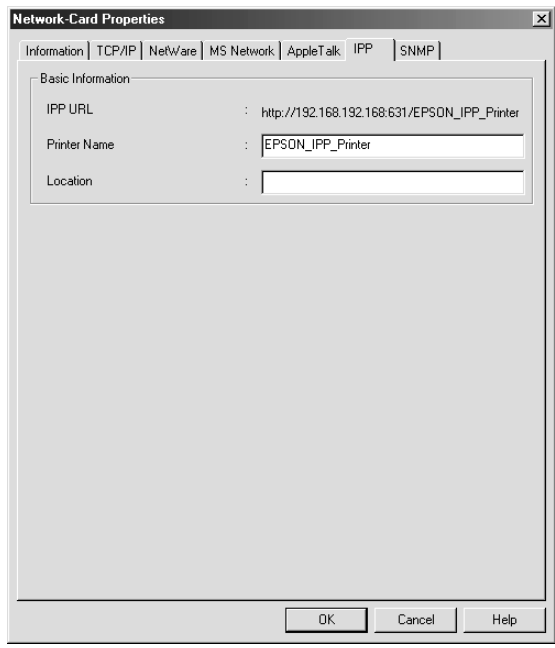

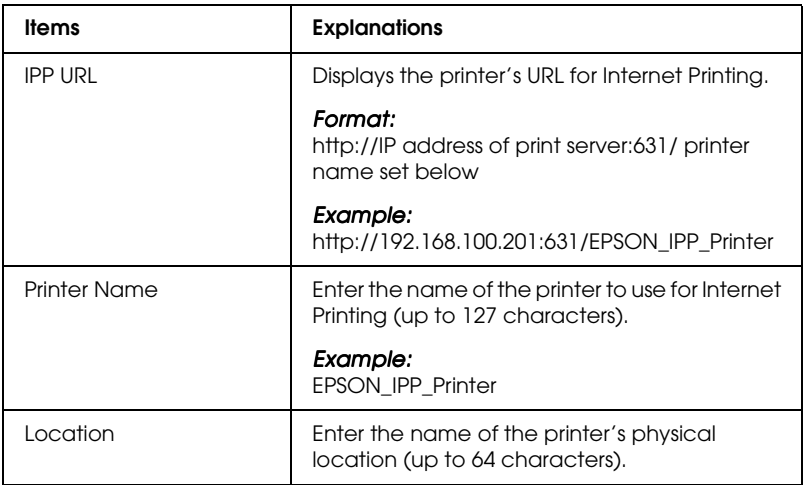

### *SNMP*

You can use the SNMP menu to set the SNMP information.

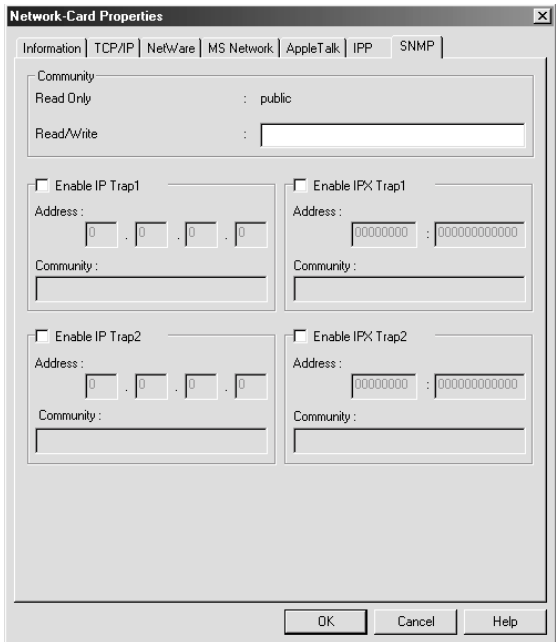

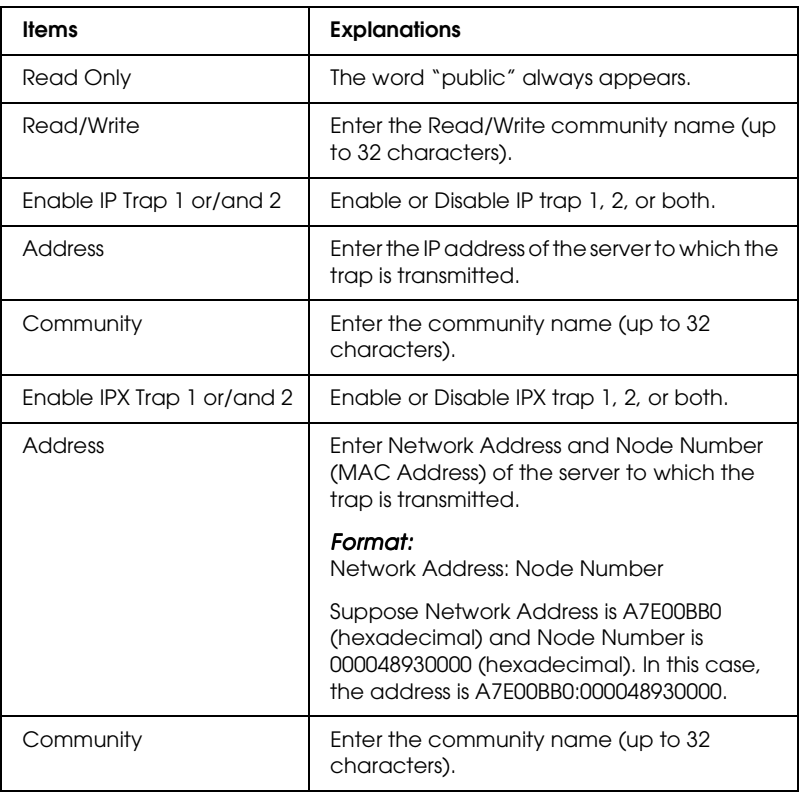

# *About Password*

A password is required to configure the print server. When you click OK in the setting dialog box or click the Return to Default button, the Password dialog box appears.

- 1. To set a password or to change the current password, click Change. The Administrator password dialog box appears.
- 2. When you set a password for the first time, leave the Old Password box blank, and enter a password in the New Password box and in the New Password (again) box (up to 20 characters). Then click OK. Passwords are case sensitive.

- ❏ *The same password is used for EpsonNet WinAssist, MacAssist, and WebAssist.*
- ❏ *Since the new password becomes effective after the data is sent to the print server, enter the old password immediately after changing the password.*
- ❏ *If you forget your password, you need to initialize the print server. See ["Initializing the Print Server" on page 234](#page-233-0) for instructions.*

# *Configuring the Print Server Using EpsonNet WinAssist EasySetup*

You can also use EpsonNet WinAssist EasySetup to easily configure the print server ready for TCP/IP and Microsoft Network printing in just a short time.

#### *Note:*

- ❏ *The computer to use for the following steps must be in the same segment as the print server.*
- ❏ *Make sure the power cord of the print server is plugged into a properly grounded wall outlet.*
- ❏ *When you assign an IP address manually, we recommend you use EpsonNet WinAssist to set the subnet mask and default gateway.*

Follow the steps below to configure the print server using EpsonNet WinAssist EasySetup.

- 1. Click Start, point to Programs or All Programs (Windows XP), and then select EpsonNet WinAssist V4. Click EpsonNet EasySetup to start it.
- 2. In the EpsonNet WinAssist EasySetup dialog box, click Next.
- 3. Read the Usage Agreement and then click Next.
- 4. Select the target printer and then click Next.

- ❏ *If the same printer model name appears several times on the list, you can identify the printers by checking their MAC addresses, which are found on the status sheet.*
- ❏ *If the print server is not connected to the printer with a USB cable, "Printer" appears for the Printer Model. You can configure the print server without connecting the print server to the printer.*

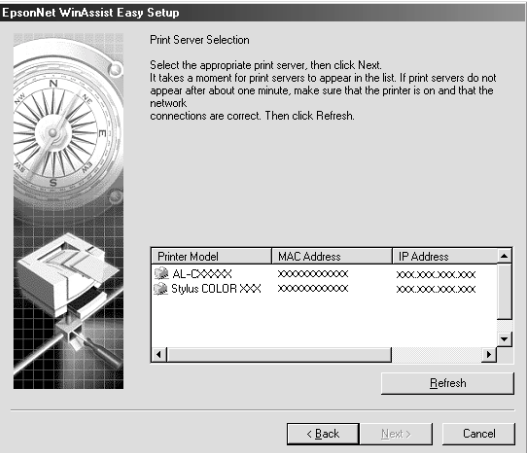

5. Specify whether to use the Microsoft network sharing service, and then click Next. If you select No, proceed to step 8.

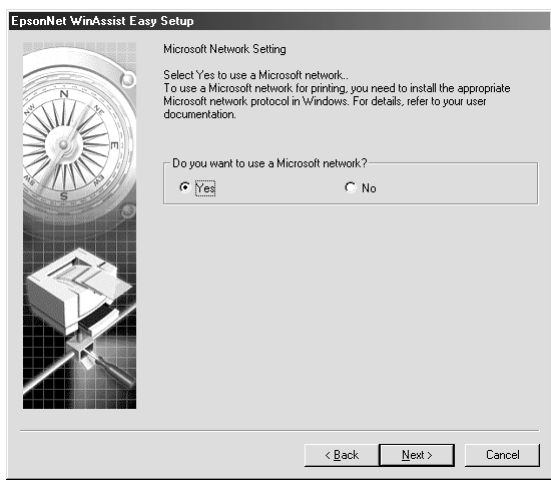

6. Check the print server name. Change it if necessary. Click Next.

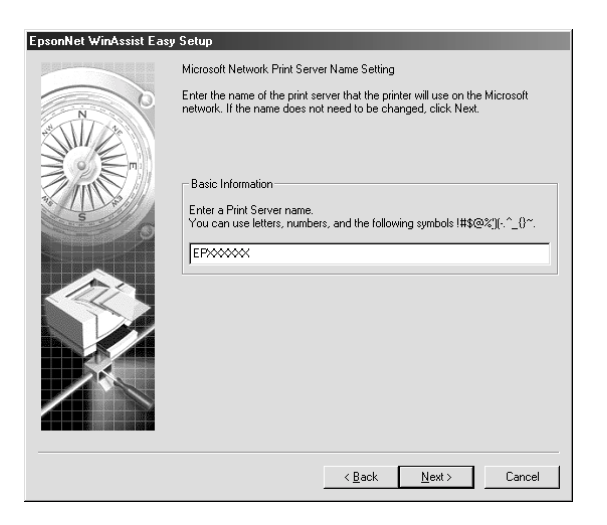

7. Specify whether to use TCP/IP, and then click Next. (If you select No, proceed to step 9.)

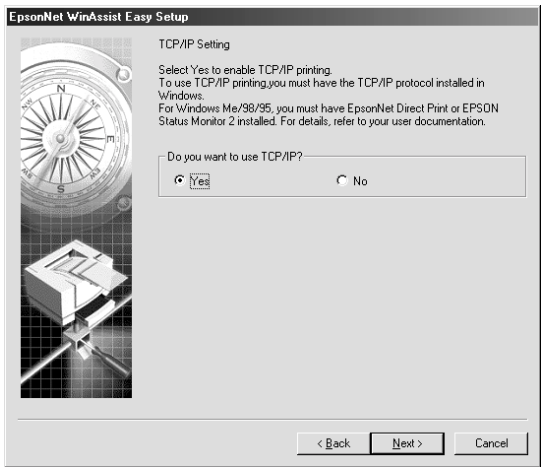

8. Select Automatic or Manual. If you select Automatic, DHCP becomes available and assigns an IP address automatically. If you select Manual, enter the IP address. Click Next.

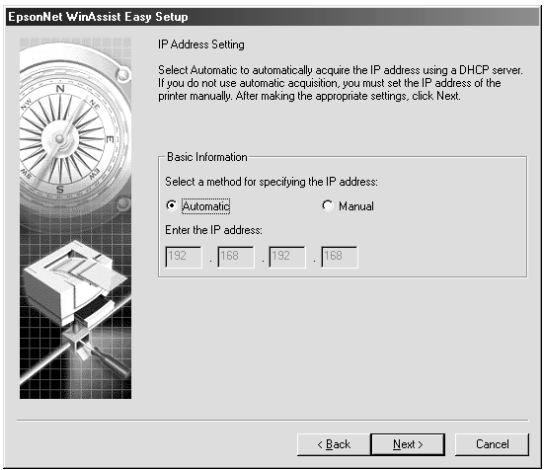

- ❏ *The print server does not have a default IP address. Be sure to assign a valid IP address manually or by using the DHCP server.*
- ❏ *If the Dynamic DNS function is not supported, we recommend that you select* Manual *and enter an IP address. This is because if you select* Automatic*, the IP address of the print server changes every time you turn on the printer so that you need to change the printer port setting accordingly.*
- ❏ *To use the DHCP server, make sure it is installed on your computer and configured correctly. See your operating system's online help for detailed instructions.*

9. Check the settings and then click Send.

If you have set a password for the print server, the Password dialog box appears. Enter your password (up to 20 characters) and then click OK. Follow the on-screen instructions.

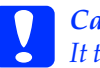

c*Caution: It takes two or three minutes to send new settings to the print server. Do not turn off your printer until an on-screen message prompts you to do so.*

# *Chapter 4*

# *EpsonNet MacAssist Configuration Utility*

### *About EpsonNet MacAssist*

EpsonNet MacAssist is a Macintosh-based configuration software for administrators that allows you to configure the print server for TCP/IP, AppleTalk, and IPP.

*Note:*

*Be sure to use EpsonNet MacAssist included on the software CD-ROM shipped with this product.*

# *Menu Bar*

EpsonNet MacAssist provides the following menus and sub-menus.

*File menu:*

❏ Close Closes EpsonNet MacAssist.

❏ Quit Quits EpsonNet MacAssist.

*Edit menu:*

Use it when you edit the contents of the configuration menus.

*Device menu:*

❏ Configuration Configures the print server you have selected.

#### ❏ Launch Browser

Starts EpsonNet WebAssist to configure the print server you have selected. EpsonNet WebAssist is a utility that runs on a browser.

#### ❏ Refresh

Updates to the latest information by searching for the available printers again.

#### ❏ Timeout Setting

Set the timeout value between 3 and 99 seconds. See ["Timeout" on page 95](#page-94-0) for more information.

#### ❏ Network Path Search Setting

Select connections and protocols to use to search for a print server. See ["Network path search setting" on page 95](#page-94-1) for more information.

#### ❏ Search Options Configures the options for a search with AppleTalk or IP. See ["Search options" on page 96](#page-95-0) for more information.

### <span id="page-94-0"></span>*Timeout*

Set the length of time before a timeout occurs (between 3 and 99 seconds). The default value is 5 seconds. A communication error occurs if this time is exceeded. If you set a larger value, it takes more time to search for the network printers. Therefore, change this value only if you prefer.

Select Refresh from the Device menu or restart EpsonNet MacAssist for the settings to take effect.

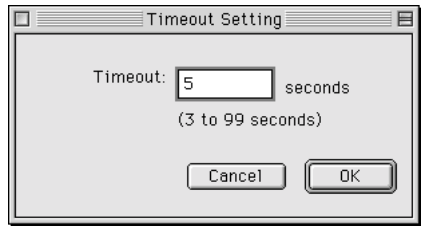

# <span id="page-94-1"></span>*Network path search setting*

You can select the connection and protocols to use to search for a print server. You can either use all the connection and protocols such as AppleTalk, IP, or USB, or select the favorable ones.

Select Refresh from the Device menu or restart EpsonNet MacAssist for the settings to take effect.

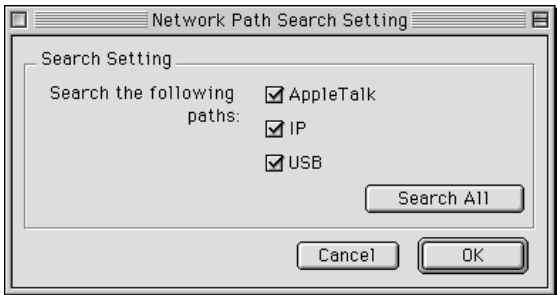

## <span id="page-95-0"></span>*Search options*

#### *Search options-AppleTalk*

To search for the print servers in other zones, set the specific zones in this option.

Select the Use this method to select search zones check box to search for a print server in a specific zone. Clear the check box if the print server is in the same zone; this saves time in searching.

The zones obtained from the network environment are displayed on the Zone list. The zones to be searched are displayed on the Search Zone list. The maximum number of zones that can be displayed on the Zone and Search Zone lists is 2000.

To add the zone to the Search Zone list, select the zone and then click the Add button. To delete the zone from the Search Zone list, select the zone and then click the Del button.

Select Refresh from the Device menu or restart EpsonNet MacAssist for the settings to take effect.

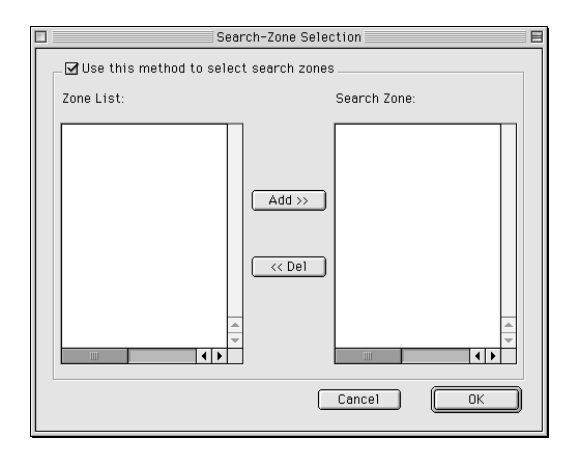

#### *Search options-IP*

To search for the print servers in other segments, set the specific network address and subnet mask. The settings you modified on this screen do not affect the search parameters used for EpsonNet MacAssist EasySetup.

Select the Use the search option check box to search for a print server in another segment. Do not select it if the print server you want to configure is located in the same segment.

Enter the network address and subnet mask (valid range 0 to 255). Ask your network administrator for the address. Then click Add. You can add up to 20 addresses. To remove the address from the list, select the address and click Delete.

Select Refresh from the Device menu or restart EpsonNet MacAssist for the settings to take effect.

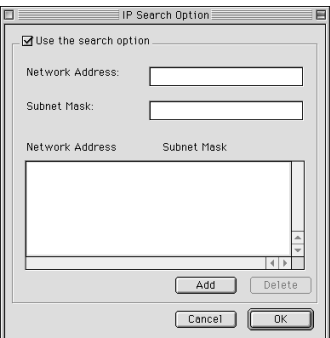

- ❏ *If you try to add an incorrect network address, the "The network address XXX.XXX.XXX.XXX that you entered will be added to the list as XXX.XXX.XXX.X. Add this address?" message appears. Check the correct network address and then click* OK *to add it.*
- ❏ *If you try to add the same network address, the "This network address has already been registered" message appears, which indicates this address cannot be added.*

# *Details of the Configuration Dialog Box*

### *Information*

The Information menu shows the various print server parameters as described below.

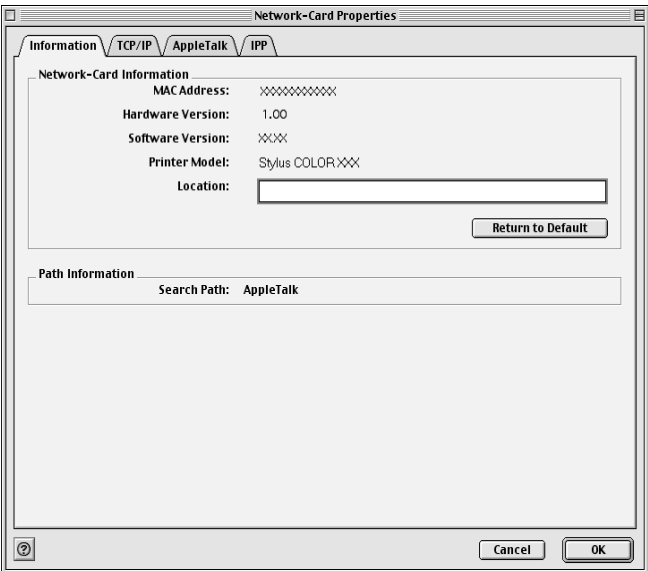

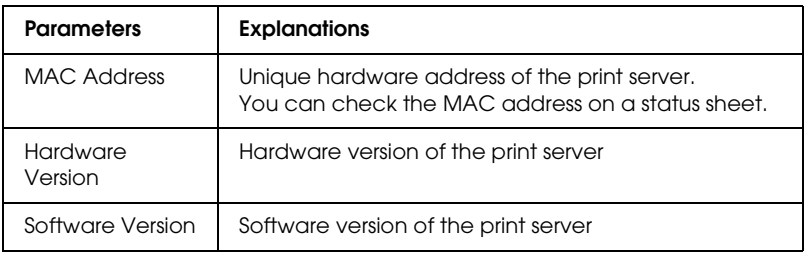

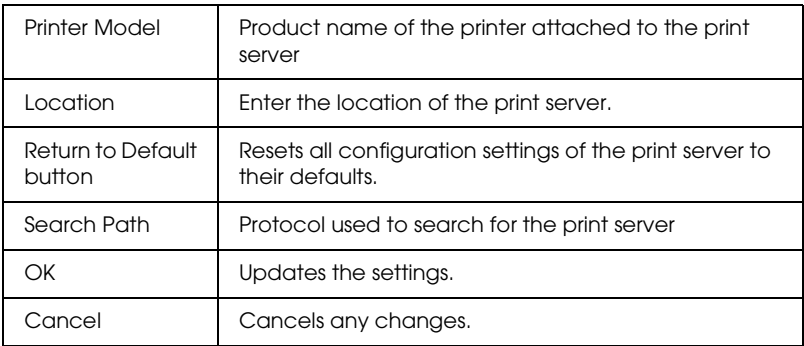

# *TCP/IP*

To use the printer in the TCP/IP environment, configure the print server using the following screen.

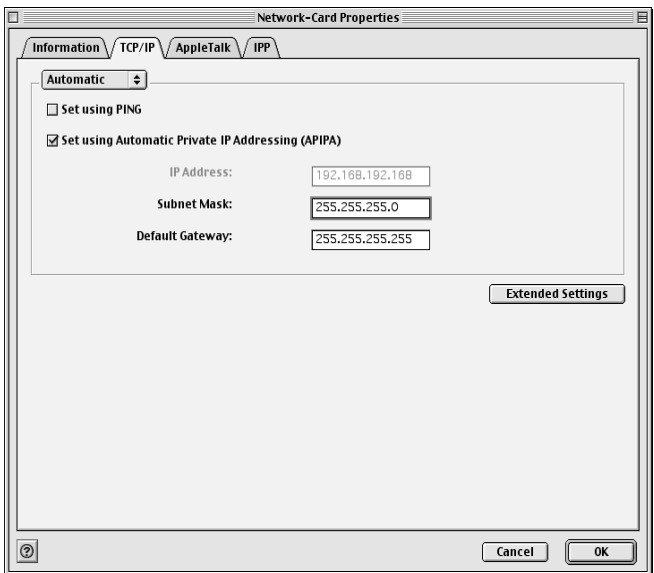

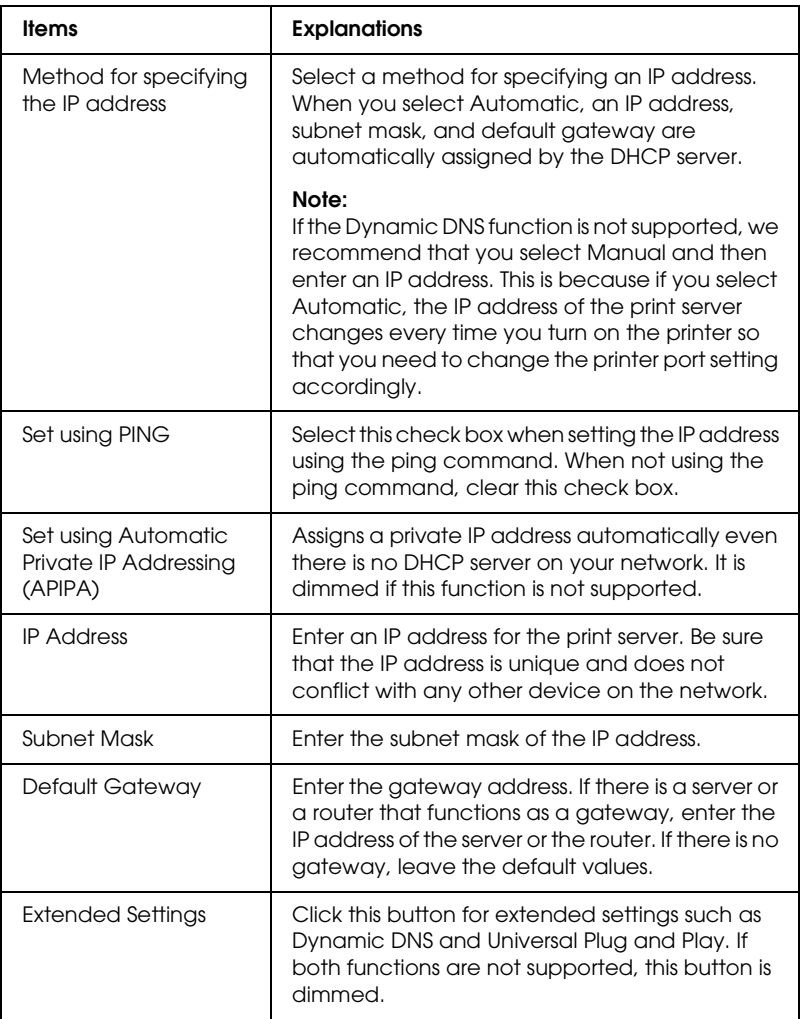

#### *Extended Settings dialog box*

When you click the Extended Settings button on the TCP/IP menu, the following dialog box appears.

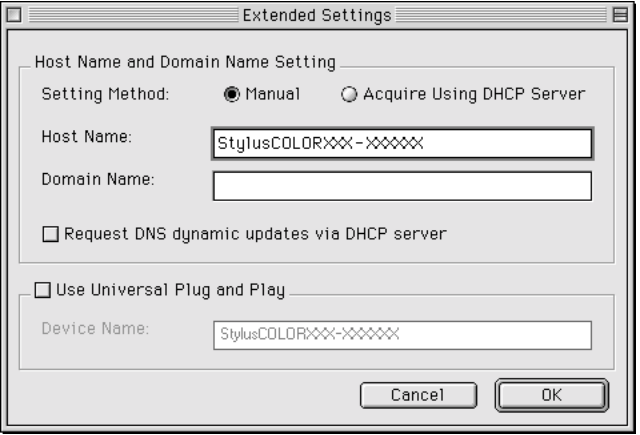

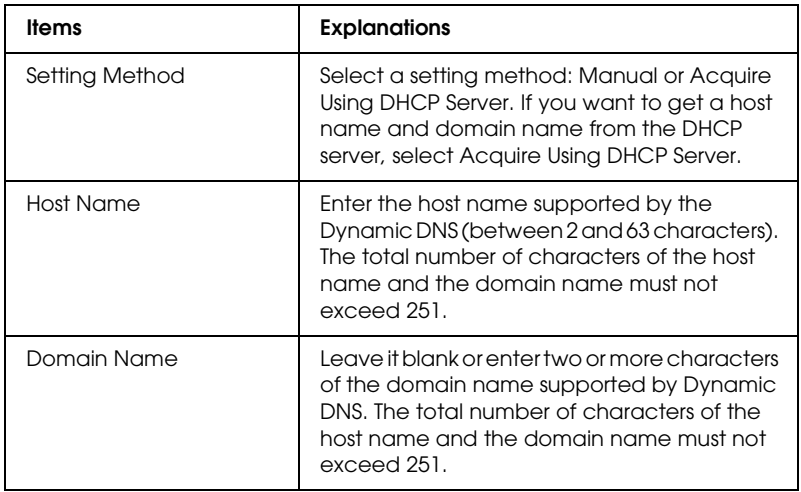

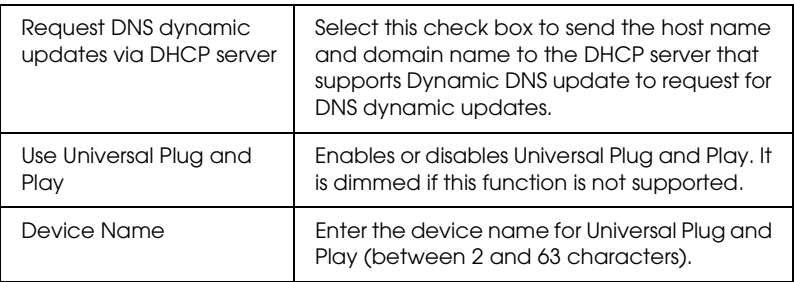

## *AppleTalk*

To use the printer in the AppleTalk environment, configure the print server using the following screen.

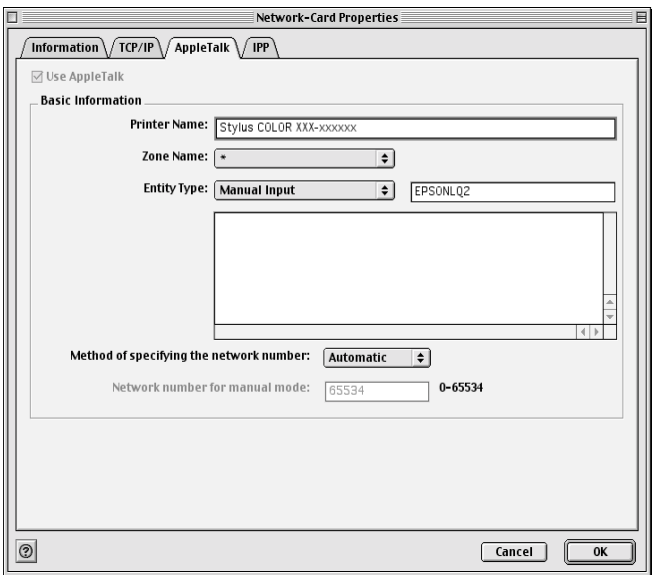

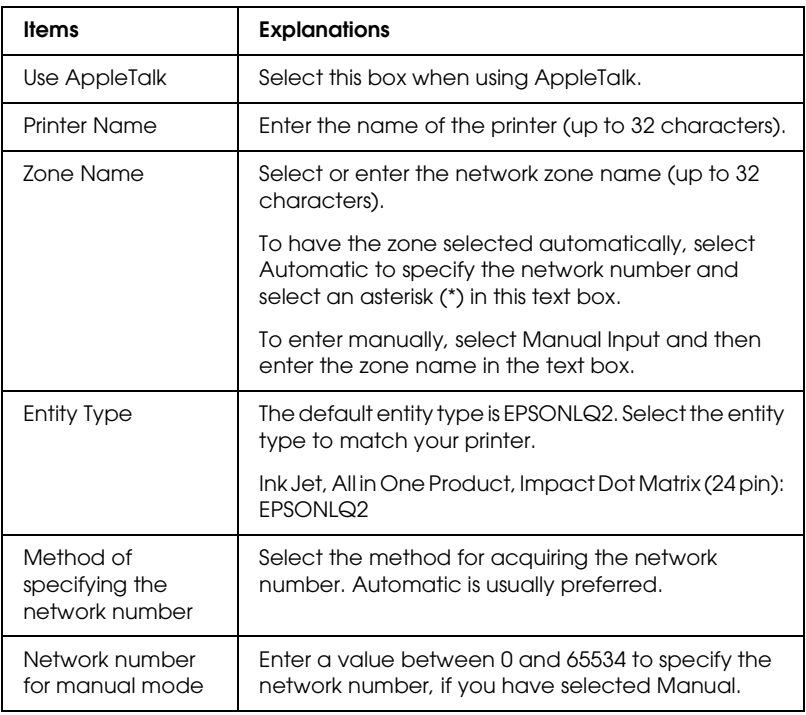

To use the printer in the IPP environment, configure the print server using the following screen.

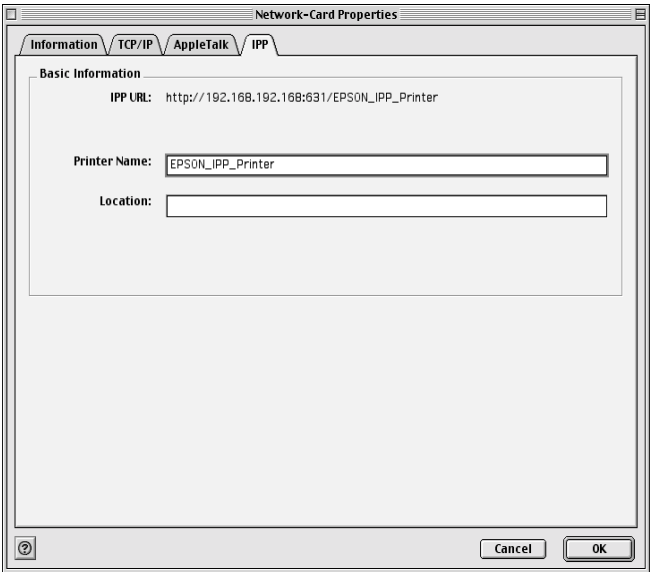

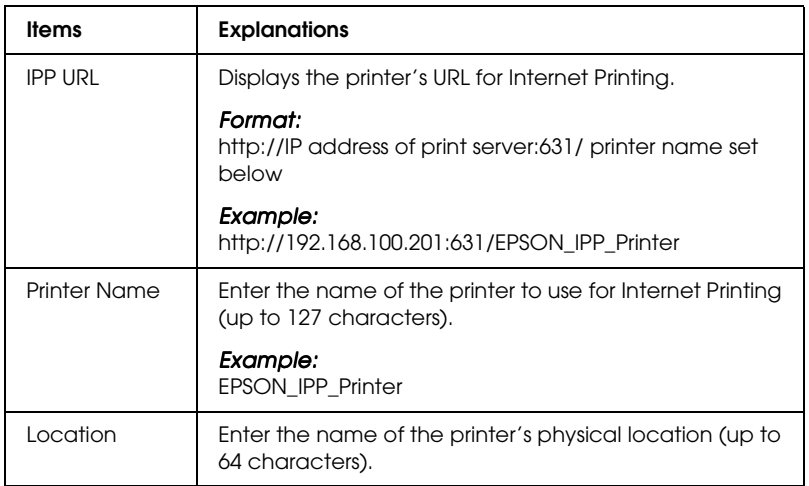

# *About Password*

A password is required to configure the print server. When you click OK in the setting dialog box or click Return to Default, the Password dialog box appears.

- 1. To set the password or to change the current password, click Change Password. The Change Password dialog box appears.
- 2. When you set a password for the first time, leave the Current Password box blank, and enter a password in the New Password box and in the New Password (again) box (up to 20 characters). Then click OK. Passwords are case sensitive.

- ❏ *The same password is used for EpsonNet WinAssist, MacAssist, and WebAssist.*
- ❏ *Since the new password takes effect after the data is sent to the print server, enter the old password immediately after changing the password.*
- ❏ *If you forget your password, you need to initialize the print server. See ["Initializing the Print Server" on page 234](#page-233-0) for instructions.*

# *Configuring the Print Server Using EpsonNet MacAssist EasySetup*

You can also use EpsonNet MacAssist EasySetup to easily configure the print server ready for TCP/IP and AppleTalk printing in just a short time.

#### *Note:*

- ❏ *The computer to use for the following steps must be in the same segment as the print server.*
- ❏ *Make sure the power cord of the print server is plugged into a properly grounded wall outlet.*
- ❏ *When you assign an IP address manually, we recommend you use EpsonNet MacAssist to set the subnet mask and default gateway.*

Follow the steps below to configure the print server using EpsonNet MacAssist EasySetup.

- 1. Double-click EpsonNet MacAssist EasySetup. Click Next.
- 2. Read the Usage Agreement and then click Next.
- 3. Select the target printer and then click Next.

- ❏ *If the same printer model name appears several times on the list, you can identify the printers by checking their MAC addresses, which are found on the status sheet.*
- ❏ *If the print server is not connected to the printer with a USB cable, "Printer" appears for the Printer Model. You can configure the print server without connecting the print server to the printer.*

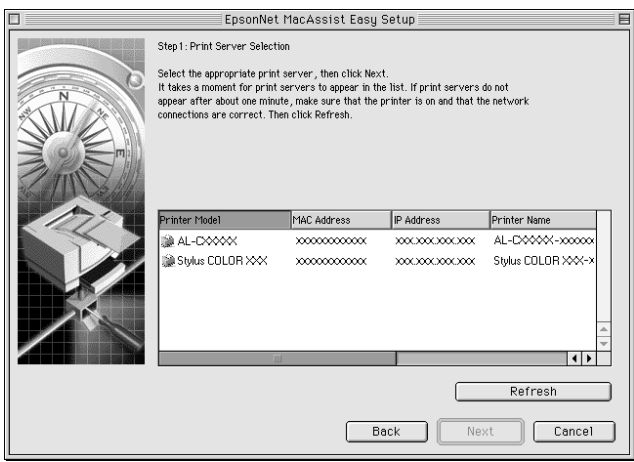

4. Change the printer name if necessary. Click Next.

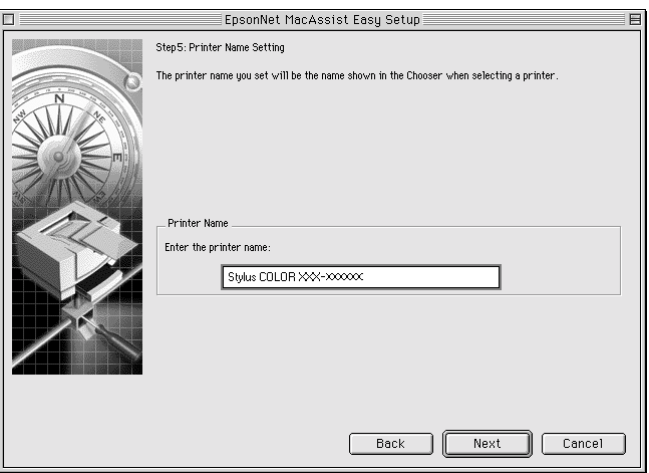

5. Specify whether to use TCP/IP, and then click Next. (If you select No, proceed to step 7.)

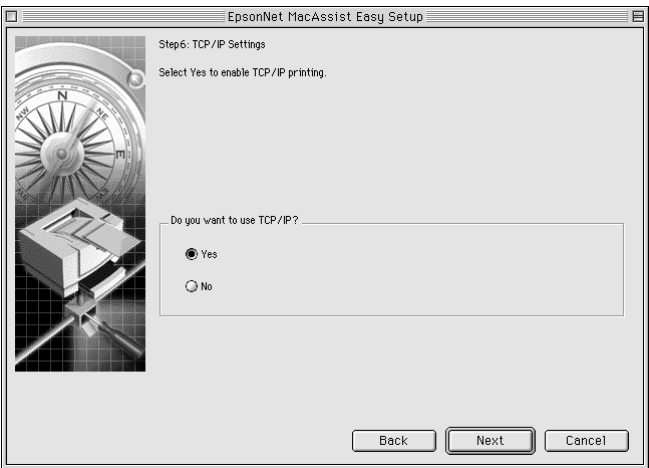
6. Select a method for specifying the IP address. If you select Automatic, DHCP becomes available and assigns an IP address automatically. If you select Manual, enter the IP address. Click Next.

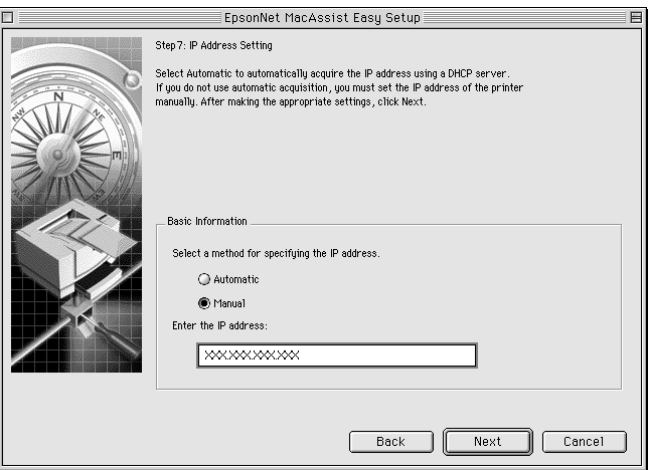

#### *Note:*

- ❏ *The print server does not have a default IP address. Be sure to assign a valid IP address manually or by using the DHCP server.*
- ❏ *If the Dynamic DNS function is not supported, we recommend that you select* Manual *and enter an IP address. This is because if you select* Automatic*, the IP address of the print server changes every time you turn on the printer so that you need to change the printer port setting accordingly.*
- ❏ *To use the DHCP server, make sure it is installed on your computer and configured correctly. See your operating system's online help for detailed instructions.*

7. Check the settings and then click Send.

If you have set a password for the print server, the Password dialog box appears. Enter your password (up to 20 characters) and then click OK. Follow the on-screen instructions.

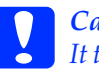

c*Caution: It takes two or three minutes to send new settings to the print server. Do not turn off your printer until an on-screen message prompts you to do so.*

# *Chapter 5 Installing the Printer Driver*

To print to the network printer, you need to install the printer driver on the computer. See the section in this chapter appropriate for your operating system.

# *Windows Me/98/95*

For Windows Me/98/95, the printer driver installation procedure differs depending on the printing method you prefer.

### *LPR printing*

Since Windows Me/98/95 does not support LPR, standard TCP/IP printing cannot be used. However, you can print via TCP/IP using the EpsonNet Direct Print utility included on the software CD-ROM. First, install EpsonNet Direct Print. Then, install the printer driver. See ["About EpsonNet Direct Print" on](#page-175-0)  [page 176](#page-175-0) for more details.

### *Internet printing (Windows 98/95)*

Internet printing is possible by using the EpsonNet Internet Print utility included on the software CD-ROM. First, install EpsonNet Internet Print. Then, install the printer driver and set the printer port. See ["About EpsonNet Internet Print" on page 190](#page-189-0) for more details.

### *Internet printing (Windows Me)*

### *Installing the IPP client*

The IPP client must be installed on your computer. Follow the steps below to install it.

- 1. Insert the Windows Me CD-ROM.
- 2. Select the add-ons folder, and then select the IPP folder.
- 3. Double-click wpnpins.exe. Then follow the on-screen instructions.
- 4. Click OK to restart your computer.

*Setting up the printer*

Connect your computer to a printer through IPP.

- 1. Click Start, point to Settings, and then select Printers.
- 2. Click Add Printer, and then click Next.
- 3. Click Network Printer, and then click Next.
- 4. Type the URL of the printer, and then click Next.

**http:**//*IP address of print server:631/printer name*

*Example:* **http://192.168.100.201:631/EPSON\_IPP\_Printer**

5. See ["Installing a printer driver" on page 114](#page-113-0) to install the printer driver.

### *Microsoft Network Shared printing*

- 1. Click Start, point to Settings, and then select Printers.
- 2. Double-click Add Printer in the Printer window.
- 3. Select the Network Printer radio button and then click Next.
- 4. Click Browse, and then select the network path from the list. If you cannot browse, enter the following in the Network path or queue name box.

\\NetBIOS name of print server\ Device name of print server

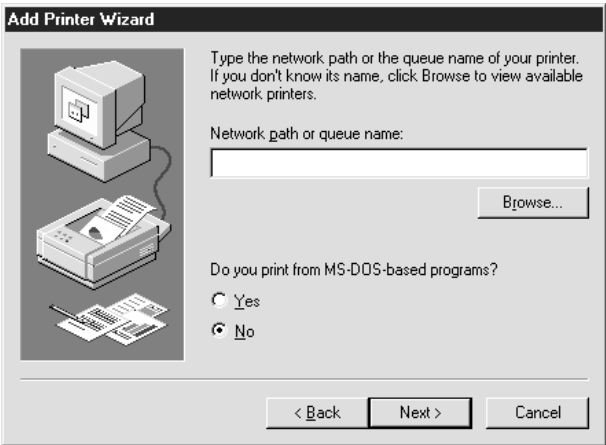

- 5. The Add Printer wizard appears. Click Next.
- 6. See ["Installing a printer driver" on page 114](#page-113-0) to install the printer driver.

### <span id="page-113-0"></span>*Installing a printer driver*

- 1. Insert the software CD-ROM shipped with the printer.
- 2. Close the EPSON Installation Program screen if it appears.
- 3. Click the Have Disk button. The Install From Disk dialog box appears.
- 4. Click Browse.
- 5. Select the CD-ROM drive for Drives, and then double-click the folder named after your operating system. Click OK.
- 6. Click OK in the Install From Disk dialog box.
- 7. Select the model name of the printer, and then click Next.

*Note: If the Add Printer wizard prompts you to select either* Keep existing driver *or* Replace existing driver*, be sure to select the*  Replace existing driver *radio button.*

8. Click Finish and follow the on-screen instructions to complete the setup.

When you print using Microsoft Network Shared printing in the Windows 2000/NT/XP environment, see ["Using the NET](#page-113-1)  [USE command" on page 114](#page-113-1) for more details.

### <span id="page-113-1"></span>*Using the NET USE command*

If you are running Windows 2000/NT/XP and using NetBIOS to connect to the printer, we recommend that you use the NET USE command, as follows:

- 1. Right-click the Network Neighborhood icon or My Network Places icon and then select Properties.
- 2. Check that Client for Microsoft Networks is in the Components list. If it is not installed, click Add to install it.
- 3. Run the command prompt and enter the following command.

**NET USE** *printer port*: \\*NetBIOS name of print server*\*Device name of print server*

### *Selecting the port*

- 1. Click Start, point to Settings, and then select Printers.
- 2. Right-click the printer icon and select Properties.
- 3. Click the Details tab and select the port you have set with the NET USE command.

# *Windows XP*

For Windows XP, the printer driver installation procedure differs depending on the printing method you prefer.

# *LPR printing*

### *Note:*

*If you are using EpsonNet Direct Print, the setup procedure is different. See ["About EpsonNet Direct Print" on page 176](#page-175-0) for details.*

1. Click Start, click Control Panel, click Printers and Other Hardware, and then click Printers and Faxes.

- 2. Under Printer Tasks, click Add a printer to start the Add Printer wizard, and then click Next.
- 3. Click Local printer attached to this computer, clear the Automatically detect and install my Plug and Play printer check box, and then click Next.

#### *Note:*

*You must clear the* Automatically detect and install my Plug and Play printer *check box because the printer is attached directly to the network, not to a Windows XP computer.*

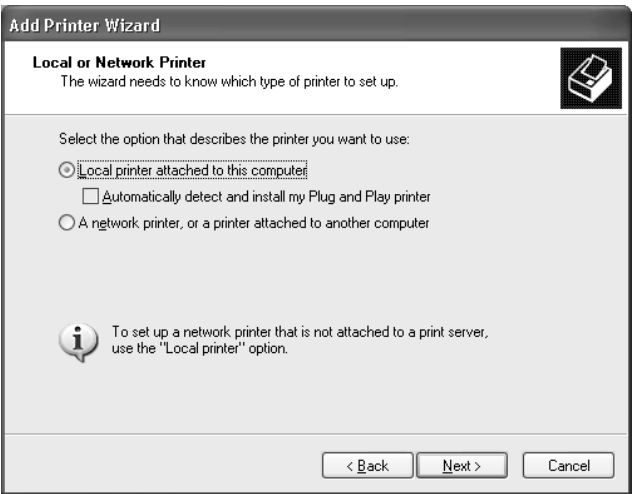

4. Select the Create a new port radio button, and then select Standard TCP/IP Port from the list. Then click Next.

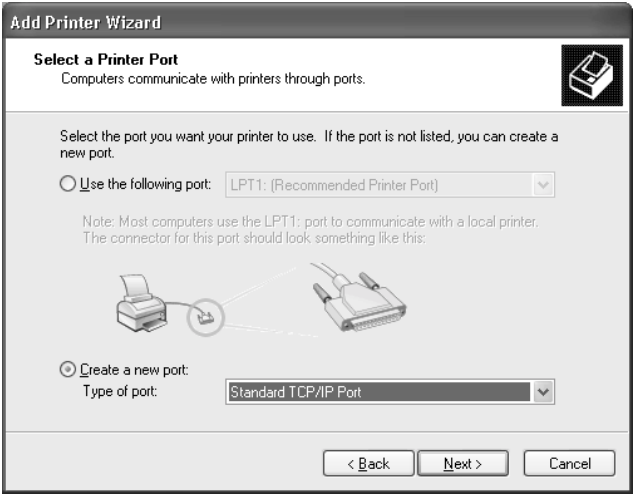

5. Enter the IP address of the print server and then click Next.

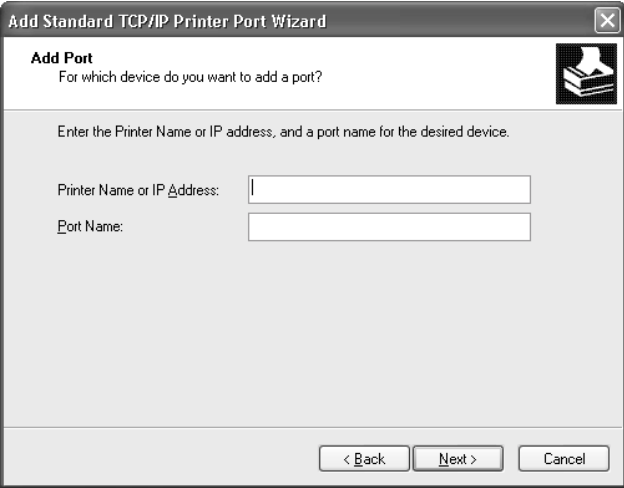

6. If an error occurs, the following dialog box appears. Select the Standard radio button and then select EPSON Network Printer. Click Next.

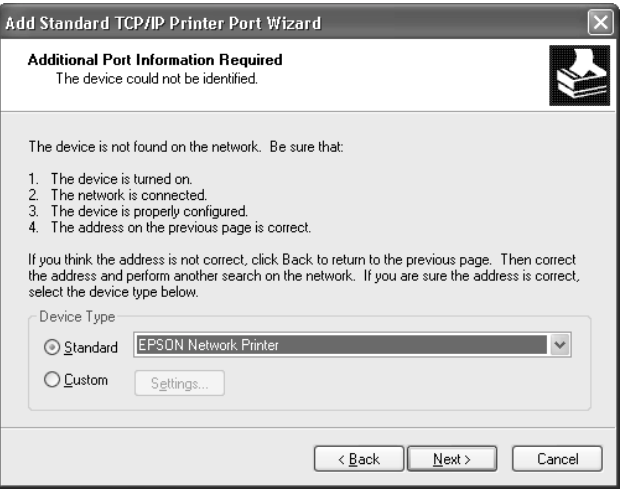

- 7. Click Finish.
- 8. See ["Installing a printer driver" on page 120](#page-119-0) to install the printer driver.

### *Internet printing*

- 1. Click Start, click Control Panel, click Printers and Other Hardware, and then click Printers and Faxes.
- 2. Under Printer Tasks, click Add a printer to start the Add Printer wizard, and then click Next.
- 3. Click A network printer, or a printer attached to another computer, and then click Next.
- 4. Select the Connect to a printer on the Internet or on a home or office network radio button.
- 5. Enter the URL of the target printer using the format below. The URL should be same as the URL you set on EpsonNet WinAssist/WebAssist's IPP configuration page.

**http:**//*IP address of printer*:**631**/*Printer name*

*Example:* **http://192.168.100.201:631/EPSON\_IPP\_Printer**

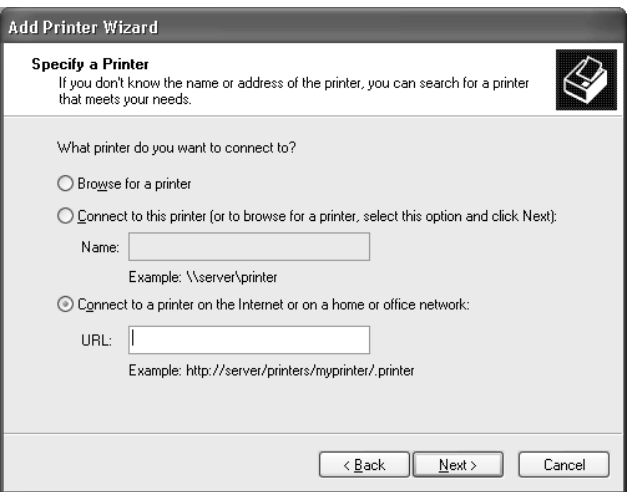

6. Follow the on-screen instructions to set up the printer. See ["Installing a printer driver" on page 120](#page-119-0) if necessary.

### *Microsoft Network Shared printing*

- 1. Click Start, click Control Panel, click Printers and Other Hardware, and then click Printers and Faxes.
- 2. Under Printer Tasks, click Add a printer to start the Add Printer wizard, and then click Next.
- 3. Click A network printer, or a printer attached to another computer, and then click Next.
- 4. Select the Browse for a printer radio button, and then click Next.
- 5. Enter the following in the Printer box or select the printer you want to use from the Shared printers list box, and then click Next.

\\*NetBIOS name of print server*\*Device name of print server*

6. Follow the on-screen instructions to set up the printer. See ["Installing a printer driver" on page 120](#page-119-0) if necessary.

### <span id="page-119-0"></span>*Installing a printer driver*

- 1. Insert the software CD-ROM shipped with the printer.
- 2. Close the EPSON Installation Program screen if it appears.
- 3. Click the Have Disk button. The Install From Disk dialog box appears.
- 4. Click Browse.
- 5. Select the CD-ROM drive for Drives, and double-click the WIN2000 folder. Click Open.
- 6. Click OK in the Install From Disk dialog box.
- 7. Select the model name of the printer, and then click Next.

### *Note:*

*If the Add Printer wizard prompts you to select either* Keep existing driver *or* Replace existing driver*, be sure to select the*  Replace existing driver *radio button.*

8. Click Finish and follow the on-screen instructions to complete the setup.

When you print using Microsoft Network Shared printing in the Windows 2000/NT/XP environment, see ["Using the NET](#page-120-0)  [USE command" on page 121](#page-120-0) for more details.

### <span id="page-120-0"></span>*Using the NET USE command*

If you are running Windows 2000/NT/XP and using NetBIOS to connect to the printer, we recommend that you use the NET USE command, as follows:

- 1. Click Start, click Control Panel, click Network and Internet Connections, and then select Network Connections.
- 2. Under LAN or High-Speed Internet, click the Local Area Connection icon.
- 3. Under Network Tasks, click Change settings of this connection.
- 4. Check that Client for Microsoft Networks is installed. If it is not installed, click Install to install it.
- 5. Run the command prompt and enter the following command.

**NET USE** *printer port*: \\*NetBIOS name of print server*\*Device name of print server*

#### *Selecting the port*

- 1. Click Start, click Control Panel, click Printers and Other Hardware, and then click Printers and Faxes.
- 2. Right-click the printer icon and then select Properties.
- 3. Click the Ports tab and then select the port you have set with the NET USE command.

### *Windows 2000*

For Windows 2000, the printer driver installation procedure differs depending on the printing method you prefer.

### *LPR printing*

#### *Note:*

*If you are using EpsonNet Direct Print, the setup procedure is different. See ["About EpsonNet Direct Print" on page 176](#page-175-0) for details.*

- 1. Click Start, point to Settings, and then select Printers.
- 2. Double-click Add Printer to start the Add Printer wizard, and then click Next.
- 3. Click Local printer, clear the Automatically detect and install my Plug and Play printer check box, and then click Next.

*Note:*

*You must clear the* Automatically detect and install my Plug and Play printer *check box because the printer is attached directly to the network, not to a Windows 2000 computer.*

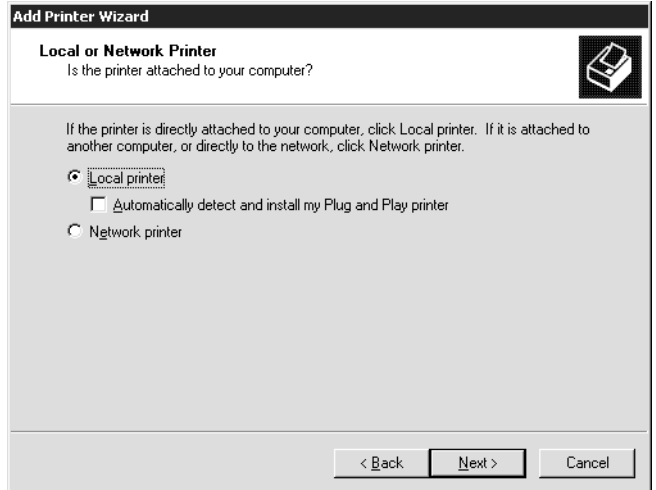

4. Select the Create a new port radio button, and then select Standard TCP/IP Port from the list. Then click Next.

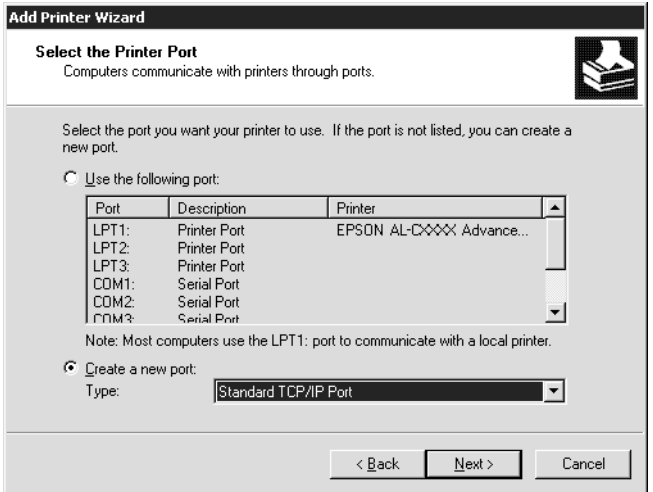

5. Enter the IP address of the print server and then click Next.

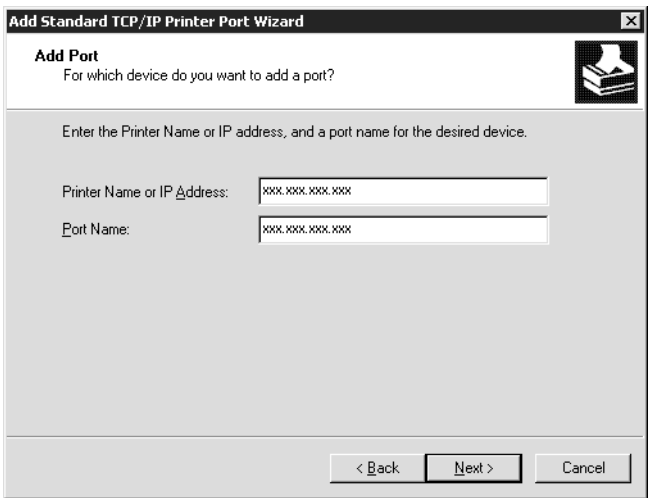

6. If an error occurs, the following dialog box appears. Select the Standard radio button and then select EPSON Network Printer. Click Next.

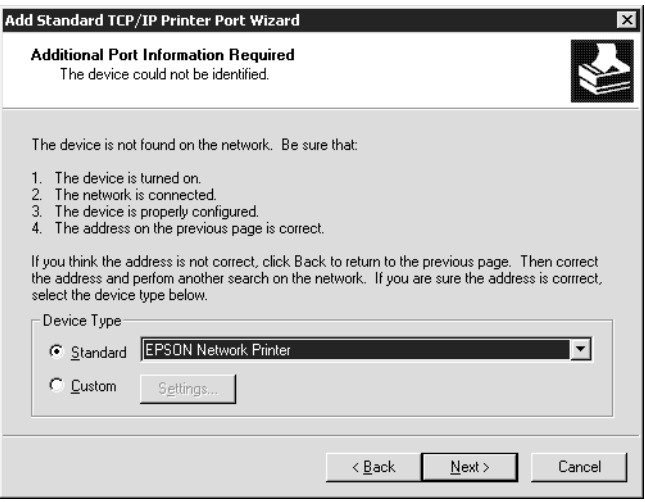

7. Click Finish.

8. See ["Installing a printer driver" on page 126](#page-125-0) to install the printer driver.

## *Internet printing*

- 1. Click Start, point to Settings, and then select Printers.
- 2. Double-click Add Printer to start the Add Printer wizard, and then click Next.
- 3. Select the Network printer radio button and then click Next.
- 4. Select the Connect to a printer on the Internet or on your intranet radio button.
- 5. Enter the URL of the target printer using the format below. The URL should be same as the URL you set on EpsonNet WinAssist/WebAssist's IPP configuration page.

**http:**//*IP address of printer*:**631**/*Printer name*

*Example:* **http://192.168.100.201:631/EPSON\_IPP\_Printer**

6. Follow the on-screen instructions to set up the printer. See ["Installing a printer driver" on page 126](#page-125-0) if necessary.

## *Microsoft Network Shared printing*

- 1. Click Start, point to Settings, and then select Printers.
- 2. Double-click Add Printer to start the Add Printer wizard, and then click Next.
- 3. Select the Network printer radio button and then click Next.
- 4. Select the Type the printer name, or click Next to browse for a printer radio button.

5. Enter the following in the Name box or click Next to browse for a printer.

\\*NetBIOS name of print server*\*Device name of print server*

6. Follow the on-screen instructions to set up the printer. See ["Installing a printer driver" on page 126](#page-125-0) if necessary.

### <span id="page-125-0"></span>*Installing a printer driver*

- 1. Insert the software CD-ROM shipped with the printer.
- 2. Close the EPSON Installation Program screen if it appears.
- 3. Click the Have Disk button. The Install From Disk dialog box appears.
- 4. Click Browse.
- 5. Select the CD-ROM drive for Drives, and double-click the WIN2000 folder. Click Open.
- 6. Click OK in the Install From Disk dialog box.
- 7. Select the model name of the printer, and then click Next.

#### *Note:*

*If the Add Printer wizard prompts you to select either* Keep existing driver *or* Replace existing driver*, be sure to select the*  Replace existing driver *radio button.*

8. Click Finish and follow the on-screen instructions to complete the setup.

When you print using Microsoft Network Shared printing in the Windows 2000/NT/XP environment, see ["Using the NET](#page-126-0)  [USE command" on page 127](#page-126-0) for more details.

### <span id="page-126-0"></span>*Using the NET USE command*

If you are running Windows 2000/NT/XP and using NetBIOS to connect to the printer, we recommend that you use the NET USE command, as follows:

- 1. Right-click the My Network Places icon and then select Properties.
- 2. Right-click the Local Area Connections icon and then select Properties.
- 3. Check that Client for Microsoft Networks is in the Components list. If it is not installed, click Install to install it.
- 4. Run the command prompt and enter the following command.

**NET USE** *printer port*: \\*NetBIOS name of print server*\*Device name of print server*

#### *Selecting the port*

- 1. Click Start, point to Settings, and then select Printers.
- 2. Right-click the printer icon and then select Properties.
- 3. Click the Ports tab and then select the port you have set with the NET USE command.

### *Windows NT 4.0*

For Windows NT 4.0, the printer driver installation procedure differs depending on the printing method you prefer.

### *LPR printing*

#### *Note:*

*If you are using EpsonNet Direct Print, the setup procedure is different. See ["About EpsonNet Direct Print" on page 176](#page-175-0) for details.*

- 1. Click Start, point to Settings, and then select Printers.
- 2. Double-click the Add Printers icon.
- 3. Select the My Computer radio button, and then click Next.
- 4. Click Add Port in the Add Printer wizard dialog box.
- 5. Select LPR Port from the Available Printer Port list, and then click New Port.

#### *Note:*

*You cannot use the* Lexmark TCP/IP Network Port *with this print server.*

6. Enter the IP address of the print server in the first text box and the printer name in the second text box. Click OK.

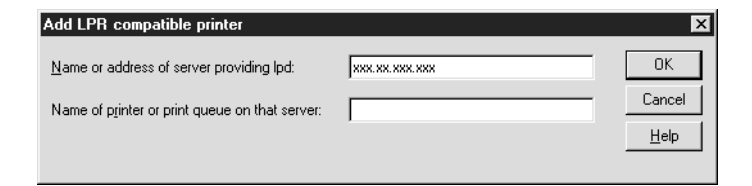

7. In the Printer Ports dialog box, click Close.

- 8. In the Add Printer Wizard dialog box, click Next.
- 9. See ["Installing a printer driver" on page 130](#page-129-0) to install the printer driver.

### *Internet printing*

Internet printing is possible by using the EpsonNet Internet Print utility included on the software CD-ROM. First, install EpsonNet Internet Print. Then, install the printer driver and set the printer port. See ["About EpsonNet Internet Print" on page 190](#page-189-0) for more details.

### *Microsoft Network Shared printing*

- 1. Click Start, point to Settings, and then select Printers.
- 2. Double-click Add Printer.
- 3. Select the Network printer server radio button and then click Next. The Connect to Printer dialog box appears.
- 4. Select the printer you want to configure from the Shared Printers list. If you cannot select the printer, enter the following in the Printer box:

\\*NetBIOS name of print server*\*Device name of print server*

- 5. Click OK.
- 6. Follow the on-screen instructions to set up the printer. See ["Installing a printer driver" on page 130](#page-129-0) if necessary.

### <span id="page-129-0"></span>*Installing a printer driver*

- 1. Insert the software CD-ROM shipped with the printer.
- 2. Close the EPSON Installation Program screen if it appears.
- 3. Click the Have Disk button. The Install From Disk dialog box appears.
- 4. Click Browse.
- 5. Select the CD-ROM drive for Drives, and then double-click the WINNT40 folder. Click Open.
- 6. Click OK in the Install From Disk dialog box.
- 7. Select the model name of the printer, and then click Next.

#### *Note:*

- ❏ *Announce the share name to your clients so that they know the share name of the printer they want to use.*
- ❏ *If the Add Printer wizard prompts you to select either* Keep existing driver *or* Replace existing driver*, be sure to select the* Replace existing driver *radio button.*
- 8. Click Finish and follow the on-screen instructions to complete the setup.

When you print using Microsoft Network Shared printing in the Windows 2000/NT/XP environment, see ["Using the NET](#page-130-0)  [USE command" on page 131](#page-130-0) for more details.

### <span id="page-130-0"></span>*Using the NET USE command*

If you are running Windows 2000/NT/XP and using NetBIOS to connect to the print server, we recommend that you use the NET USE command, as follows:

- 1. Check that the following services are installed. Right-click the Network Neighborhood icon on the desktop and select Properties. Click the Services tab and check that Server or Workstation is listed.
- 2. If it is not installed, click Add.
- 3. Run the command prompt and enter the following command.

**NET USE** *printer port*: \\*NetBIOS name of print server*\*Device name of print server*

*Selecting the port*

- 1. Click Start, point to Settings, and then select Printers.
- 2. Right-click the printer icon and then select Properties.
- 3. Click the Ports tab and then select the port you have set with the NET USE command.

## *Macintosh*

Follow the steps below to set a printer.

*Note:*

*Make sure that the printer driver is installed on your Macintosh before following the steps below. See the manual shipped with your printer for instruction on how to install the printer driver.*

### *AppleTalk printing*

- 1. Open Chooser from the Apple menu.
- 2. Click the printer icon.
- 3. Select the zone containing the printer.
- 4. Select the printer name from the list.
- 5. Make sure AppleTalk is active.
- 6. Close Chooser.

# *OS/2*

This section explains how to configure and use the print server with an IBM OS/2 System, which includes OS/2 Warp3 and 4 (OS/2 Warp Connect and OS/2 Warp Server).

# *LPR printing*

1. Double-click the OS/2 system folder, then the System Setup folder, and then double-click the TCP/IP Configuration icon.

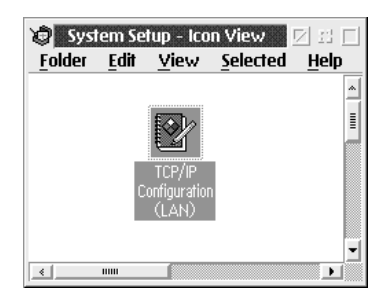

2. Click the Printing tab.

3. Enter the IP address of the print server in the Remote print server box and the name of the remote print server's printer in the second text box. Enter a value of  $\overline{1}$  or greater in the Maximum number of LPD ports box.

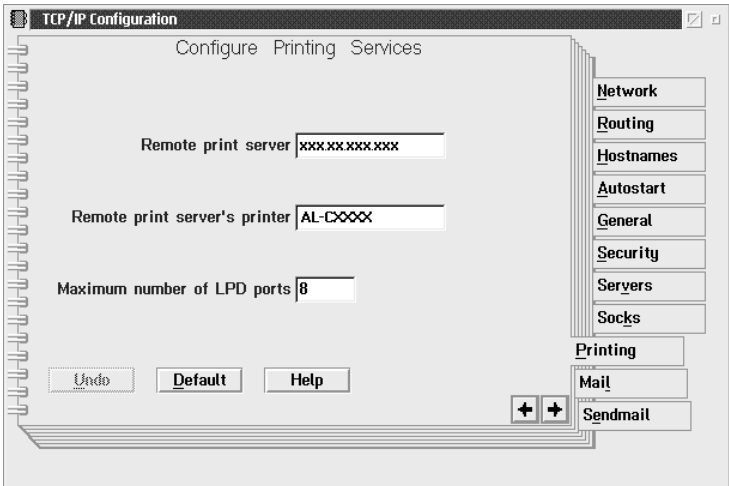

4. Click the Autostart tab.

5. Select lprportd from the Services to autostart list. Check the Autostart service check box, and select the Detached radio button.

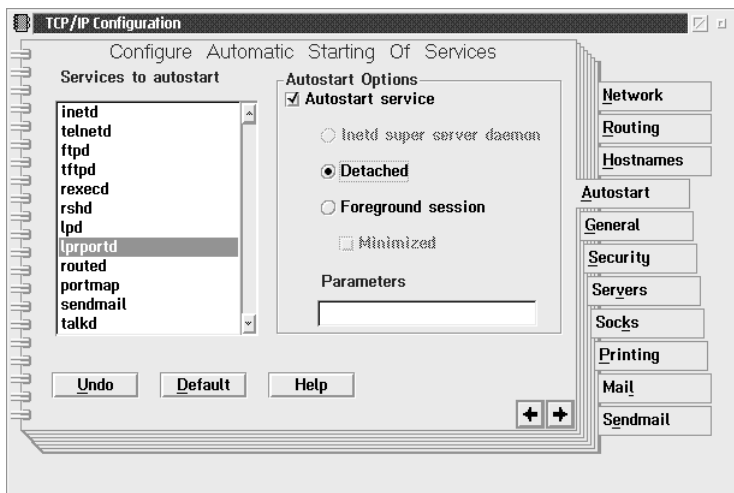

6. Save the settings you made in the TCP/IP Configuration dialog box, and restart your computer.

### *Setting up your printer*

- 1. Double-click Template from the OS/2 System folder.
- 2. Drag Printer to your desktop to create a printer.
- 3. Double-click the Printer icon.

4. Select Properties from the control menu, then click the Output Port tab.

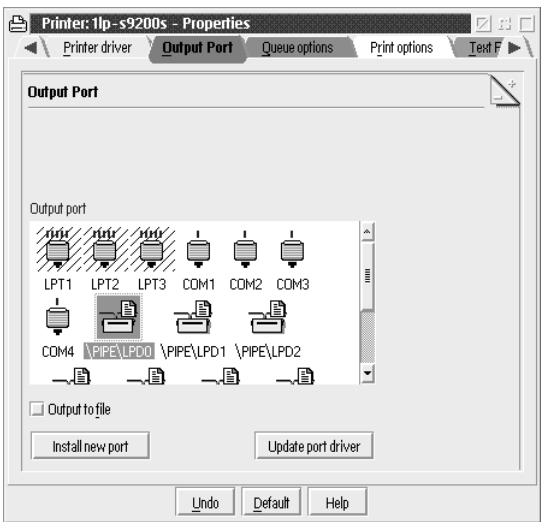

5. From the Output Port list box, select one from \PIPE\LPD0 to \PIPE\LPDn (where n is the maximum number of LPD ports). The \PIPE\LPD -Settings dialog box will appear.

6. Enter the IP address of the print server in the LPD server box. Enter the printer name set in step 2 in the LPD printer box.

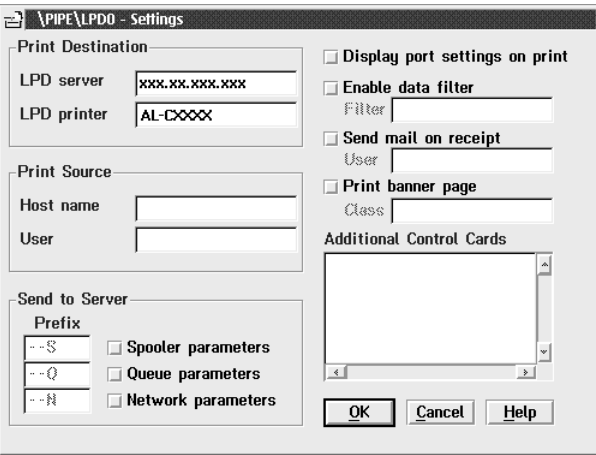

7. Close the Printer icon to exit printer configuration.

### *NetBEUI printing*

- 1. Be sure that IBM OS/2 NetBIOS is installed on your computer.
- 2. To create a printer, double-click the target printer icon to open the Properties dialog box. Then click the Output Port tab.
- 3. Select the port.
- 4. Connect to the printer from the command line.

Example: Connect the printer to LPT1.

**net use LPT1:** *\\NetBIOS name of print server\ Device name of print server*

#### *Note:*

*To change the NetBIOS name and device name, use EpsonNet WinAssist or WebAssist running on Windows Me/98/95/2000/NT.*

# *Chapter 6 Settings for NetWare Server*

### *Introduction to NetWare Settings*

This chapter explains how to configure the print server for NetWare. First, you need to set up the printer in a NetWare environment, and then configure the print server using EpsonNet WinAssist.

### *Supported systems*

❏ Server environment

NetWare 3.1/3.11/3.12/3.2 (Bindery) NetWare 4.1/4.11/4.2 (NDS, Bindery emulation) IntranetWare (NDS, Bindery emulation) NetWare 5.0/5.1 (NDS, NDPS) NetWare 6.0 (NDS, NDPS)

❏ Client environment

The client environment must be supported by NetWare. The clients are able to use the printer driver mounted on the print server.

The following Novell Client is supported.

- ❏ For Windows Me/98/95: Novell Client 3.3 or higher for Windows 95/98
- ❏ For Windows XP/2000/NT 4.0: Novell Client 4.8 or higher for Windows NT/2000/XP

### *About modes*

You can choose either the Print Server, Remote Printer, or Standby mode. We recommend that you use the Print Server mode unless the number of users exceeds the limit.

Features of these modes are described below.

#### **Print Server mode (NDS/Bindery Print Server):**

- ❏ High-speed printing with direct printing
- ❏ Uses the NetWare user account
- ❏ Can connect up to 8 file servers simultaneously
- ❏ Can register up to 32 print queues

#### **Remote Printer mode:**

- ❏ A NetWare user account is not required.
- ❏ A print server is needed to control the remote printer.
- ❏ Can attach up to 16 printers for NetWare 3.x, and up to 255 for NetWare 4.x or later.

#### *Note:*

*When you turn on the printer, the user account is temporarily accessed in the Remote Printer mode. If there is no user account available, turn on the printer before connecting the client to the network.*

### **Standby mode (factory default mode):**

The Standby mode is the default mode. This mode disables all NetWare related functions. Use the Standby mode when you are not using the print server in a NetWare environment.

# *Instructions for Using NetWare*

#### **Printing a text file**

When you print a text file using the NPRINT command of NetWare or DOS, redirection, misconversion or a gap in characters may occur depending on the client environment.

#### **IPX routing protocol "NLSP"**

It is possible to set the IPX routing protocol "NLSP" from NetWare 4.x or later; however, the print server does not support NLSP. RIP/SAP controls the communication.

You can select the routing protocol from a) NLSP with RIP/SAP Compatibility, or b) RIP/SAP Only. If you remove the bind of RIP or SAP when NLSP with RIP/SAP Compatibility is specified, the print server then cannot communicate with the file server and NDS. (See "Protocols" and "Bindings" in NetWare's INETCFG utility.)

#### **Bindery and NDS**

- ❏ You can check the bindery context path from the server console by using the SET BINDERY CONTEXT command.
- $\Box$  If the bindery context path has not been set, or if you want to use the printing environment of another context from a non-NDS client, you need to specify the context for the bindery context. Use the SET BINDERY CONTEXT command to set the context in the AUTOEXEC NCF file.
- ❏ You cannot use the bindery print server mode with EpsonNet WinAssist if you are running Novell Client for Windows 95/98 version 3.00 or Novell Client for Windows NT version 4.50. To configure the print server for bindery mode, use Novell IntranetWare Client or EpsonNet WebAssist.

See your NetWare documentation for more information.

#### **Time required to recognize the print server**

It takes up to two minutes for the NetWare server to recognize the print server, after the printer is turned on. During this start-up time, the status sheet does not show the correct information.

#### **Frame type**

The same frame type should be used for the NetWare server and IPX router on the same network. If more than one frame type is used on the same network, bind all the frame types to the NetWare servers and IPX routers.

### **For NetWare 5.x**

The IPX protocol must be installed (bound) on the NetWare 5.x server.

### **About modes**

If the mode you have logged in is different from the mode you set for the print server, a message appears when you try to configure the print server for NetWare. If you do not want to change the current settings, click Cancel and log in again using the same mode set for the print server.

# *Using Bindery Print Server (NetWare 3.x/4.x)*

This section contains instructions on using the print server in the Print Server mode on NetWare 3.x/4.x/IntranetWare with Bindery emulation.

### *Note:*

*The print server in the Print Server mode of NetWare 3.x does not allow you to use the Print Server status display control with PCONSOLE.*

- 1. Turn on your printer.
- 2. From any NetWare client, log in to the target NetWare server with supervisor privileges. You must log in with the bindery connection.
- 3. Configure the print server using EpsonNet WinAssist. See ["NetWare" on page 74](#page-73-0) for details.

If NetWare objects are already created, you can also use EpsonNet WebAssist. See ["NetWare" on page 210](#page-209-0) for details.

# *Using NDS Print Server (NetWare 4.x/5.x/6.0)*

This section contains instructions for using the print server in the Print Server mode on NetWare 4.x, IntranetWare, NetWare 5.x, or NetWare 6.0 with NDS mode.

- 1. Turn on your printer.
- 2. From any NetWare client, log in to the target context of the NDS tree as an ADMIN.
- 3. Configure the print server using EpsonNet WinAssist. See ["NetWare" on page 74](#page-73-0) for details.

If NetWare objects are already created, you can also use EpsonNet WebAssist. See ["NetWare" on page 210](#page-209-0) for details.

# *Using Remote Printer Mode (NetWare 3.x)*

For NetWare 3.x users, follow the steps below to make the printer environment with PCONSOLE.

*Creating print queues in a file server*

- 1. From any NetWare client, log in to the network with supervisor privileges.
- 2. Run PCONSOLE. From the Available Options screen, select Print Queue Information and press Enter.

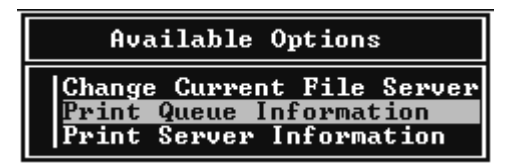

3. Press the Insert key on your keyboard and enter the print queue name. Press Enter.

#### *Note:*

*Since your clients need the print queue name you set here when they use the printer, announce the print queue name to your clients.*

4. From the Print Queue list, select the print queue name that you just entered and press Enter. From the Print Queue Information list, select Queue Users and press Enter. Next, select EVERYONE from the list. If EVERYONE is not in the list. press Insert and select EVERYONE from the queue user list.
#### *Creating a print server*

1. From the Available Options screen, select Print Server Information and press Enter.

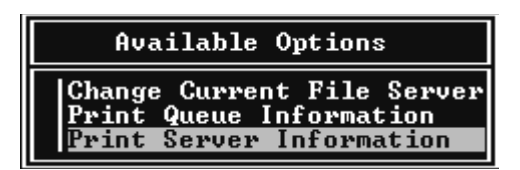

- 2. Press the Insert key on your keyboard and type the print server name. Press Enter. It is a good idea to write down the print server name for later use.
- 3. From the Print Server list, select the print server name that you just typed and press Enter. From the Print Server Information list, select Print Server Configuration and press Enter.

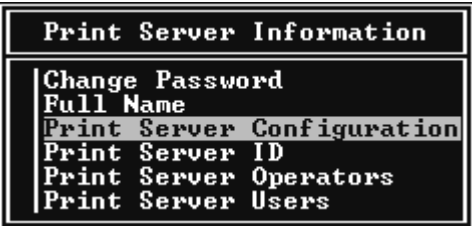

4. Select Printer Configuration from the Print Server Configuration Menu and press Enter.

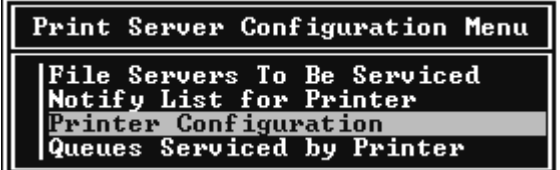

5. From the Configured Printers list, select Not Installed (port  $number = 0$ ) and press Enter.

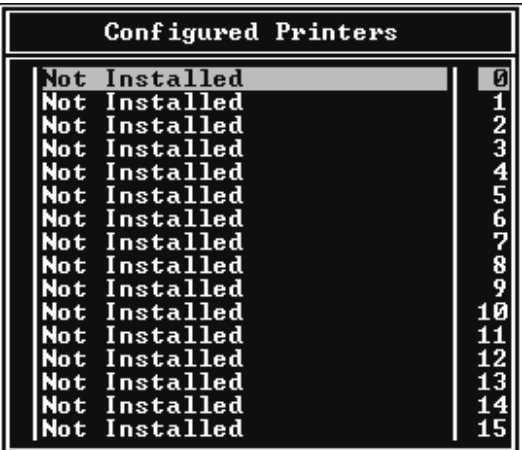

6. From the Printer configuration screen, type the printer name. Highlight Type and press Enter. Select Remote Parallel, LPT1 for Remote Printer mode.

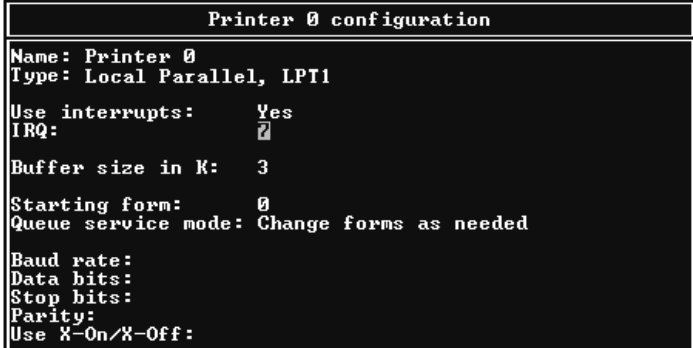

*Note: Be sure to select* Remote Parallel, LPT1 *for Remote Printer mode.*

7. Press Esc; then press Enter to save your changes.

- 8. Press Esc.
- 9. Select Queues Serviced by Printer from the Print Server Configuration menu and press Enter.

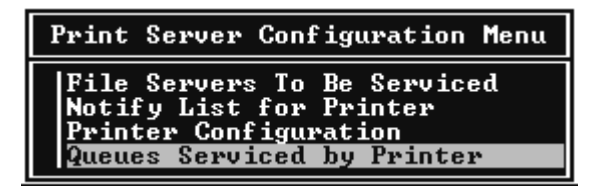

- 10. Select the printer that you want to use from the Defined Printers list and press Enter.
- 11. Press the Insert key and assign a queue to the print server port from the Available Queues list.
- 12. Specify a priority level between 1 to 10. One is top priority.
- 13. Press Esc to exit PCONSOLE.

*Configuring for NetWare using EpsonNet WinAssist*

- 1. Turn on your printer.
- 2. Load the print server from the file server's system console which the print queue volume is set. >LOAD PSERVER print server name you set using PCONSOLE
- 3. Configure the print server using EpsonNet WinAssist. See ["NetWare" on page 74](#page-73-0) for details.

If NetWare objects are already created, you can also use EpsonNet WebAssist. See ["NetWare" on page 210](#page-209-0) for details.

## *Using Bindery Remote Printer Mode (NetWare 4.x)*

Follow the steps below to make the printer environment on NetWare 4.x and IntranetWare with Bindery emulation.

*Note:*

- ❏ *Assign Trusteeships for users if necessary.*
- ❏ *Be sure to use PCONSOLE to set the print queue and print server instead of using NWAdmin.*

#### *Creating objects*

1. From any NetWare client, log in to the server as an ADMIN. Make sure to log in with Bindery connection.

#### *Note:*

*If the client using for this setting has been logged in with NDS mode, press F4 key while PCONSOLE is starting to switch to the bindery mode.* 

2. Run PCONSOLE. From the Available Options screen, select Print Queues and press Enter. Press Insert and type the print queue name. Press Enter.

#### *Note:*

*Since your clients need the print queue name you set here when they use the printer, announce the print queue name to your clients.*

3. From the Print Queue list, select the print queue name that you just entered and press Enter. From the Print Queue Information list, select Queue Users and press Enter. Next, select EVERYONE from the list. If EVERYONE is not in the list, press Insert and select EVERYONE from the queue user list.

- 4. From the Available Options screen, select Print Servers and press Enter. Press Insert and type the print server name. Press Enter.
- 5. Press Esc to exit PCONSOLE, and log out from the server.
- 6. Log in to the server as an ADMIN. Be sure to log in with NDS connection.
- 7. Start NWAdmin.
- 8. To create the Printer Object, click the container specified as the Bindery context and select Create from the Object menu, then Printer. Type the printer name and click Create.
- 9. To assign the print queue, double-click the Printer object icon (created in step 8). The Printer dialog box appears.
- 10. Click Assignments and then click Add. From the print queue list, select the queue (created in step 2) and click OK.
- 11. Click Configuration in the Printer dialog box, and select Parallel from the Printer type pull-down menu.
- 12. Click Communication. The Parallel Communication dialog box appears.
- 13. Select LPT1 for Port; check Polled for Interrupts; and check Manual load (Remote from Print Server) for Connection type, then click OK.
- 14. Click OK in the Printer dialog box.
- 15. To assign the printer, double-click the Print Server object icon (created in step 4). The Print Server dialog box appears.
- 16. Click Assignments and then click Add. From the printer object list, select the printer object (created in step 8) and click OK.
- 17. In the Print Server dialog box, select the assigned printer from the printer object list, and click the Printer Number button to set the printer number from 0 to 15, then click OK.
- 18. To confirm the objects you have assigned, double-click the Print Server object icon. Click Print Layout, and check that the print server, printer, and print queue are connected.

#### *Configuring for NetWare using EpsonNet WinAssist*

- 1. Turn on your printer.
- 2. Load the print server from the file server's system console which the print queue volume is set. >LOAD PSERVER print server name you set using PCONSOLE
- 3. Configure the print server using EpsonNet WinAssist. See ["NetWare" on page 74](#page-73-0) for details.

If NetWare objects are already created, you can also use EpsonNet WebAssist. See ["NetWare" on page 210](#page-209-0) for details.

## *Using NDS Remote Printer Mode (NetWare 4.x/5.x/6.0)*

Follow the steps below to make the printer environment using NWAdmin under NetWare 4.x, IntranetWare, NetWare 5.x, or NetWare 6.0 with NDS mode.

*Creating objects*

- 1. From any NetWare client, log in to the target context of the NDS tree as an ADMIN.
- 2. Run the Administrator tool (NWAdmin).

3. Create a printer:

Click the directory context icon, and select Create from the Object menu, then Printer. Type the Printer name and click Create

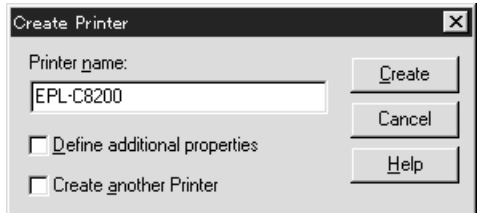

4. Create a print server:

Click the directory context icon, and select Create from the Object menu, then Print Server. Type the Print Server name and click Create.

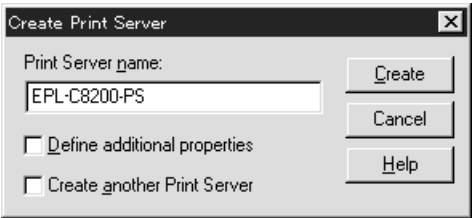

5. Create a print queue:

Click the directory context icon, and select Create from the Object menu, then Print Queue. Type the Print Queue name and select the Print Queue Volume, then click Create. Double-click the print queue object, and register the user.

#### *Note:*

*Since your clients need the print queue name you set here when they use the printer, announce the print queue name to your clients.*

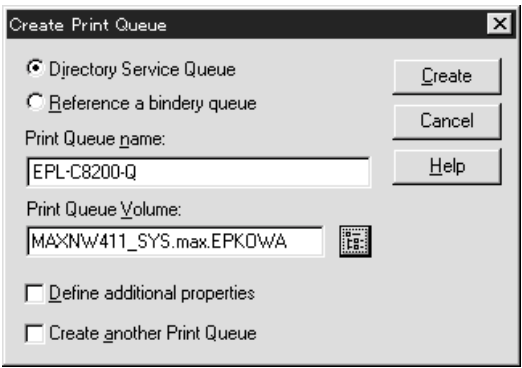

6. Double-click the Printer Object icon in the NetWare Administrator screen.

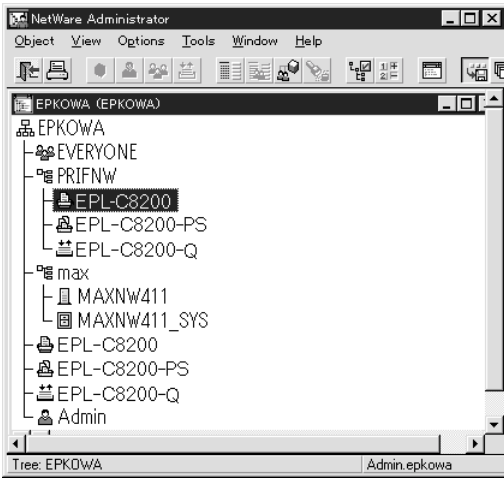

7. In the Printer dialog box appears, click Assignments and then click Add.

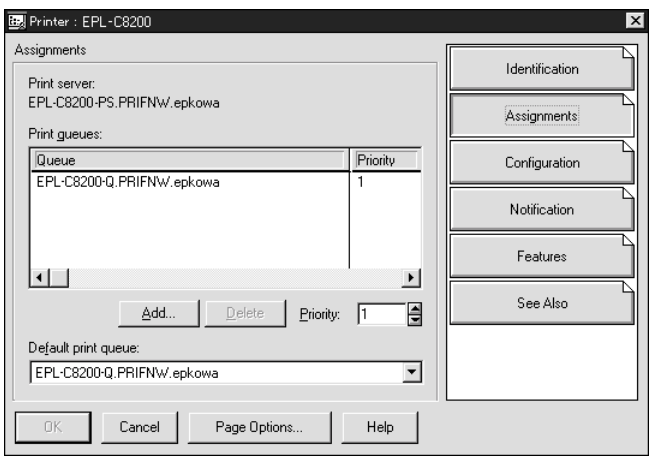

- 8. From the print queue list, select the queue you created in step 5 and click OK.
- 9. Click Configuration, and select Other/Unknown for the Printer type list box and click OK.

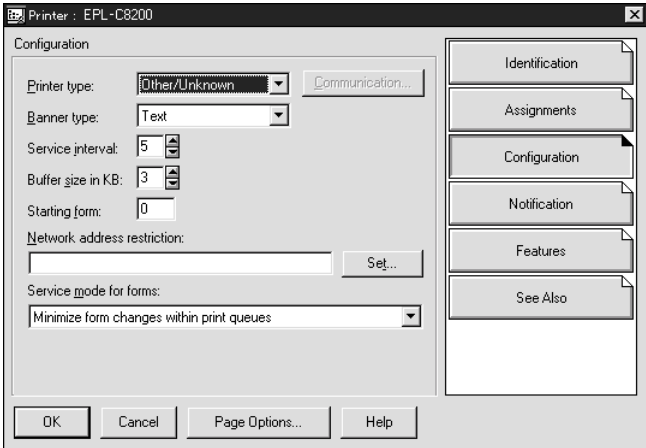

10. Double-click the Print Server Object icon in the NetWare Administrator screen.

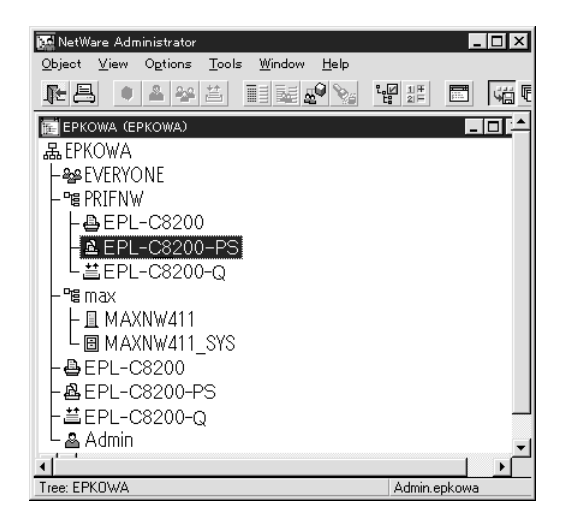

11. In the Print Server dialog box that appears, click Assignments and then click Add.

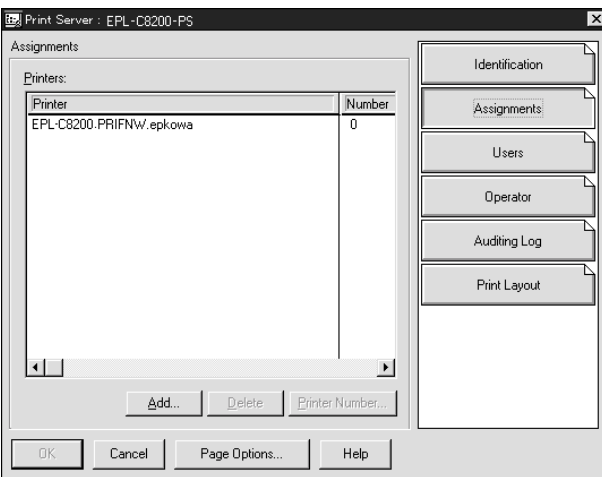

- 12. From the printer object list, select the printer object you want to assign and click OK.
- 13. Go back to the screen in step 11, and click the Printer Number button to set the printer number from 0 to 254.

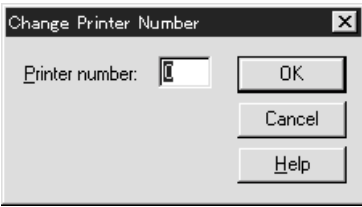

14. To confirm the objects you have assigned, double-click the Print Server object icon. Click Print Layout, and check that the print server, printer, and print queue are connected.

*Configuring for NetWare using EpsonNet WinAssist*

- 1. Turn on your printer.
- 2. Load the print server from the file server's system console which the print queue volume is set. >LOAD PSERVER print server name you set using NWAdmin
- 3. Configure the print server using EpsonNet WinAssist. See ["NetWare" on page 74](#page-73-0) for details.

If you use the NetWare objects that are already created, you can use EpsonNet WebAssist too. See ["NetWare" on page 210](#page-209-0)  for details.

## *Using the NDPS Gateway*

This section contains instructions on printing using Novell Distributed Print Services<sup>®</sup> (NDPS<sup>®</sup>) with Novell<sup>®</sup> NetWare® 5.x/6.0. Novell Distributed Print Services (NDPS) is the new generation print services of NetWare.

#### *Note:*

- ❏ *Banners cannot be printed with NDPS.*
- ❏ *The Status Monitor 3 utility cannot be used with NDPS.*
- ❏ *Bind the IP or both IP or IPX protocols on the NetWare server that runs NDPSM.NLM and EPSONGW.NLM.*

Check the following points before starting.

- ❏ Install the appropriate client software, such as Novell Client 3.3 or higher for Windows 95/98/Me or Novell Client 4.8 or higher for Windows NT/2000, on client workstations. Make sure they install NDPS.
- ❏ When you use the print server with Bindery (either in the Print Server mode or the Remote Printer mode), you need PCONSOLE.EXE to create bindery objects such as Print Server and Print Queue objects. Since PCONSOLE.EXE does not come with NetWare 5.x/6.0, you need to get the file from Novell.

## *Outline of settings*

The followings are basic steps to use the print server with the NDPS printing system. Detailed procedures are described in the subsequent sections.

- 1. Select the Connection Type and make the printer environment on the Server and Clients.
- 2. Create an NDPS Manager object in NetWare Administrator.
- 3. Create a Printer Agent in NetWare Administrator.
- 4. Configure the print server using EpsonNet WinAssist.
- 5. Set the printer on the client workstations.

The environment to use, the settings you make, and the tools to use differ depending on the printer type and connection type you choose. You can create an NDPS Manager and Printer Agent in NetWare Administrator or partially via the Server Console. See the Novell online documentation for more details.

#### *Making printer environment*

- 1. Select the Connection Type from the following: Remote (rprinter on IPX), Remote (LPR on IP), or Forward jobs to a Queue (via the current legacy queue-based print services).
- 2. Install (bind) the following protocols on the server depending on the connection type you use.
	- ❏ For Remote (rprinter on IPX) connection, install IPX
	- ❏ For Remote (LPR on IP) connection, install TCP/IP
	- ❏ For Forward jobs to a Queue connection, install IPX
- 3. Install the appropriate Client Software on client workstations. Make sure they install NDPS.
- 4. Install printer drivers on client workstations. See the printer manual for the installation.

#### *Note:*

- ❏ *Do not install the printer drivers via the NetWare server.*
- ❏ *Do not add printers and do not install printer drivers using Novell Print Manager (NWPMW32.EXE).*

## *Creating an NDPS Manager*

- 1. Run NetWare Administrator (NWADMN32.EXE) on the client machine. The main browser window appears.
- 2. To create an NDPS Manager, click the Directory context icon, and then select Create from the Object menu.
- 3. Select NDPS Manager from the list.
- 4. Enter the NDPS Manager name in the NDPS Manager Name field.
- 5. Browse the Resident Server and select where you want the NDPS Manager assigned.
- 6. Browse the Database Volume and select where you want the NDPS Manager database assigned.
- 7. Click Create. The NDPS Manager icon appears in the main browser window.
- 8. Type LOAD NDPSM at the server console, and then select the NDPS Manager you have created.

## *Creating a Printer Agent*

After creating an NDPS Manager, you can create Printer Agents, either public access printers or controlled access printers. The way to create a Printer Agent differs depending on the printer type you choose. The following are the features of public access printers and controlled access printers.

❏ Public Access Printers:

NDPS printers that are available to all network users and not associated with an NDS object. Users can select and print to any public access printer they can view from their workstations. However, these printers do not take full advantage of services such as security and job event notification.

❏ Controlled Access Printers:

NDPS printers that are added to the NDS tree by NetWare Administrator. They are only available to the workstation user through the NDS object list. These printers can take full advantage of the security and management features provided by NDS.

- 1. Select the printer type either public access printer or controlled access printer.
- 2. Create a public access printer. If you want to create a controlled access printer, go to step 3.

In NetWare Administrator, double-click the NDPS Manager you have created. Click Printer Agent List, then click New. Enter the Printer Agent name, and select Novell Printer Gateway for the Gateway Type. Click OK. Go step 4.

3. Create a controlled access printer.

In NetWare Administrator, select the Directory context icon. Select Create from the Object menu, then select NDPS Printer. Enter the Printer Agent name, select Create a new Printer Agent, then click Create. Select the NDPS Manager you have created, and select Novell Printer Gateway for the Gateway Type. Click OK.

- 4. Select None for the Printer Type, and Novell Port Handler for the Port Handler Type, then click OK.
- 5. Select the Connection type, and configure it as follows.
	- ❏ For Remote (rprinter on IPX) connection Print a status sheet of the print server and configure the corresponding items. **Port Type:** Select LPT1. **SAP Name:** Enter the Primary Print Server Name. **Printer Number:** Enter the Printer Port Number. **Network:** Enter the Network Address. **Node:** Enter the MAC Address. **Interrupt:** Select None.
	- ❏ For Remote (LPR on IP) connection **IP Address:** Enter the IP address of the print server. You can confirm the IP address on a status sheet.
	- ❏ For Forward jobs to Queue connection **Queue Name:** Enter the queue name that the print server uses in legacy queue-based print services (either in Print Server mode or Remote Printer mode). **Queue User Name:** Type a user name who has rights for the above queue. **Password:** Enter the password that the Queue User uses to login to the server.
- 6. Select None for the Printer Driver.
- 7. Confirm the Printer Agent that you have just created.

In NetWare Administrator, double-click the NDPS Manager object and click the Printer Agent List button. Check that the status of the Printer Agent you have just created is "Idle".

*Note: If you have selected Remote (rprinter on IPX), configure the print server using EpsonNet WinAssist, as described in the next section, and then print a status sheet.* 

Go to the next section if you select Remote (rpinter on IPX). Go to ["Setting the printer on client workstations" on page 162](#page-161-0) if you select Remote (LPR on IP) or Forward jobs to Queue.

#### *Configuring for NetWare using EpsonNet WinAssist*

Follow the steps below if you want to use the printer in IPX network.

#### *Note:*

*Be sure that the one of the following clients is installed on your computer: Novell Client 32, Novell IntranetWare Client, or Novell Client.*

- 1. Turn on your printer.
- 2. From any NetWare client, log in to the target NetWare server as an ADMIN.
- 3. Run EpsonNet WinAssist from the Start menu. See ["NetWare" on page 74](#page-73-0) for details.

If the IP address of the printer is already assigned, you can use EpsonNet WebAssist too. See ["NetWare" on page 210](#page-209-0) for details.

## <span id="page-161-0"></span>*Setting the printer on client workstations*

After configuring the print server, set up the printer on client workstations.

#### *Installing printers automatically*

- 1. Run the Novell Printer Manager from Windows. If you are running Windows Me/98/95/2000/NT, run: \PUBLIC\WIN32\NWPMW32.EXE
- 2. In the Novell Printer Manager dialog, select New from the Printer menu.
- 3. Click Add. A list of available printers appears.
- 4. Select the printer you want and click Install.

The Novell Printers---Install dialog appears. You may modify the printer name that appears and select a pre-defined configuration.

- 5. Click OK. The printer driver for that printer model is installed automatically from the Resource Management Service.
- 6. Click Close. The printer appears in the main Printer Manager window and is available for print jobs.

#### *Installing printers manually*

- 1. Install the printer driver.
- 2. Change the Ports on the printer's properties dialog box. Specify the following objects for the port.

#### ❏ **For Public Access Printers:**

The Printer Agent you have created in "NDPS Public Access Printers" under Entire Network.

#### ❏ **For Controlled Access Printers:**

The Printer Agent you have created in the NDS tree.

See the Novell online documentation for details.

## *Instructions for Using a Dial-Up Network*

This section explains about using a dial-up network.

#### *Note:*

*The primary server described in this manual indicates a primary time server which offers time to the workstations on the network.*

## *Using a dial-up network in each mode*

#### **Print Server mode**

You must use a dedicated dial-up line. Since polling is performed on the file server in the print server mode, no vicarious response by the router is possible. Therefore, no dial-up connection is possible in this case.

#### **Remote Printer mode**

In Remote Printer mode, use of a router with a vicarious response function allows the primary server to be installed at the dial-up destination. However, an extra account might be generated when the primary server is down. To avoid that, it is recommend to use connections via a dedicated dial-up line.

Follow the instructions for using a dial-up line.

## *When there is a primary server at the dial-up destination*

#### *For local networks with file servers:*

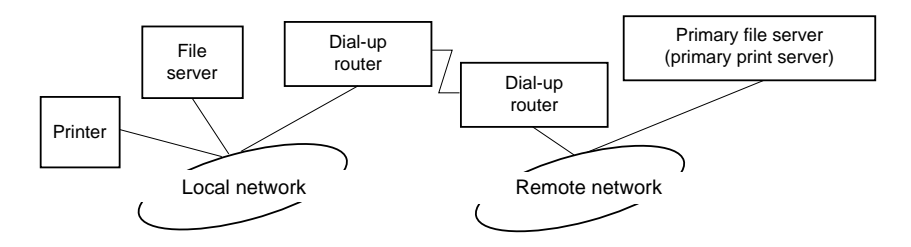

❏ When the power is turned on

A dial-up is generated because access is made to a local file server first and then to a primary server. There is no problem since this dial-up only occurs at startup.

❏ When the print server is not correctly set

A dial-up is generated because access is made to a local file server first and then to a primary server. This dial-up is repeated at intervals of approximately 5 minutes. Make the print server settings correctly to avoid this problem.

❏ During normal operation (standby)

An SPX Watchdog packet is sent according to the NetWare protocol convention. Use a router with a vicarious response function to avoid a dial-up.

❏ During normal operation (printing)

A dial-up is generated while the printing data is being transferred. This is not a problem because it is a dial-up specific to the dial-up network.

❏ When the primary server is down during operation

A dial-up is generated because a connection to the primary server is attempted periodically. Since this is attributable to the automatic re-connection function, turn off the printer once.

❏ When the file server on the local network is down

When there is no file server on the local network, NetWare cannot be used on the local network. In this case, the NetWare protocol for the print server is also not available. No dial-up is generated under this condition. When the file server on the local network is restored, the print server is also automatically restored.

#### *For local networks with no file server:*

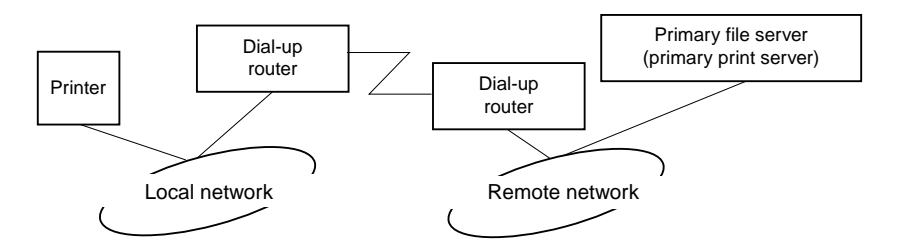

Depending on the router settings, the NetWare protocol can be used without a file server on a local network. This setup follows the same pattern as that described above.

#### *When there is a primary server in the local network*

Even if a primary server is installed on the local network, an unnecessary dial-up may be generated depending on the configuration.

The following problems are common to both Print Server mode and Remote Printer mode.

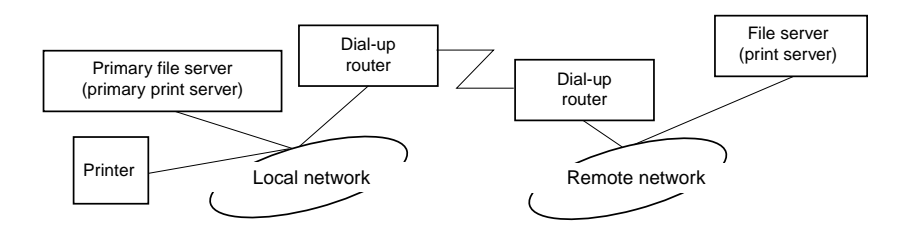

❏ When the power is turned on

Since access is made only to the primary server, no dial-up is generated.

❏ When the print server is not correctly set

Since access is made only to the primary server, no dial-up is generated. However, if the file server/print server of the remote network is erroneously set as the primary server, an unnecessary dial-up might be generated. Correct the settings to avoid this problem.

❏ During normal operation (standby/printing)

Since access is made only to the primary server, no dial-up is generated.

❏ When the primary server is down during operation

Connection to the primary server is periodically attempted, but no dial-up is generated. However, if the router is set to pass SAP packets (Find Nearest Server), an unnecessary dial-up might be generated. To avoid this, turn off the printer once, or do not allow the router to pass SAP packets (Find Nearest Server).

# *Chapter 7 Settings for UNIX*

## *Introduction to UNIX Settings*

This chapter explains how to set up the printer for different UNIX systems using the lpr command.

Your printer supports many standard UNIX commands and can be configured from a host computer without using a special setup utility.

Your printer is able to function as a remote printer on systems using TCP/IP Ethernet transfer with lpr remote printing protocol, or standard ftp (file transfer protocol).

*Note:*

*Because this printer does not convert data into the printer control language, a printer driver and filter are necessary for each system.*

## *lpr filters*

Filters for lpr are controlled by the name given to the remote printer. When setting up an lpr printer entry, a name is entered for:

- ❏ the local printer name to be redirected
- ❏ the host name of the station to which the print is sent
- ❏ the remote printer name (name of the printer port on the remote station)

Many different remote printer names may be set up, all directed to the same Ethernet remote host, and each is given a different local printer name to be redirected. Different types of print jobs may be sent to different printer names, which will then all print out on the same printer, through the same Ethernet interface, but using different filters.

The remote printer name options used to invoke the different filters are as follows:

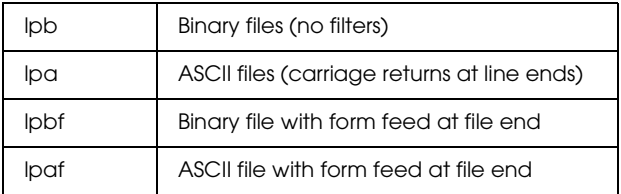

All other remote printer name options will be treated the same as lpb.

The following is an example of sending a text file, "txtfile", via lpr with a form feed appended:

% lpr -plpaf txtfile

## *Setting Up Different UNIX Systems Using the lpr Command*

The following UNIX systems can print using the standard lpr command.

SunSoft Solaris 2.4 or later SunOS 4.1.4 or later IBM AIX 3.2.5 or later and 4.1.3 or later HP-UX 9.05 or later SCO UNIX 4.2 or later

#### *Setting up for SunSoft Solaris 2.4 or later*

In the following steps, substitute the name that your printer will be known by for HOSTNAME, and the name by which you want your printer to be known for Rprinter.

1. Add the IP address and printer host name to the  $\cdot$  hosts file.

*For example:* 22.33.44.55 HOSTNAME

2. Define the host name as a print server.

*For example:* lpsystem -t bsd HOSTNAME

3. Create the printer.

*For example:* lpadmin -p Rprinter -s HOSTNAME\aux-T unknown-1 any

4. Enable the printer for use.

*For example:* accept Rprinter enable Rprinter

5. To print, use the lp command.

*For example:* lp -d RPrinter Print-File-Name

## *Setting up for SunOS 4.1.4 or later*

In the following steps, substitute the name that your printer will be known by for HOSTNAME, and the name by which you want your printer to be known for Rprinter.

1. Add the IP address and printer host name to the  $\cdot$  hosts file.

*For example:* 22.33.44.55 HOSTNAME

2. Create a spool directory.

*For example:* mkdir\var\spool\lpd\PRIFx

3. Add the printer entry to the  $\et{c\prime}$  interesties.

```
For example:
Rprinter | 
ALCXXXX:lp=:rm=HOSTNAME:rp=aux:sd=/var/spool/lpd
/PRIFx
```
4. To print, use the lpr command.

*For example:* lpt -s -PRPrinter Print-File-Name

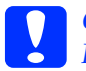

*Caution:*<br>*Files that exceed 1 MB may not be printed unless the -s option is used.*

## *Setting up for IBM AIX 3.2.5 or later and 4.1.3 or later*

In the following steps, substitute the name that your printer will be known by for HOSTNAME, and the name by which you want your printer to be known for Rprinter.

1. Add the IP address and printer host name to the /etc/hosts file.

*For example:* 22.33.44.55 HOSTNAME

2. Run smit.

*For example:* smit printer

3. Set the printer name (for example: Rprinter) in:

"Manage Remote Printer" "Client Services" "Remote Printer Queues" "NAME of queue to add".

Set the host name (for example: HOSTNAME) in:

"DESTINATION HOST for remote jobs".

Set the port name (for example: aux) in:

"Name of QUEUE on remote printer".

4. To print, use the lpr command.

*For example:* lpr -PRPrinter Print-File-Name

## *Setting up for HP-UX 9.05 or later*

In the following steps, substitute the name that your printer will be known by for HOSTNAME, and the name by which you want your printer to be known for Rprinter.

1. Add the IP address and host name to the /etc/hosts file.

*For example:* 22.33.44.55 HOSTNAME

2. Terminate the printer service.

*For example:* lpshut

3. Create a printer.

*For example:* lpadmin -pRPrinter -v/dev/null -mrmodel -ormHOSTNAME -orpaux

4. Restart the print service.

*For example:* lpshed

5. Enable the printer for use.

*For example:* accept Rprinter enable Rprinter

6. To print, use the lp command.

*For example:* lp -DRPrinter Print-File-Name

## *Setting up for SCO UNIX 4.2 or later (Open Server)*

In the following steps, substitute the name that your printer will be known by for HOSTNAME, and the name by which you want your printer to be known for Rprinter.

1. Add the IP address and host name to the /etc/hosts file.

*For example:* 22.33.44.55 HOSTNAME

2. Execute rlpconf to register the printer.

*For example:* rlpconf

3. Enter the name of the printer.

*For example:* Please enter the printer name (q to quit):RPrinter

4. Specify the remote printer as the printer type.

*For example:* Is Rprinter a remote printer or a local printer (r/l)? r

5. Enter the name of the remote printer's host.

*For example:* Please enter the name of the remote host that **Rprinter** is attached to: HOSTNAME Printer RPrinter is connected to host HOSTNAME

6. Confirm that the entries are correct.

*For example:* Is this correct?(y/n)y 7. Specify that the RLP extended function (valid when the print server is SCO-UNIX) will not be used.

*For example:*

If HOSTNAME currently runs SCO OpenServer Release 5 or above, it can support the extended remote line printer protocol. Do you want to turn on the "extended RLP protocol" support flag? If you are not sure, answer "n"? (y/n)(n)n

8. Specify whether the created printer is to become the default printer.

*For example:* Would you like this to be the system default printer?  $(y/n)y$ 

9. To print, use the lpr command.

*For example:* lpr -d RPrinter Print-File-Name

## *Using the ftp Command*

ftp commands are common to all UNIX systems.

ftp programs use interfaces that are common for all unix systems.

The following is an example of printing using the ftp command (the entry operations are underlined).

ftp> open 22.33.44.55

Connected to 22.33.44.55

220 PR-Ifx(22.33.44.55) ftp server ready.

Name:

331 Password Required for (No Name).

Password:

230 User logged in.

200 Type set to I.

ftp> put binary file

200 PORT command successful.

150 Opening data connection for binary\_file

226 Transfer complete

ftp> bye

# *Chapter 8 EpsonNet Direct Print*

## *About EpsonNet Direct Print*

EpsonNet Direct Print is a utility program that supports TCP/IP (LPR) printing for Windows Me/98/95/XP/2000/NT 4.0.

By using EpsonNet Direct Print, you can search both a printer located in the same segment and one located beyond a router. You can select from LPR standard printing, LPR extension printing, or High-speed printing.

#### *Note:*

*Since Windows XP/2000/NT support standard LPR printing, EpsonNet Direct Print is not necessary on these operating systems. We recommend that you use the LPR printing system provided by the operating system rather than using EpsonNet Direct Print.*

## *System Requirements*

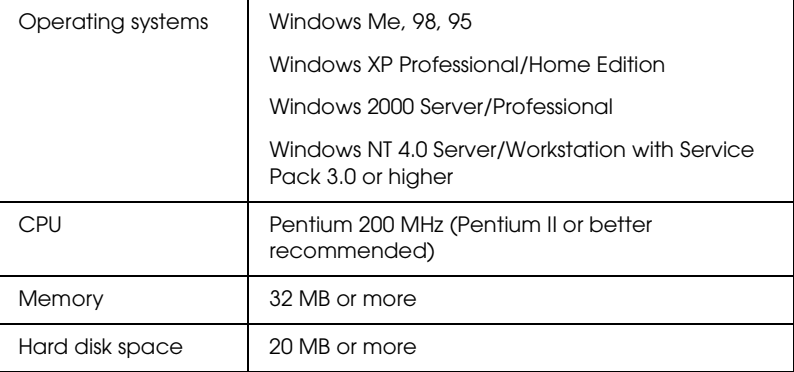

## *Installing EpsonNet Direct Print*

Follow the steps below to install EpsonNet Direct Print. Be sure to install EpsonNet Direct Print on a computer connected to the network.

#### *Note:*

*If EpsonNet Direct Print version 1 is installed on your computer, you need to uninstall it before installing EpsonNet Direct Print version 2.x (the installation program will lead you through uninstalling the older version of EpsonNet Direct Print).*

- 1. Insert the software CD-ROM in the CD-ROM drive.
- 2. The EPSON Installation Program screen opens automatically.

If the Installer dialog box does not appear, double-click SETUP.EXE on the CD-ROM.

- 3. Select Install EpsonNet Direct Print, and then click  $\rightarrow$ .
- 4. Follow the on-screen instructions to complete the installation.
- 5. Restart the computer after installation is complete.

Your computer is now set up to print with LPR via EpsonNet Direct Print. See the next section to set up your printer.

## *Setting Up Your Printer Using EpsonNet Direct Print*

When setting up a printer to print with LPR, you can add both a printer located in the same segment and one located beyond a router.

#### *Note:*

- ❏ *Be sure that the computer is connected to the network and TCP/IP is correctly set.*
- ❏ *The valid IP address must be set; otherwise the printer does not appear under the Epson\_lpr group icon.*
- ❏ *The EPSON Status Monitor 2 utility shipped with the interface card models C82362*✽*/C82363*✽*/C82364*✽ *with software version 1.x and EPL-N2700/N4000 printers enables EPSON TCP/IP printers. These EPSON TCP/IP printers can coexist with lpr printers added by EpsonNet Direct Print.*
- ❏ *The job control functions such as* Cancel Printing *and* Purge Print Jobs *are available when you double-click the target printer icon in the Printers folder. However, if the printer has already started printing a document, the print job may not be cancelled completely.*

## *Adding a printer located in the same segment*

Follow the steps below to add a printer located in the same segment.

1. **Windows Me:** Double-click the My Network Places icon.

**Windows 98/95/NT 4.0:** Double-click the Network Neighborhood icon.

**Windows XP:** Click Start and then My Network Places. Under Network Tasks, click View workgroup computers. Under Other Places, click Microsoft Windows Network and then Entire Network. Then double-click the EpsonPeripheralNetwork icon.

**Windows 2000:** Double-click the My Network Places icon and then double-click the Entire Network icon. Click entire contents, and then double-click the EpsonPeripheralNetwork icon.

- 2. Right-click the Epson\_lpr icon and select Properties.
- 3. Select the Local Segment check box and click OK.

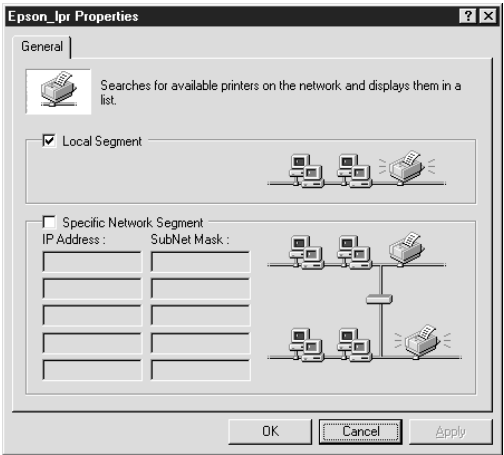

4. Double-click the Epson\_lpr icon to display available printers in the same segment as your computer on the screen.

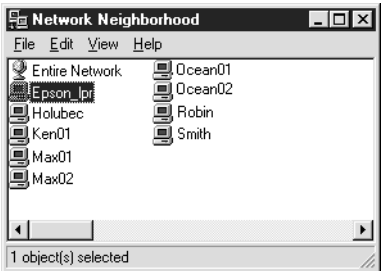

5. Double-click the target printer.

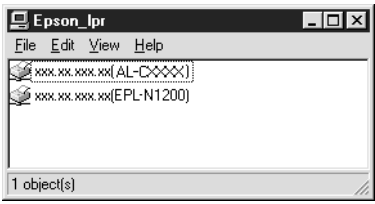

6. Follow the on-screen instructions provided by the Add Printer wizard. If you are required to install the printer driver, see ["Installing the printer driver" on page 185.](#page-184-0)
# *Adding a printer beyond a router*

Follow the steps below to add a printer beyond a router.

1. **Windows Me:** Double-click the My Network Places icon.

**Windows 98/95/NT 4.0:** Double-click the Network Neighborhood icon.

**Windows XP:** Click Start and then My Network Places. Under Network Tasks, click View workgroup computers. Under Other Places, click Microsoft Windows Network and then Entire Network. Then double-click the EpsonPeripheralNetwork icon.

**Windows 2000:** Double-click the My Network Places icon and then double-click the Entire Network icon. Click entire contents, and then double-click the EpsonPeripheralNetwork icon.

- 2. Right-click the Epson Ipr icon and select Properties.
- 3. Select the Specific Network Segment check box and enter the IP address and subnet mask of the printer you want to find. Click OK.

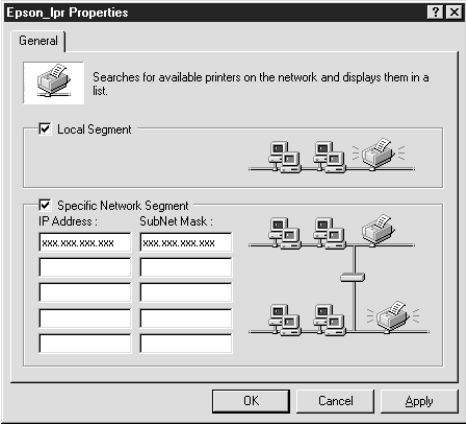

4. Double-click the Epson\_lpr icon to view the available printers.

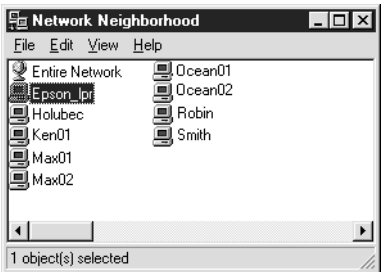

5. Double-click the target printer.

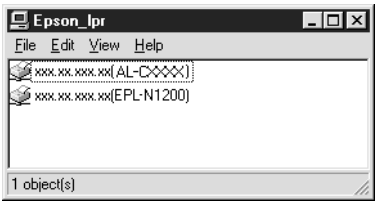

6. Follow the on-screen instructions provided by the Add Printer wizard. If you are required to install the printer driver, see ["Installing the printer driver" on page 185.](#page-184-0)

# *Adding a printer from the Printers folder*

Follow the steps below to add a printer from the Printers folder.

1. **Windows Me:** Double-click the My Network Places icon.

**Windows 98/95/NT 4.0:** Double-click the Network Neighborhood icon.

**Windows XP:** Click Start and then My Network Places. Under Network Tasks, click View workgroup computers. Under Other Places, click Microsoft Windows Network and then Entire Network. Then double-click the EpsonPeripheralNetwork icon.

**Windows 2000:** Double-click the My Network Places icon and then double-click the Entire Network icon. Click entire contents, and then double-click the EpsonPeripheralNetwork icon.

- 2. Right-click the Epson Ipr icon and select Properties. The Epson\_lpr Properties dialog box appears.
- 3. Select Local Segment to search a printer in the same segment, or select Specific Network Segment and enter the IP address and subnet mask of the printer to find a printer located beyond the router. Click OK.
- 4. **Windows Me/98/95/2000/NT 4.0:** Click Start, point to Settings, and then select Printers. Double-click Add Printer in the Printers folder to start the Add Printer Wizard.

**Windows XP:** Click Start and then Printers and Faxes. Under Printer Tasks, click Add a printer to start the Add Printer Wizard.

- 5. Select Network printer (Windows Me/98/95/2000), A network printer, or a printer attached to another computer (Windows XP), or Network print server (Windows NT 4.0). Then click Next.
- 6. **Windows Me/98/95:** Click Browse and then double-click Epson\_lpr.

**Windows XP:** Click Browse for a printer. In the Shared Printers list, double-click EpsonPeripheralNetwork.

**Windows 2000:** Select the Type the printer name, or click Next to browse for a printer radio button and click Next. Double-click EpsonPeripheralNetwork.

**Windows NT 4.0:** In the Shared Printers list, double-click EpsonPeripheralNetwork.

7. Select the target printer listed under Epson\_lpr or EpsonPeripheralNetwork and click OK.

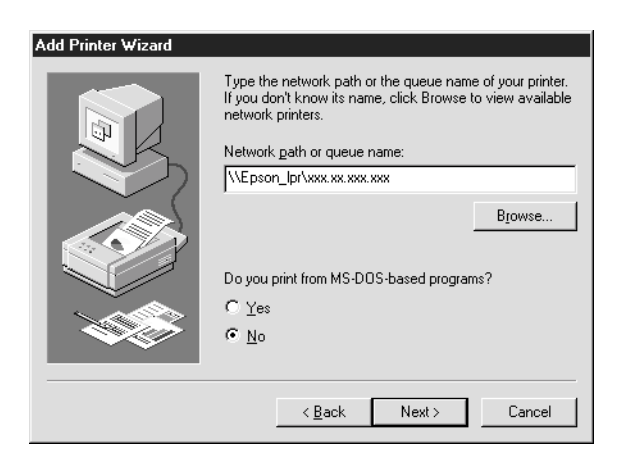

8. Click Next. Follow the on-screen instructions to install the printer driver. If you are required to install the printer driver, see ["Installing the printer driver" on page 185.](#page-184-0)

## <span id="page-184-0"></span>*Installing the printer driver*

Install the printer driver which comes with your printer.

- 1. Insert the software CD-ROM shipped with the printer.
- 2. Close the EPSON Installation Program screen if it appears.
- 3. Click the Have Disk button. The Install From Disk dialog box appears.
- 4. Click Browse.
- 5. Select the CD-ROM drive for Drives, and double-click the appropriate folder for your operating system. Click OK.
- 6. Click OK in the Install From Disk dialog box.
- 7. Select the model name of the printer, and click Next.

## *Note:*

*If the Add Printer wizard asks you to select either* Keep existing driver *or* Replace existing driver*, be sure to select the* Replace existing driver *radio button.*

8. Click Finish and follow the on-screen instructions to complete setup.

# *Configuring the Printer Port*

Follow the steps in the appropriate section below to configure the printer port. The printing speed will differ depending on the selections that you make.

## *Windows Me/98/95/NT 4.0*

- 1. Click Start, point to Settings, and then select Printers.
- 2. Right-click the target printer and click Properties.
- 3. **Windows Me/98/95:** Click the Details tab and then Port Settings. The EPSON LPR Port dialog box appears.

*Note: If the message "There is nothing to configure for this port" appears when you click* Port Settings*, click* OK*.*

**Windows NT 4.0:** Click the Ports tab and then Configure Port. The EPSON LPR Port dialog box appears.

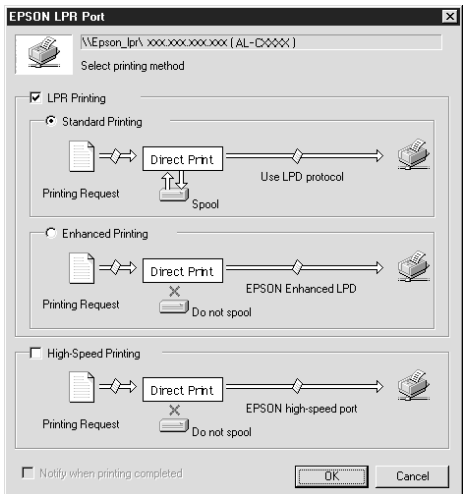

4. Make the appropriate settings for the desired port.

### **LPR standard printing:**

Select the LPR Printing check box and then the Standard Printing radio button. Print data is spooled by the computer before sending the print job to the target network printer.

## **LPR enhanced printing:**

Select the LPR Printing check box and then the Enhanced Printing radio button. LPR enhanced printing sends the print job to the target network printer without spooling all of the print data. LPR enhanced printing is faster than LPR standard printing.

### **High-speed printing:**

Select the High-Speed Printing radio button. High-speed printing sends the print job to the target network printer without spooling all of the print data. High-speed printing is faster than the other two printing methods. If the printer does not support this function, this check box is unavailable.

- 5. Select the Notify when printing completed check box if you want to receive an on-screen notification when printing is complete.
- 6. Click OK.

## *Windows XP/2000*

1. **Windows XP:** Click Start and then click My Network Places. Under Network Tasks, click View workgroup computers. Under Other Places, click Microsoft Windows Network, and then click Entire Network. Then double-click the EpsonPeripheralNetwork icon.

**Windows 2000:** Double-click the My Network Places icon. Double-click the Entire Network icon, click entire contents, and then double-click the EpsonPeripheralNetwork icon.

- 2. Double-click the Epson Ipr icon.
- 3. Right-click the icon for the target printer and click Properties. The EPSON LPR Port dialog box appears.

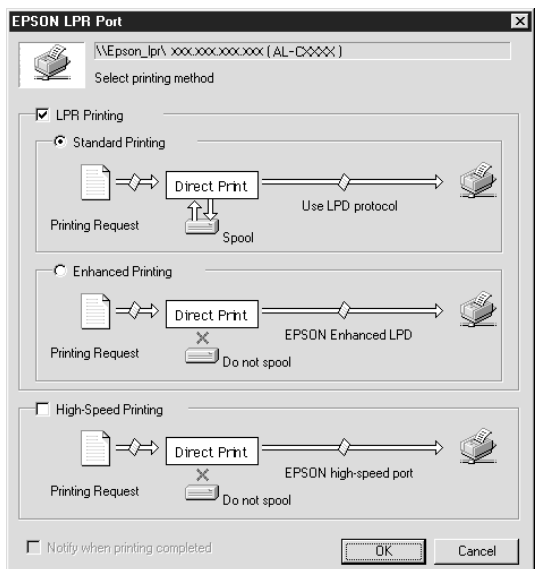

4. Make the appropriate settings for the desired port.

### **LPR standard printing:**

Select the LPR Printing check box and then the Standard Printing radio button. Print data is spooled by the computer before sending the print job to the target network printer.

### **LPR enhanced printing:**

Select the LPR Printing check box and then the Enhanced Printing radio button. LPR enhanced printing sends the print job to the target network printer without spooling all of the print data. LPR enhanced printing is faster than LPR standard printing.

### **High-speed printing:**

Select the High-Speed Printing radio button. High-speed printing sends the print job to the target network printer without spooling all of the print data. High-speed printing is faster than the other two printing methods. If the printer does not support this function, this check box is unavailable.

- 5. Select the Notify when printing completed check box if you want to receive an on-screen notification when printing is complete.
- 6. Click OK.

# *Chapter 9 EpsonNet Internet Print*

# <span id="page-189-0"></span>*About EpsonNet Internet Print*

EpsonNet Internet Print is a utility program that supports printing across the Internet using Internet Printing Protocol (IPP). Since the print server supports IPP, Internet printing is possible using this utility. You can print or make printer settings from Windows 98/95/NT 4.0 systems that can access the Internet. You can also print via a proxy server using this utility.

Before using the EpsonNet Internet Print utility, be sure to read the README file found in the EpsonNet Internet Print folder. This file contains the latest information on the EpsonNet Internet Print.

### *Note:*

- ❏ *EPSON Status Monitor is a utility program that monitors your printer and gives you information about its current status. Because this utility does not support IPP, printers connected to the Internet cannot be monitored with EPSON Status Monitor. If you use EpsonNet Internet Print on a computer which has EPSON Status Monitor installed, a communication error message may appear when you view printer properties. To avoid this, click the* Optional Settings *tab in the target printer's properties dialog box and click the* Update the Printer Option Information Manually *radio button.*
- ❏ *For Windows Me, XP, 2000, use the OS standard IPP client for the Internet printing.*

# *System Requirements*

### *Operating systems*

- ❏ Windows 98, Windows 95, or Windows NT 4.0 Server and Workstation
- ❏ An Intel x86 series or compatible processor

### *Supported products*

❏ EPSON print servers that support IPP (EpsonNet Internet Print comes with EPSON network interface products that support IPP)

# *Installing EpsonNet Internet Print*

Follow the steps below to install EpsonNet Internet Print.

- 1. Insert the software CD-ROM in the CD-ROM drive.
- 2. The EPSON Installation Program screen opens automatically.

If the Installer dialog box does not appear, double-click SETUP.EXE on the CD-ROM.

- 3. Select Install EpsonNet Internet Print, and then click  $\rightarrow$ .
- 4. Follow the on-screen instructions to complete the installation.
- 5. Restart the computer after installation is complete.

# *Setting Up Your Printer Using EpsonNet Internet Print*

EpsonNet Internet Print supports printing across the Internet using Internet Printing Protocol. Follow the steps below to set up the printer.

### *Note:*

*Before following the steps below, you must make the appropriate IPP settings in EpsonNet WinAssist/WebAssist. See ["IPP" on page 83](#page-82-0) or ["IPP" on page 213](#page-212-0) for instructions on setting up IPP. In the steps below, you will be asked for the IPP URL you set in the IPP setting screen in EpsonNet WinAssist/WebAssist.*

## *Windows 98/95*

- 1. Make sure that TCP/IP is correctly installed and setup in the computer and a valid IP address is set for the computer and printer.
- 2. Make sure that the IPP settings in EpsonNet WinAssist or EpsonNet WebAssist are correct. See ["IPP" on page 83](#page-82-0) or ["IPP" on page 213](#page-212-0) for instructions on settings for IPP.
- 3. To start EpsonNet Internet Print, click Start, point to Programs and then EpsonNet Internet Print, then click Add EpsonNet Internet Print Port.

4. The following screen appears. The address you set here becomes the port for Internet printing. Make the settings described below.

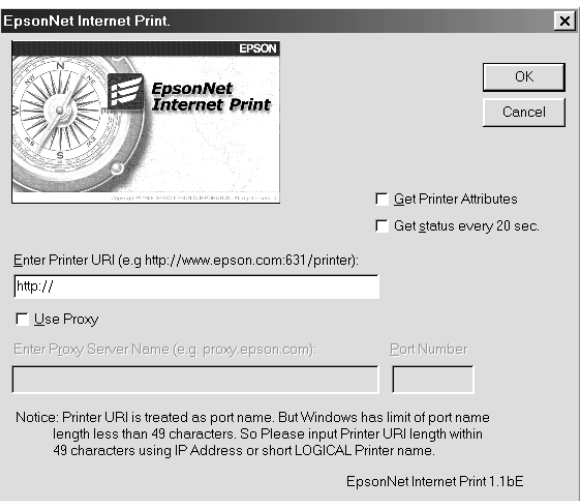

## **Enter Printer URI:**

Enter the target printer's URI up to 49 characters. The URI you set here must be same as the IPP URL you have set for the IPP setting screen in EpsonNet WinAssist/WebAssist. Do not use the following characters;  $|\ \ | \ | \ | \ < \ > \#$ "

*Format:* **http:**//IP address of printer**:631**/printer name *Example:* **http:**//192.168.100.201**:631**/EPSON\_IPP\_Printer

### **Use Proxy:**

When using the proxy server, select this box and enter the Proxy Server Name and Port Number. All communication is done via the proxy server.

### **Enter Proxy Server Name:**

Enter the proxy server name or the IP address of the proxy server. You can enter up to 256 characters, but only 127 characters are valid. Do not use the following characters;  $|\ \rangle$  $[ | ] \{ \} < > \#$ "

### **Port Number:**

Enter the port number of the proxy server (from 0 to 65535).

### **Get Printer Attributes:**

When you select this box and click OK, EpsonNet Internet Print communicates with the printer and acquires information, so it may take a few minutes before a message appears. This setting is available only when creating a port.

#### **Get status every 20 sec.:**

Select this box when you want to receive printer status updates at regular intervals (every 5 seconds during printing and every 20 seconds when idle). If you select this box, a message will appear if an error occurs during printing. You can also check the printer status by double-clicking the printer icon.

### **OK button:**

Saves the settings.

### **Cancel button:**

Cancels any changes.

## *Note:*

- ❏ *The settings you make above can be changed from the printer driver. In the printer Properties dialog box, click the* Details *tab, and click the* Port Settings *button to change the settings.*
- ❏ *Be aware that when connecting to the Internet using a dial-up router and selecting the* Get status every 20 sec *check box, you may be charged for the extra line connection.*
- ❏ *When you check the* Get Printer Attributes *check box and click* OK*, an error message may appear. Be sure that the printer power is on, and the printer is correctly connected on the network.*
- ❏ *If the printer power is off or there is a problem on the network, the* Get status every 20 sec *check box is automatically cleared. If this happens, make sure that the printer power is on and the printer is correctly connected on the network, and then select the* Get status every 20 sec *check box again.*
- 5. Click OK to save settings.
- 6. When a message appears saying the settings are correctly configured, click OK to start the Add Printer Wizard. Click Next.

#### *Note:*

*If you click* Cancel *and then later want to add the printer, start the Add Printer Wizard and follow the steps below.*

- 7. Click the Local printer radio button and click Next.
- 8. Select the printer driver and click Next.

If the following dialog box appears, select Replace existing driver and click Next.

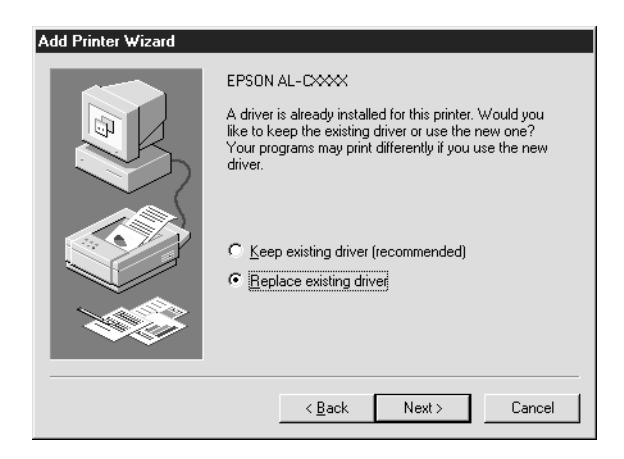

9. Select the port added by EpsonNet Internet Print in the previous section. Click Next.

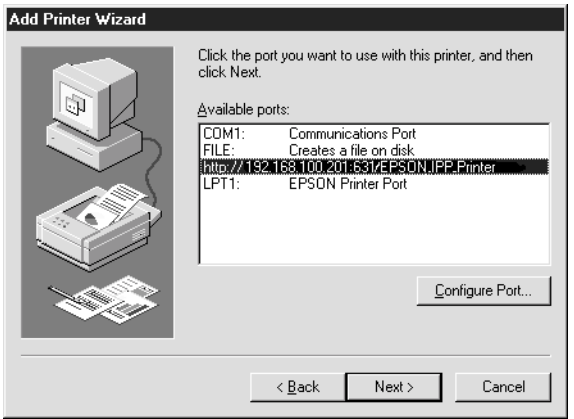

- 10. Follow the on-screen instructions to install the printer driver.
- 11. If a dialog box instructing you to install EPSON Status Monitor 2 or EPSON Status Monitor 3 appears, click Cancel and terminate the installation.

### *Note:*

- ❏ *If you delete the port which you set above from the* Details *tab of the printer properties, you cannot reuse the deleted port name as a new port name (the printer URI) until you restart the computer.*
- ❏ *If you are using EPSON Status Monitor 3 and printing with EpsonNet Internet Print, the message "A communication error has occurred." appears. You can get rid of this message by clearing the*  Monitor the Printing Status *check box in the Utility menu of the printer properties.*

## *Windows NT 4.0*

- 1. Be sure that TCP/IP is correctly installed and setup in the computer and a valid IP address is set for the computer and printer.
- 2. Make sure that the IPP settings in EpsonNet WinAssist or EpsonNet WebAssist are correct. See ["IPP" on page 83](#page-82-0) or ["IPP" on page 213](#page-212-0) for instructions on settings for IPP.
- 3. Click Start, point to Settings, and then select Printers.
- 4. Double-click the Add Printer icon and click Next.
- 5. Click the My Computer radio button and click Next.
- 6. Click the Add Port button, and select EPSON IPP Port from the list. Then click the New Port button.

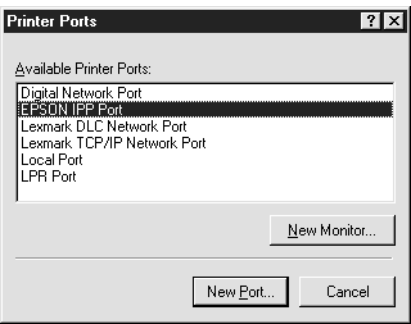

7. The following screen appears. The address you set here becomes the port for Internet printing. Make the settings described below.

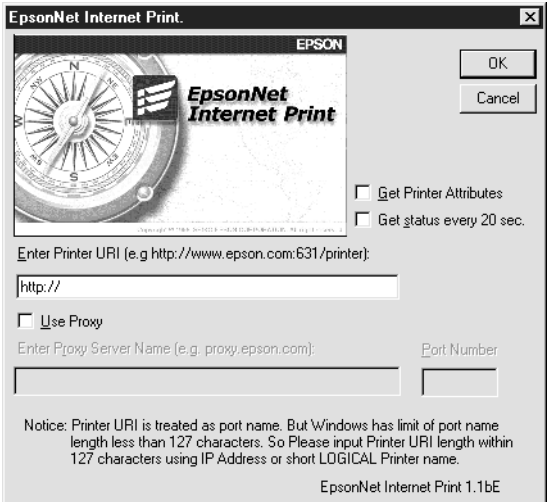

## **Enter Printer URI:**

Enter the target printer's URI (up to 127 characters). The URI you set here must be the same as the IPP URL you set for the IPP configuration in EpsonNet WinAssist/WebAssist. Do not use the following characters;  $| \setminus [ ] \} <$  > #"

*Format:* **http:**//IP address of printer**:631**/printer name *Example:* **http:**//192.168.100.201**:631**/EPSON\_IPP\_Printer

### **Use Proxy:**

When using a proxy server, select this box and enter the Proxy Server Name and Port Number. All communication is done via the proxy server.

### **Enter Proxy Server Name:**

Enter the proxy server name or the IP address of the proxy server (up to 256 characters). Do not use the following characters;  $| \setminus [ ] \{ \} < \; > \; \# \;$ "

### **Port Number:**

Enter the port number of the proxy server (from 0 to 65535).

### **Get Printer Attributes:**

When you select this box and click OK, EpsonNet Internet Print communicates with the printer and acquires information, so it may take a few minutes before a message appears. This setting is available only when creating a port.

#### **Get status every 20 sec.:**

Select this box when you want to receive printer status updates at regular intervals (every 5 seconds during printing and every 20 seconds when idle). If you select this box, a message will appear if an error occurs during printing. You can also check the printer status by double-clicking the printer icon.

### **OK button:**

Saves the settings.

### **Cancel button:**

Cancels any changes.

## *Note:*

- ❏ *The settings can be changed after setting up the printer. In the printer Properties dialog box, click the* Ports *tab, and click the*  Configure Port *button to change the settings.*
- ❏ *Be aware that if you connect to the Internet using a dial-up router and select the* Get status every 20 sec *check box, you may be charged for the extra line connection.*
- ❏ *When you select the* Get Printer Attributes *check box and click* OK*, an error message may appear. Be sure that the printer power is on, and the printer is connected to the network.*
- ❏ *If the printer power is off or there is a problem in the network, the* Get status every 20 sec *check box is automatically cleared. If this happens, make sure that the printer power is on and the printer is correctly connected on the network, and then select the* Get status every 20 sec *check box again.*
- 8. Click OK to save the settings.
- 9. Select the printer driver, and follow the on-screen instructions to install the printer driver.

### *Note:*

*When you are using EPSON Status Monitor 3 and printing from EpsonNet Internet Print, the message "A communication error has occurred." appears. To clear this message, right-click the printer icon, select* Document Defaults*, and select the* Utility *tab. Then select the*  Monitor the Printing Status *check box.*

# *Status Alert Window*

The EpsonNet Internet Print utility updates the status of the IPP printer if you have selected the Get status every 20 sec check box in the EpsonNet Internet Print dialog box.

The status alert window appears when the printer is out of paper, toner, or ink, if paper is jammed, the cover is open, or when the printer is offline.

The EpsonNet Internet Print utility checks the printer status every 5 seconds during printing and every 20 seconds when idle. If you do not want to check the printer status, clear the Get status every 20 sec check box in the EpsonNet Internet Print dialog box.

# *Chapter 10 EpsonNet WebAssist*

# *About EpsonNet WebAssist*

EpsonNet WebAssist is a web-based software designed to configure the printer for use on a network.

By typing the IP address of the print server for the URL in your browser, you can start EpsonNet WebAssist that allows you to configure the print server for TCP/IP, NetWare, MS Network, AppleTalk, IPP, and SNMP.

## *Supported Web browser*

- ❏ Microsoft Internet Explorer version 4.0 or later
- ❏ Netscape Communicator version 4.0 or later
- ❏ Netscape Navigator version 3.02 or later

*Note for Windows NT 4.0 users: If you have not yet upgraded to Windows NT Service Pack 3, install the Windows NT Service Pack before installing Microsoft Internet Explorer.*

## *About Web browser setting*

When running EpsonNet WebAssist, be sure not to use a proxy server to access the Internet. If the Access the Internet using a proxy server check box is selected, you cannot use EpsonNet WebAssist. Use the following steps to clear the Access the Internet using a proxy server check box.

- 1. Right-click the Internet Explorer icon on the desktop, and then select Properties.
- 2. Click the Connection tab.
- 3. Clear the Access the Internet using a proxy server check box.

# *Configuring the Print Server Using EpsonNet WebAssist*

After you have assigned an IP address to the print server using EpsonNet WinAssist, MacAssist, or the arp/ping command, you can configure the print server using EpsonNet WebAssist.

*Note:*

- ❏ *A web browser must be installed on your computer.*
- ❏ *TCP/IP must be correctly set for the computer and the print server.*
- ❏ *Do not run both EpsonNet WinAssist/MacAssist and EpsonNet WebAssist at the same time.*
- ❏ *Your browser may restrict some characters you can use. For details, see your browser or OS documentation.*
- ❏ *If you are using the dial-up environment and not using NetWare, select* Disable *in the NetWare screen. If* Enable *is selected, the extra account might be charged when you are using the dial-up router.*

Follow the steps below to change the IP address using EpsonNet WebAssist.

- 1. Turn on your printer.
- 2. Run EpsonNet WebAssist using one of the following ways.
	- ❏ Run EpsonNet WinAssist or EpsonNet MacAssist. Select the printer you want to configure from the list and then click Launch Browser.
	- ❏ Open your browser, and then type in the IP address of the print server directly. Do not run EpsonNet WinAssist or **MacAssist**

**http:**//*IP address of print server*/

*Example:* **http://192.168.100.201/**

### *Note on NetWare setting:*

- ❏ *From any NetWare client, log in to the target NetWare server or NDS context with supervisor privileges.*
- ❏ *You cannot create a print server, print queue, or printer with EpsonNet WebAssist. You must have created these objects before using EpsonNet WebAssist.*
- 3. Click TCP/IP under Network on the Configuration menu to view the TCP/IP setting screen.

### *Note:*

*If you want to configure a protocol other than TCP/IP, see ["Configuration - Network Screens" on page 210](#page-209-0).*

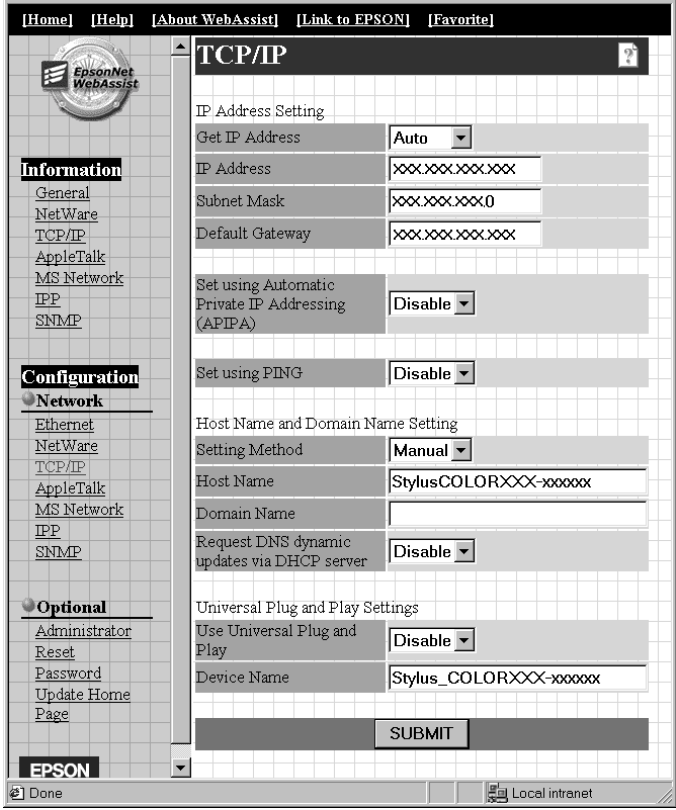

4. Select the "Get IP Address" method. When you select Auto, DHCP becomes available and assigns an IP address automatically. If you want to set the IP address manually, select Manual.

### *Note:*

- ❏ *The network administrator must confirm any changes made to the IP address settings.*
- ❏ *When* Auto *is selected, DHCP becomes available. To use the DHCP server, make sure it is installed on your computer and correctly configured. See your operating system's online help for detailed instructions.*
- ❏ *If* Set using Automatic Private IP Addressing (APIPA) *is enabled, a private IP address is automatically assigned to the print server even when there are no DHCP servers on your system or your network.*
- ❏ *If the Dynamic DNS function is not supported, we recommend that you select* Manual *and enter an IP address. This is because if you select* Auto*, the IP address of the print server changes every time you turn on the printer so that you need to change the printer port setting accordingly.*
- 5. To assign the IP address manually, enter the IP address, the subnet mask, and the default gateway. Be sure the IP address does not conflict with any other device on the network.

### *Note:*

*If there is a server or a router functioning as a gateway, enter the IP address of the server or the router for the gateway address. If there is no gateway, leave the default values there.*

- 6. If you want to get a private address between 169.254.1.1 and 169.254.254.254 automatically when an IP address cannot be obtained by the DHCP server, select Enable for Set using Automatic Private IP Addressing (APIPA).
- 7. When setting the IP address using the ping command, select Enable for Set using PING. Select Disable when setting the IP address with EpsonNet WinAssist/MacAssist/WebAssist; this prevents any unexpected change of the IP address.

### *Note:*

*Be sure to select* Disable *when not using ping; this prevents an unexpected change of the IP address by EpsonNet WebManager.*

- 8. Select Manual or DHCP for Setting Method. You can select DHCP only if you have selected Auto for the Get IP Address method in step 4.
- 9. Enter the host name and the domain name.
- 10. Select Enable or Disable for Request DNS dynamic updates via DHCP server.
- 11. Select Enable or Disable for Use Universal Plug and Play. Select Enable if you want to use the Universal Plug and Play function in Windows Me or future operating systems.
- 12. Change the default Universal Plug and Play device name, if desired. This device name is used for Windows that supports the Universal Plug and Play function.
- 13. Click SUBMIT and enter the password to update the settings. The same password is required for EpsonNet WinAssist, MacAssist, and WebAssist. See ["Password" on page 216](#page-215-0) for more information on setting the password.

#### *Note:*

*If you have set the Administrator Name in the Administrator screen, enter the administrator name for the user name.*

14. If the message "Configuration change is complete!" appears on your screen, the update is complete. Do not exit the Web browser and do not send a job to the printer until this message appears. Follow the on-screen instructions to reset the printer.

### *Note:*

- ❏ *Since the new IP address becomes available after the printer is reset, you need to restart EpsonNet WebAssist by entering the new IP address.*
- ❏ *Only changes on the page where you press the SUBMIT button take effect.*

# *Opening Screen*

Any user can access the following screen by typing the IP address of the print server for the URL in your browser.

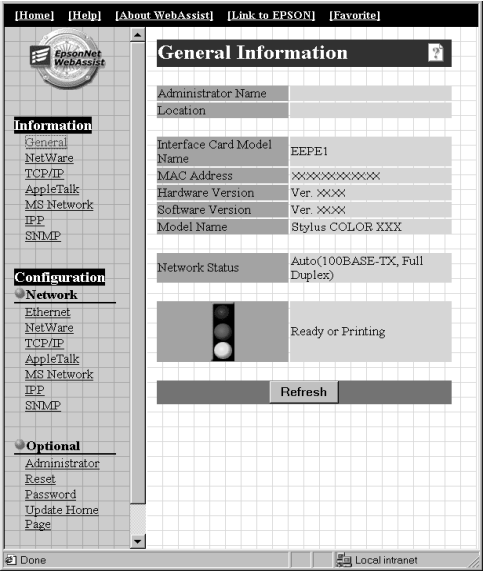

## *Index*

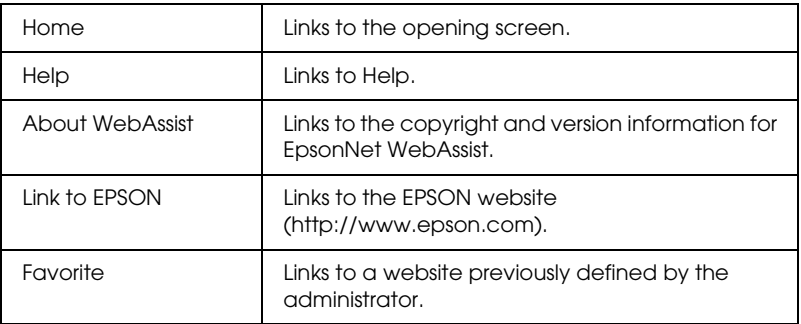

## *Menu*

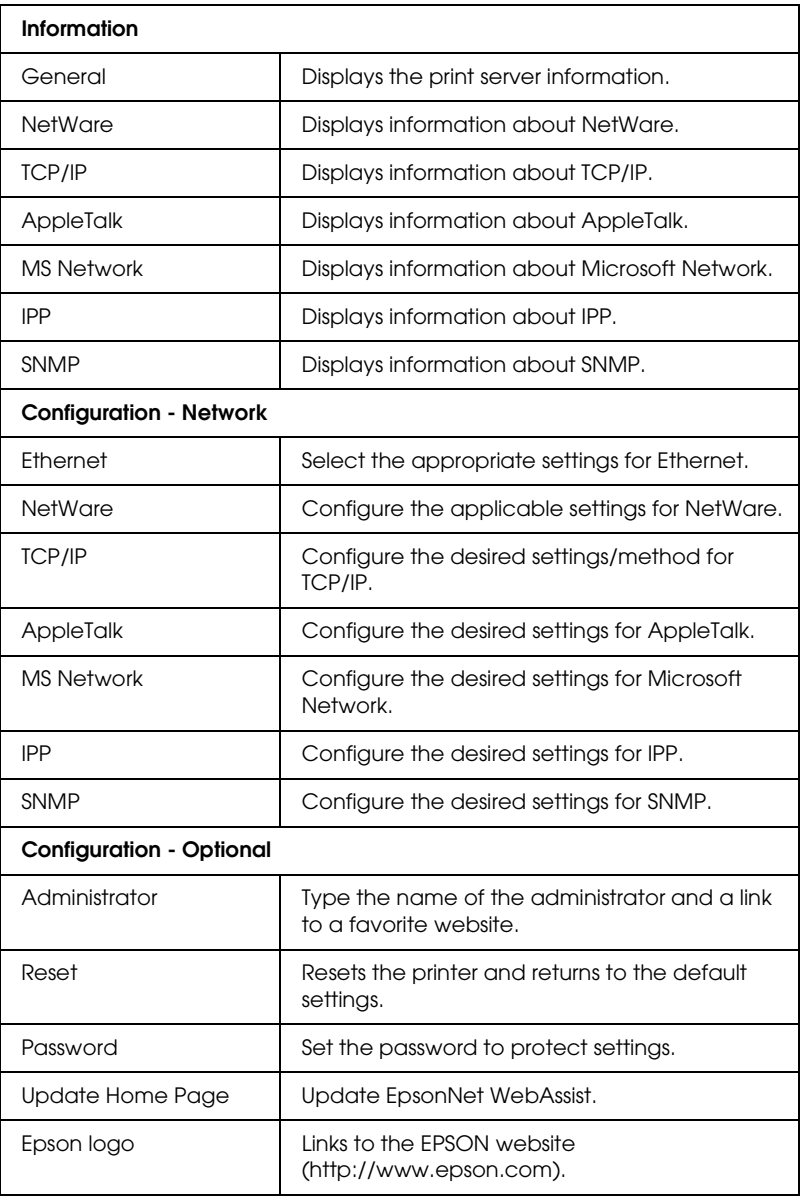

# *Information*

## *General information*

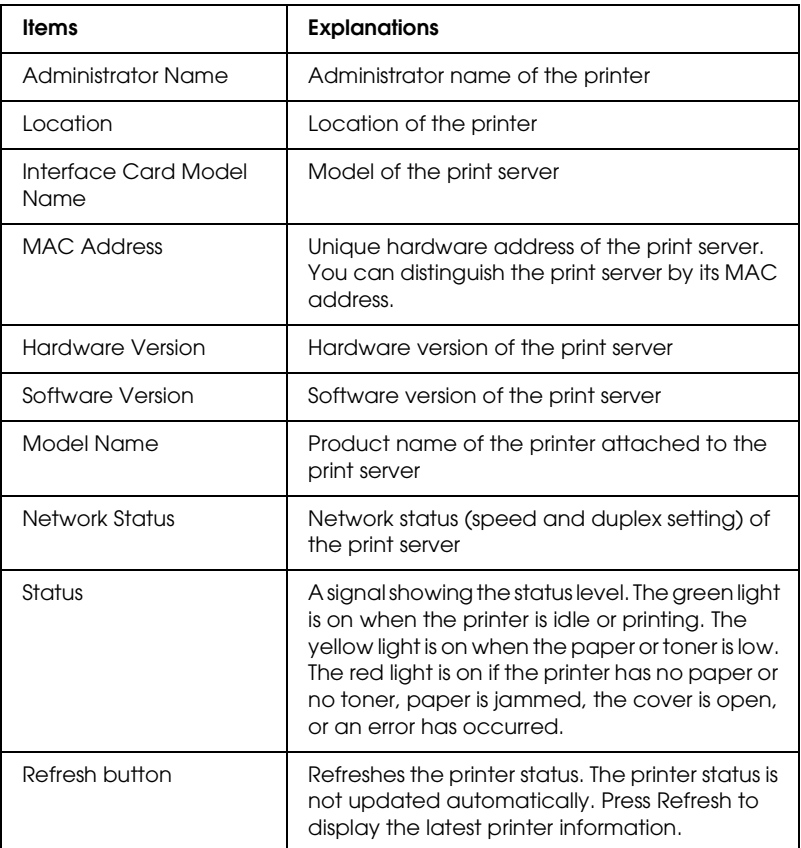

# <span id="page-209-0"></span>*Configuration - Network Screens*

## *Ethernet*

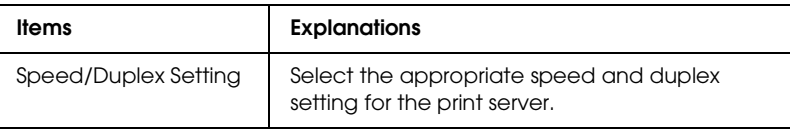

## *NetWare*

### **NetWare Basic Configuration**

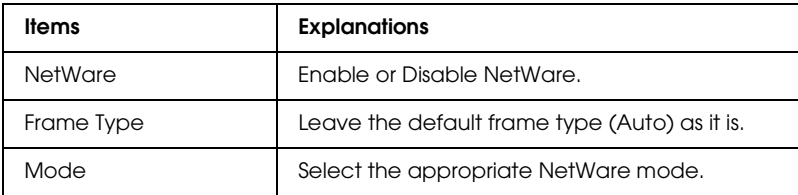

### **Print Server Mode/NDS/Bindery**

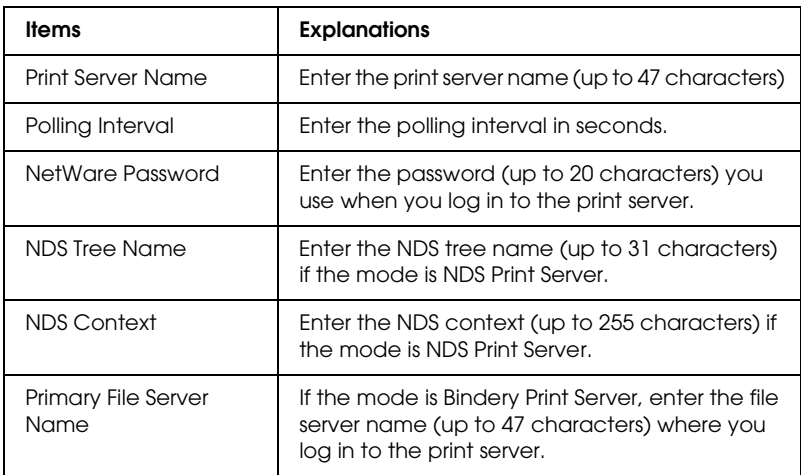

## **Remote Printer Mode**

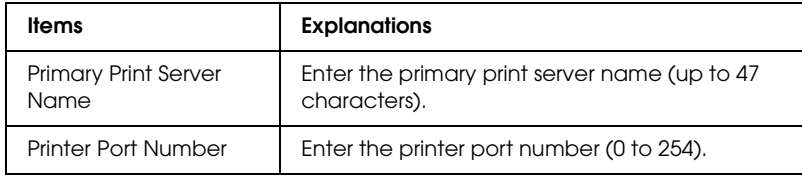

## *TCP/IP*

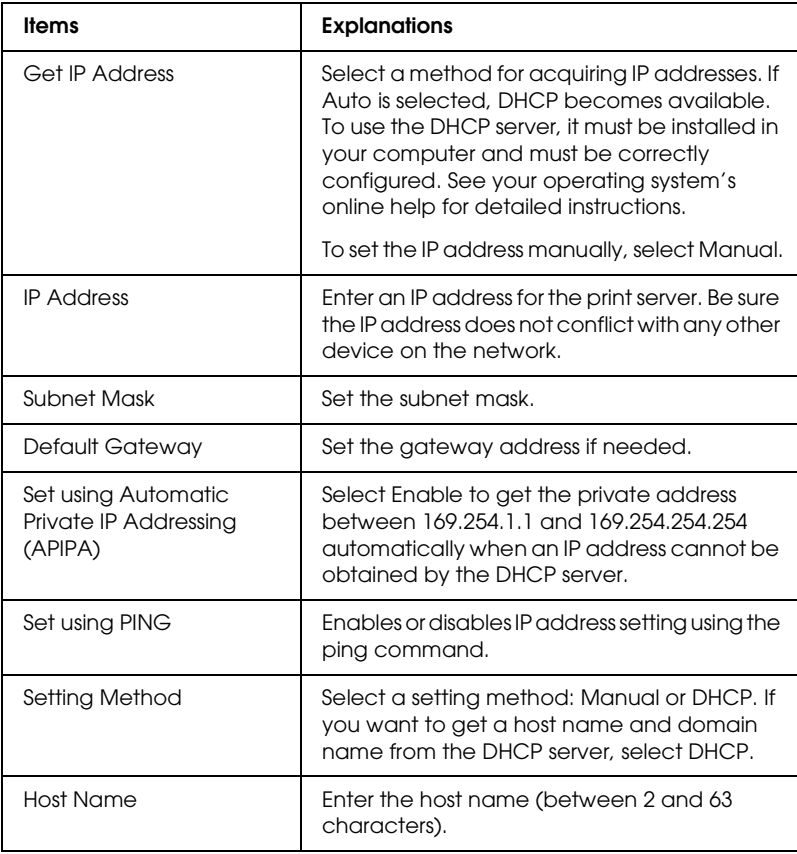

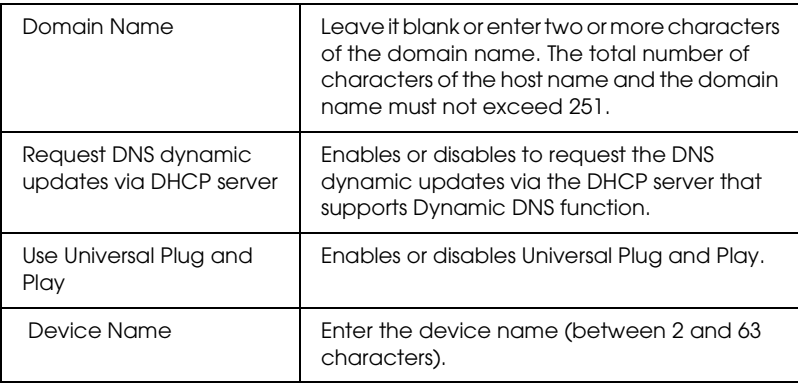

# *AppleTalk*

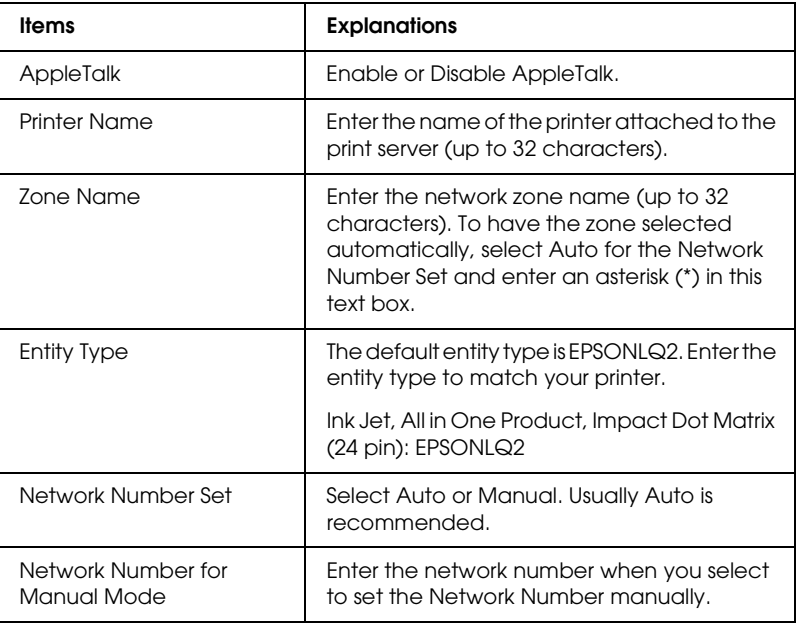

## *MS Network*

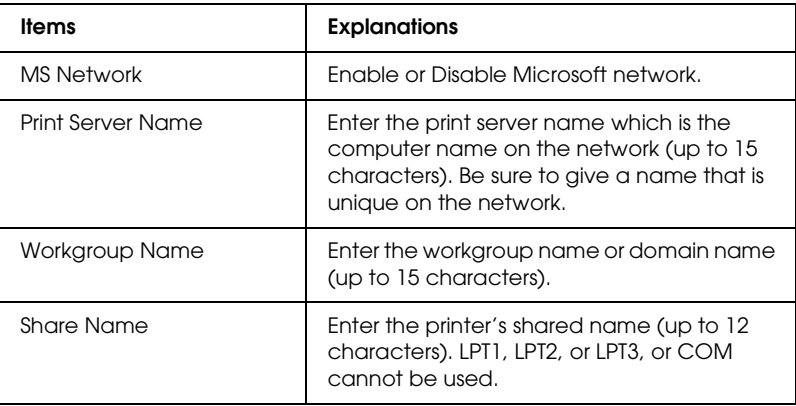

## <span id="page-212-0"></span>*IPP*

You must make the following settings before setting up the printer for Internet Printing in Windows Me/2000 or using EpsonNet Internet Print in Windows 98/95/NT 4.0. See ["About](#page-189-0)  [EpsonNet Internet Print" on page 190](#page-189-0) for more information.

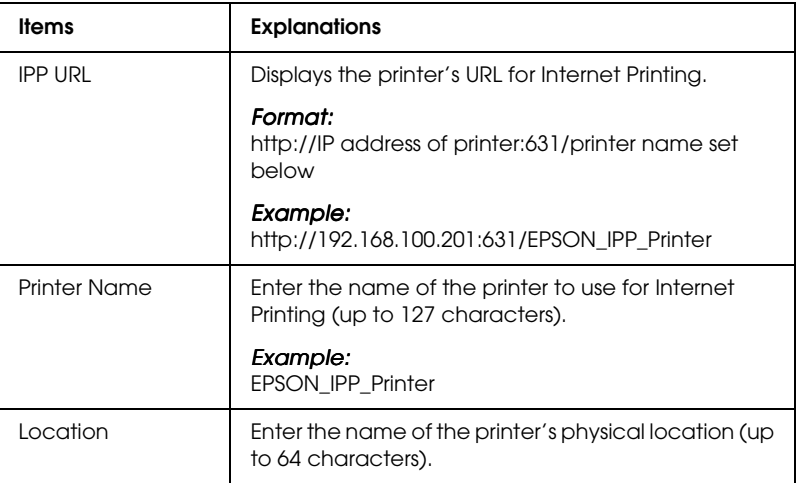

## *SNMP*

## **Community**

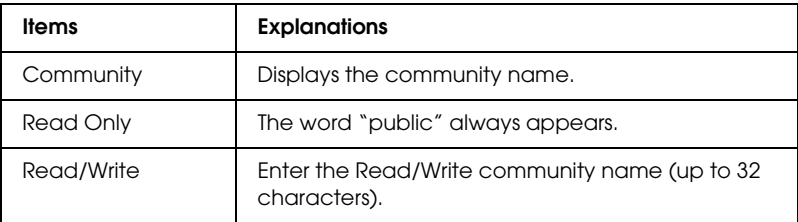

## **IP Trap**

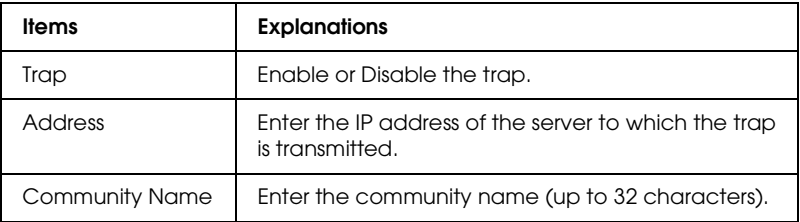

## **IPX Trap**

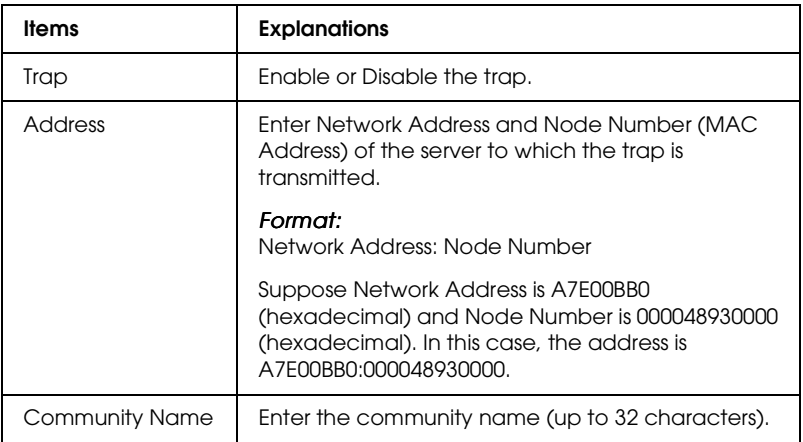

# *Optional Screens*

# *Administrator*

You can link to the website specified in this screen when you click Favorite (the name is changeable) in the Index.

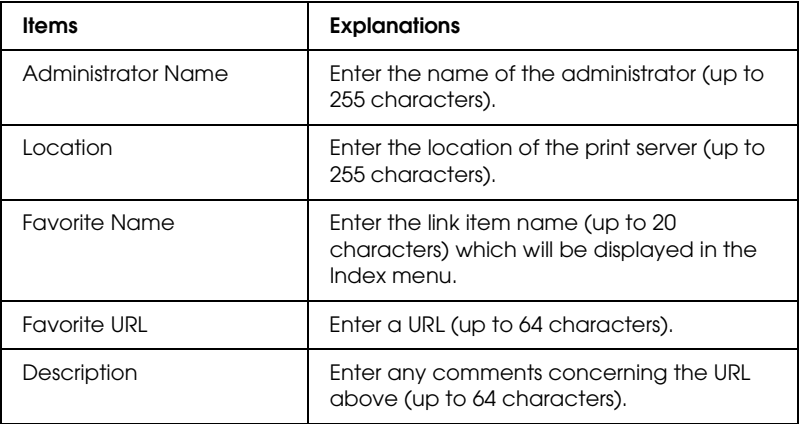

#### *Note:*

*Links to ftp are not supported.*

## *Reset*

You can reset the print server or return the settings to the default values.

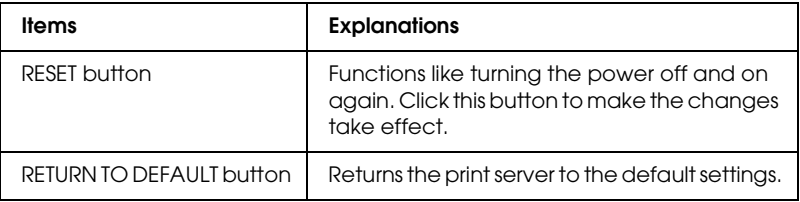

## <span id="page-215-0"></span>*Password*

The password set here protects the settings. You will be asked for the password when you update or change the settings on each setting screen. Passwords are case sensitive. No password is set by default.

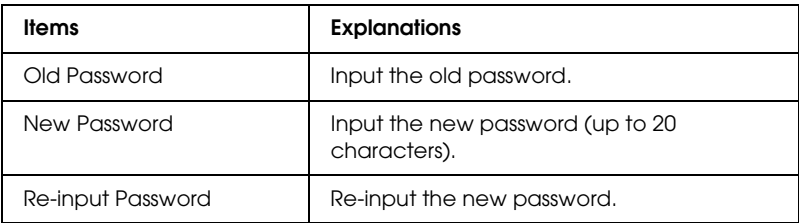

#### *Note:*

- ❏ *The same password can be used for EpsonNet WinAssist, MacAssist, and WebAssist.*
- ❏ *If you forget your password, you need to initialize the print server. See ["Initializing the Print Server" on page 234](#page-233-0) for instructions.*

## *Update Home Page*

#### *Note:*

*Update the Home Page only if EpsonNet WebAssist has been corrupted..*

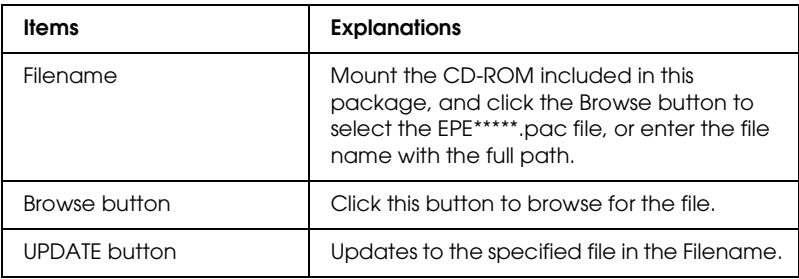
# *Chapter 11 EpsonNet WebManager*

### *About EpsonNet WebManager*

<span id="page-216-0"></span>EpsonNet WebManager is an application designed to manage network devices. It allows network administrators to easily control network devices such as network printers, interface cards, and network adapters attached to a printer. EpsonNet WebManager offers the following features:

- ❏ It supports Windows, Macintosh, and UNIX platforms to give network administrators flexibility in managing network devices.
- ❏ It allows you to search and monitor network devices, and make settings for network devices.
- ❏ It offers a Group Management function that helps you manage devices as a group.
- ❏ It provides printer driver management functions: such as the ability to store printer drivers on the EpsonNet WebManager server, and easy installation of printer drivers on client PCs.
- ❏ It allows you to access the screen faster in the text mode.

#### *Note:*

- ❏ *Before installing and using EpsonNet WebManager, be sure to read the README file. This file contains the latest information on EpsonNet WebManager.*
- ❏ *The term "device" refers to a printer, interface card, or network adapter.*

### *System Requirements*

#### *Note:*

- ❏ *Before using EpsonNet WebManager, the computer and other devices must be properly connected to the network.*
- ❏ *Since EpsonNet WebManager runs on a web browser, you must install TCP/IP and a web browser first. See the README file for supported browsers.*

*EpsonNet WebManager server operating systems*

EpsonNet WebManager server is the computer where you have installed EpsonNet WebManager.

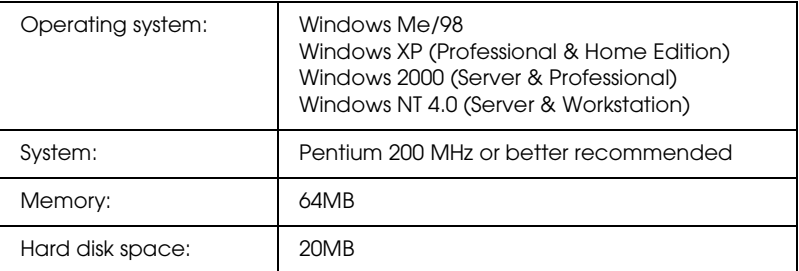

#### *EpsonNet WebManager client operating systems*

You can access the EpsonNet WebManager server from the following operating systems through a browser.

- ❏ Windows Me/98/XP/2000/NT 4.0
- ❏ Macintosh
- ❏ UNIX (see the README file for supported UNIX systems)
- ❏ Monitor: 1024 x 768 or higher resolution VGA monitor with support for 256 or more display colors

#### *Printers*

#### ❏ EPSON printers

#### **Laser printers:**

EPL-5700/5800/5900/N1200/N1600/N1610 EPL-N2000/N2010/N2050/N2050+/N2120/N2700/N2750 EPL-N4000/N4000+/C8000/C8200 AL-C900/C1000/C1900/C2000/C4000/C8500/C8600

#### **Ink Jet printers:**

Stylus COLOR 760/800/850/860/880/900/900N/980 Stylus COLOR 1160/1520/3000 Stylus Pro 5000/5500/7000/7500/7600/9000/9500/9600 Stylus Pro 10000/10000CF/10600CF/10600DYE/10600UC Stylus Photo 750/870/890/1200/1270/1280/1290

#### **Impact Dot Matrix printers:**

FX-880/1180/2180 LQ-680/680Pro/1150 LX-300+ DFX-8500 DLQ-3000/3000+/3500

#### *Note:*

*All future printers with a Type B interface are planned to be supported, except PostScript printers.*

❏ Non-EPSON printers that support Printer MIB

#### *Print servers*

- ❏ C82362✽ EpsonNet 10 Base 2/T Int. Print Server
- ❏ C82363✽ and C82364✽ EpsonNet 10/100 Base Tx Int. Print Server
- ❏ C82384✽ EpsonNet 10/100 Base Tx Int. Print Server
- ❏ EpsonNet 10/100 Base Tx Int. Print Server 2
- ❏ EpsonNet 10/100 Base Tx Ext. Print Server
- ❏ EpsonNet 10/100 Base Tx USB Print Server
- ❏ EpsonNet 802.11b Wireless Ext. Print Server

### *EpsonNet WebManager Functions*

EpsonNet WebManager provides you with the following functions:

- ❏ Device list function Searches for devices on the network and displays a device list with current status.
- ❏ Device details function You can make or change the printer settings through EpsonNet WebManager. The setting items in the Device details function will differ depending on the printer.
- ❏ Network settings function You can make or change the network interface settings through EpsonNet WebManager.
- ❏ Group management function Groups can help you manage network devices more effectively.
- ❏ Printer driver management Downloading and updating the printer driver through the Internet automatically, and easy installation of the printer driver on client PCs.

*Note:*

- ❏ *Some functions of EpsonNet WebManager may not be available depending on the combination of network devices. See the Introduction of the EpsonNet WebManager Online Manual for detailed information.*
- ❏ *When using EpsonNet WebManager with Internet Explorer in Mac OS, the Map view, Notice window, and Device Detailed window may not be available.*

### *EpsonNet WebManager Operating Structure*

EpsonNet WebManager must be installed in the computer that functions as the network server. You can select the either of the two methods described below to use EpsonNet WebManager.

#### *EpsonNet WebManager and a Web browser running on the same PC*

No special server is required. Just install EpsonNet WebManager and a Web browser on the same computer that functions as a server. All administration is possible from the network administrator's Windows Me/98/XP/2000/NT 4.0 computer.

EpsonNet WebManager server

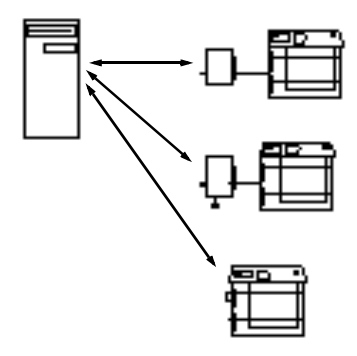

#### *EpsonNet WebManager and a Web browser running on different PCs*

Install EpsonNet WebManager in the server, and install a Web browser in the client computers. Run the Web browser on a client computer to access EpsonNet WebManager on the server. Multi-platform network administration is possible from Windows, Macintosh, and UNIX platforms through the browser.

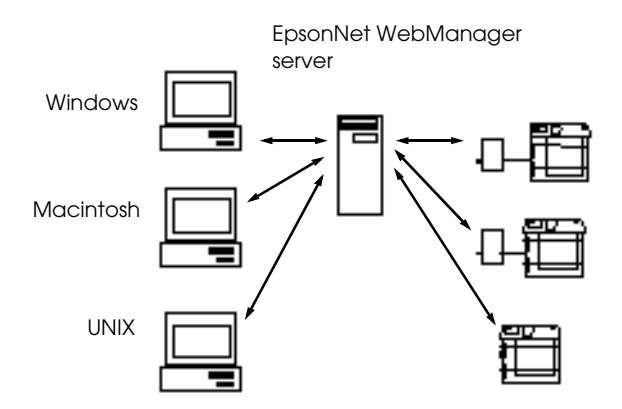

### *Installing EpsonNet WebManager*

<span id="page-223-0"></span>Follow the steps below to install EpsonNet WebManager.

- 1. Insert the software CD-ROM in the CD-ROM drive.
- 2. The EPSON Installation Program screen opens automatically.

If the Installer dialog box does not appear, double-click SETUP.EXE on the CD-ROM.

- 3. Select Install EpsonNet WebManager, and then click  $\rightarrow$ .
- 4. Follow the on-screen instructions to complete the installation.

#### *Note:*

- ❏ *You do not need to install EpsonNet WebManager in the client computer. Just announce the IP address or host name of the server to any clients who use EpsonNet WebManager from a client computer.*
- ❏ *To use the printer driver management function, E-mail notification function, and print information function, you need to select Custom and then select these components during installation.*

### *Starting EpsonNet WebManager*

Be sure that TCP/IP is installed, and the IP address or host name is set for the computer. (Register the host name in the hosts file in the Windows directory.)

#### *From the server*

To start EpsonNet WebManager, click Start, point to Programs or All Programs (Windows XP), then EpsonNet WebManager, then select EpsonNet WebManager.

#### *From the client*

Run the Web browser and type the IP address (or the host name) of the server and default port number.

- ❏ Format: http://IP address or host name of server:8090/
- ❏ Example: http://192.168.100.201:8090/

### *Opening the Online Guide*

After starting EpsonNet WebManager, be sure to read the EpsonNet WebManager's online manual. It provides important information and instructions for using the EpsonNet WebManager.

You can view the online manual by clicking the Help button in the main menu. Then click Online Manual.

Also, when you click the question mark button on the current screen, a help screen appears describing the functions on that page.

# *Chapter 12 Troubleshooting*

### *General Problems*

#### **Cannot configure the print server or cannot print from the network.**

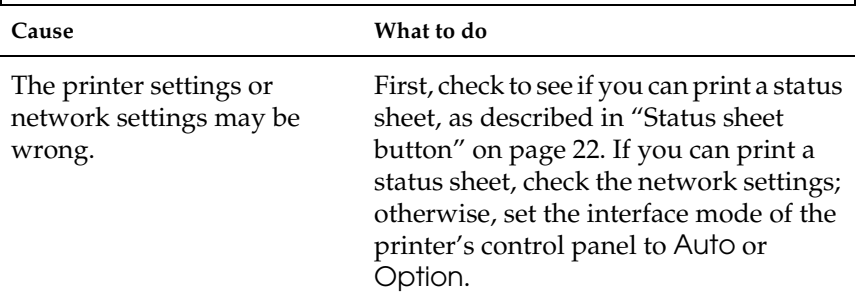

#### **Cannot communicate with the print server. (The print server does not appear in the printer list of EpsonNet Win/MacAssist.)**

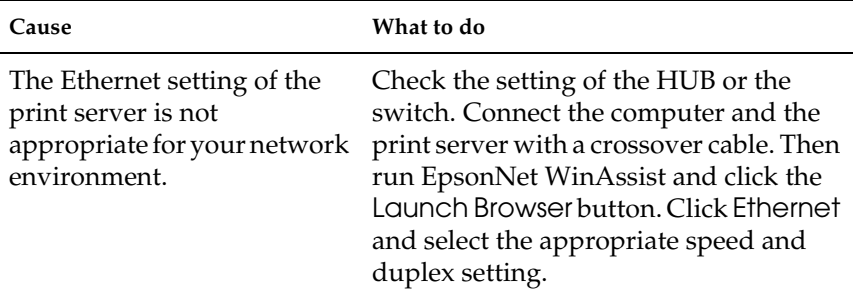

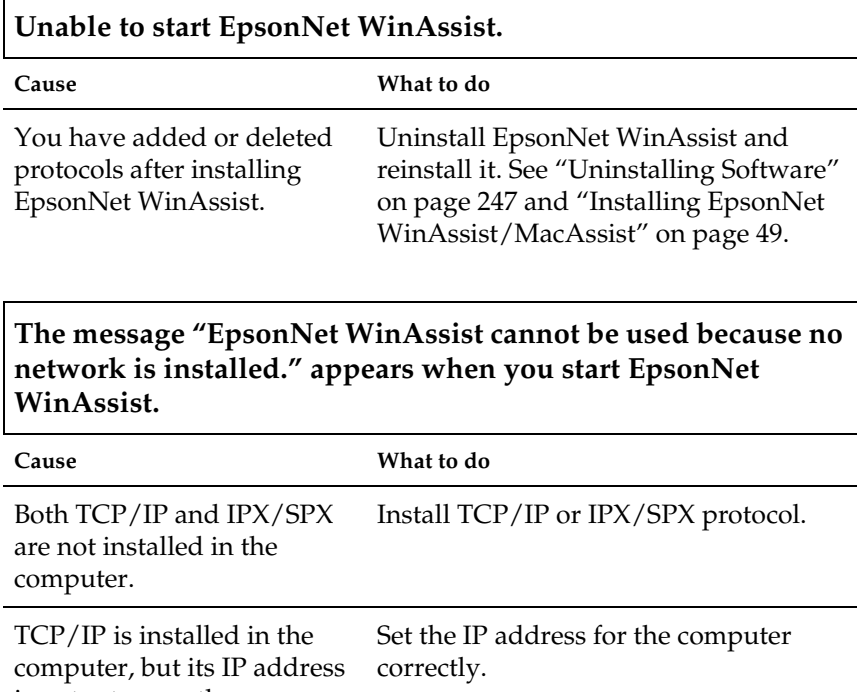

is not set correctly.

#### **The message "Could not complete communicating configuration data" appears when you send settings to the print server.**

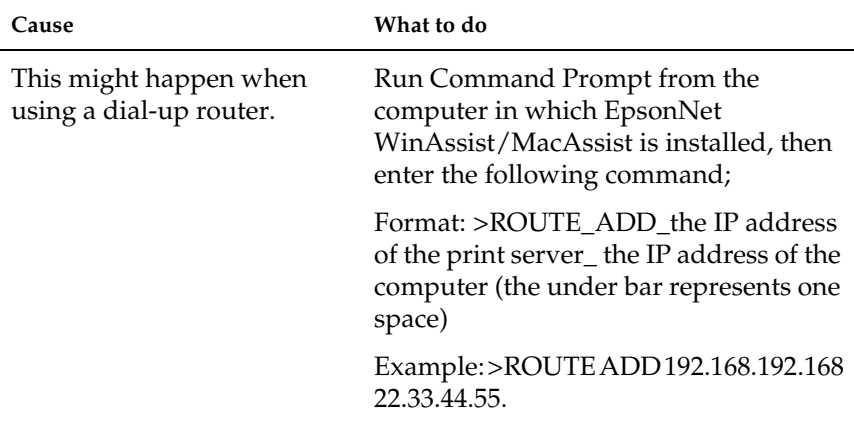

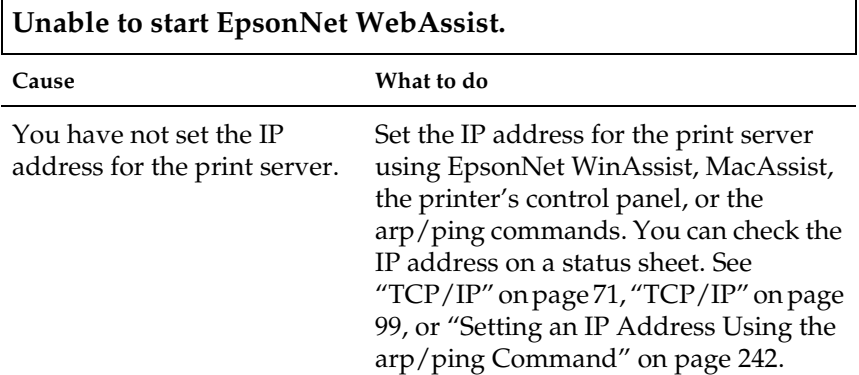

#### **Unable to set the IP address using the arp/ping commands.**

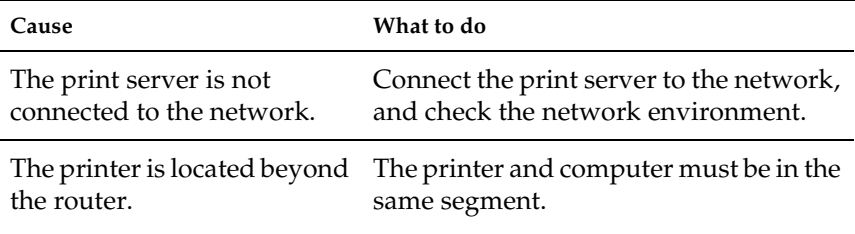

#### **The Printer Model and IP Address do not appear in the EpsonNet WinAssist dialog box.**

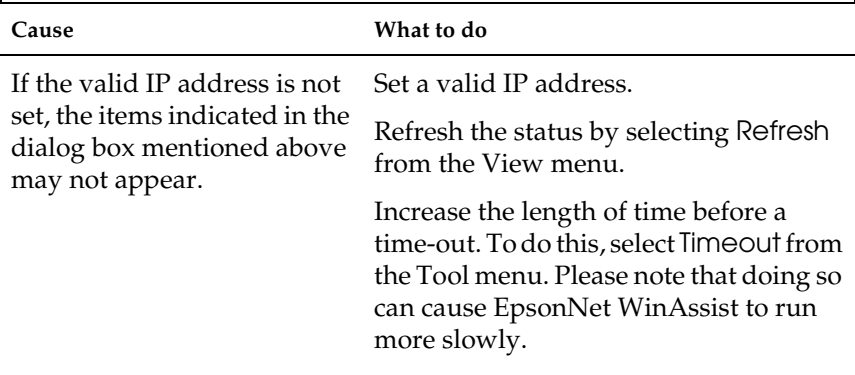

#### **An extra account is generated when using the dial-up network.**

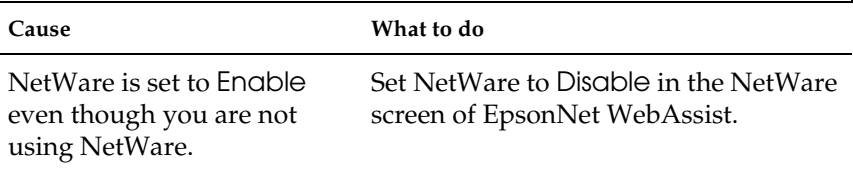

#### <span id="page-228-0"></span>**How to acquire an IP address.**

In order to acquire your IP address, you need to apply with the NIC (Network Information Center) in your country.

### *Problems Specific to Your Network Environment*

### *Windows Me/98/95 environment*

#### **A dial-up connection dialog box appears when printing with TCP/IP via EpsonNet Direct Print.**

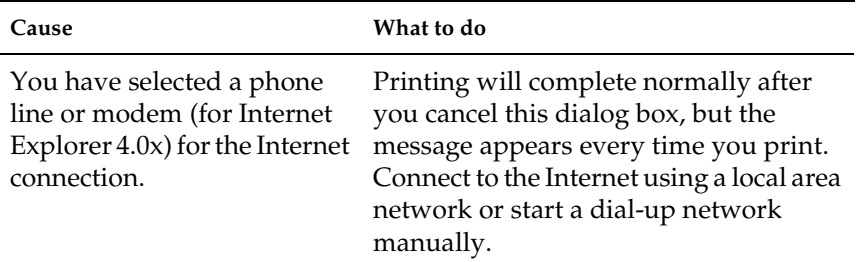

#### **A communication error message appears when you start printing or when you open the printer's properties.**

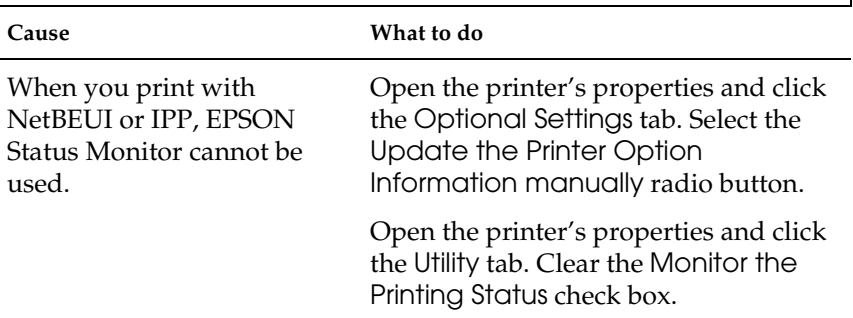

#### **A dial-up connection dialog box appears when printing with TCP/IP via EpsonNet Direct Print.**

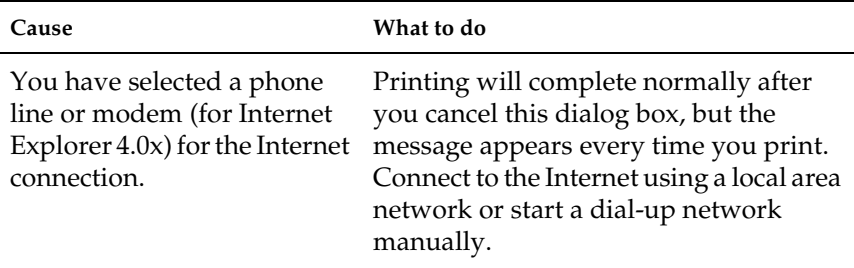

**A communication error message appears when you start printing or when you open the printer's properties.**

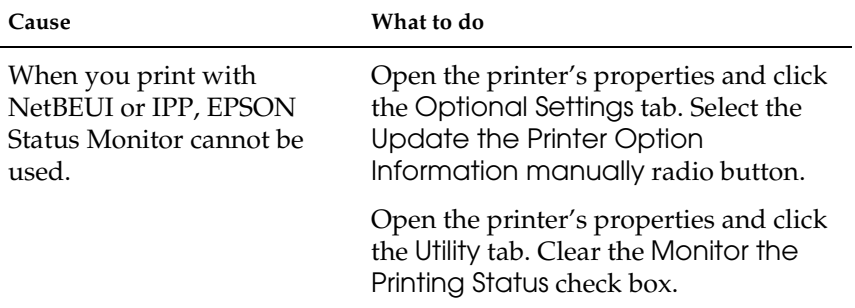

#### **No clients except an administrator can print via Windows NT Server 4.0.**

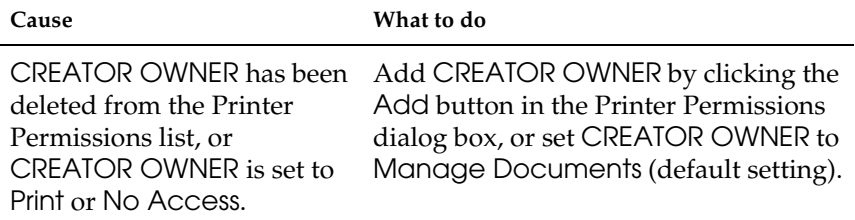

### *Macintosh environment*

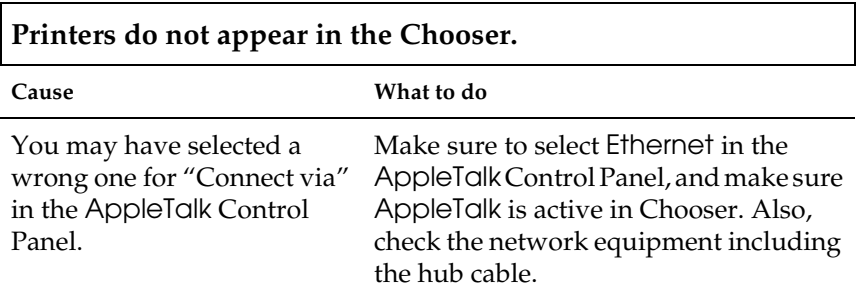

### *NetWare environment*

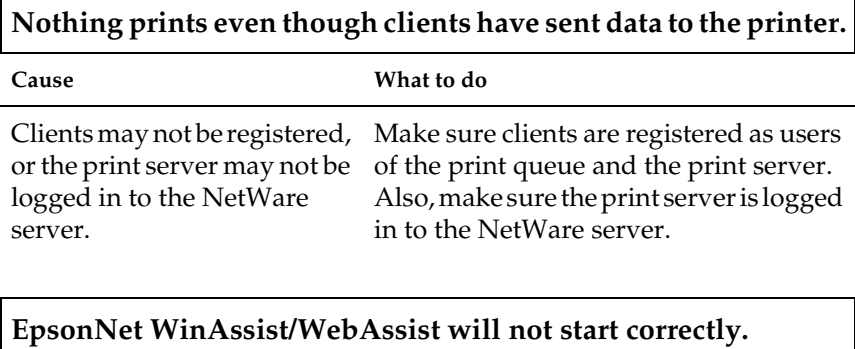

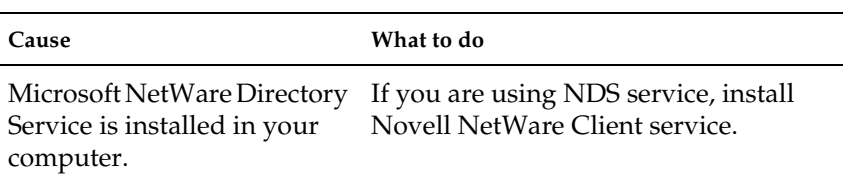

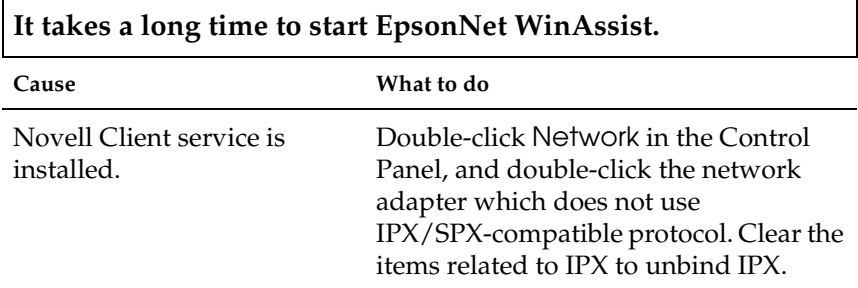

**The printers on the IPX network do not appear in the EpsonNet WinAssist dialog box.**

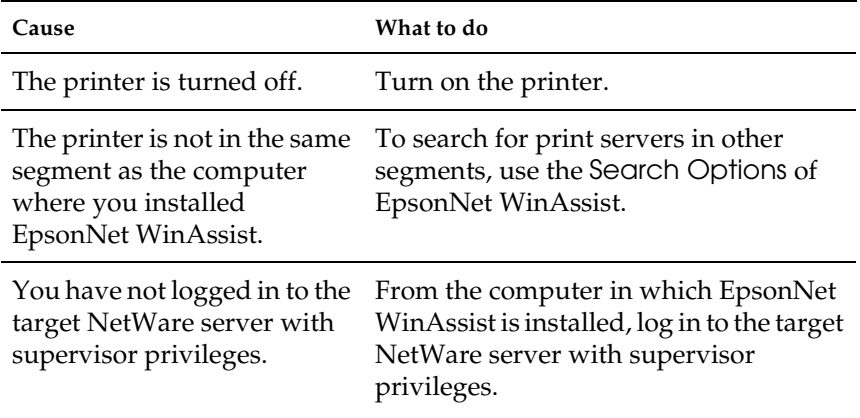

### *Initializing the Print Server*

<span id="page-233-0"></span>To initialize your print server, turn on the printer, and then plug the power cord of the print server into a wall outlet while holding down the status sheet button of the print server for twenty seconds. The length of time necessary to hold down the status sheet button varies depending on the printer model. The red Status light and green Data light both turn on, indicating the print server is being initialized.

After the initialization is complete, press the status sheet button to print a status sheet. Check the information on the status sheet.

#### *Note:*

*You can also initialize the print server using EpsonNet WinAssist, MacAssist, or WebAssist by clicking the* Return to Default *button.* 

# *Appendix A*

## *Tips for Administrator*

### *Configuring the Print Server via USB Connection*

You can also configure the print server by connecting it to the computer with the USB cable.

#### *Note:*

*Install EpsonNet WinAssist/MacAssist on the computer before taking the steps below. See ["Installing EpsonNet WinAssist/MacAssist" on](#page-48-0)  [page 49](#page-48-0).*

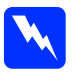

**Warning:**<br>
When you install or uninstall the print server, be sure to turn off *the printer and then unplug the AC adapter from the wall outlet to prevent electric shock.*

1. Make sure the printer and the print server are turned off.

2. Plug the AC adapter into the print server's DC-IN connector. Be sure to use the AC adapter shipped with this package.

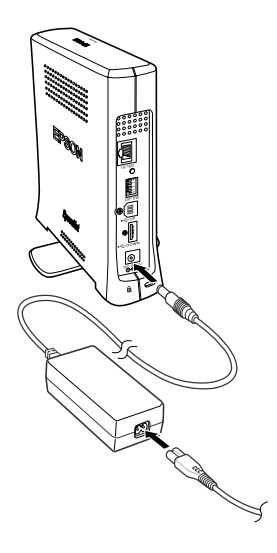

- 3. Plug the power cord into a properly grounded wall outlet. The print server automatically turns on when the power cord is connected to a power source.
- 4. Connect the square connector on the USB cable to the USB upstream connector on the print server, and then connect its other end to the USB port on the computer.

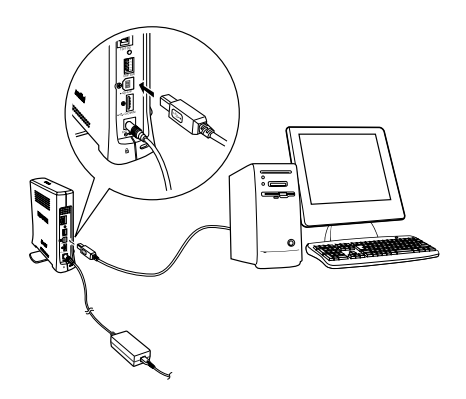

#### *Note:*

*If the "Found New Hardware Wizard" appears to prompt you to install the print server driver, click* Cancel*. Unplug the USB cable from the print server and then install EpsonNet WinAssist or MacAssist. Then connect the print server and the computer with the USB cable again.*

- 5. Check the lights on the print server. The red Status light and the green Data light go on. After a while, the red and green Status light flash alternately.
- 6. Now, you can configure the print server for the network using EpsonNet WinAssist/MacAssist. See ["Setting an IP Address](#page-50-0)  [Using EpsonNet WinAssist" on page 51](#page-50-0) or ["Setting an IP](#page-55-0)  [Address Using EpsonNet MacAssist" on page 56.](#page-55-0)
- 7. After configuring the print server using EpsonNet WinAssist/MacAssist, pull out the USB cable from the print server and the computer.

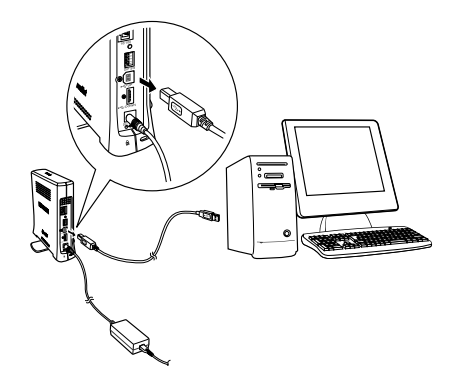

8. Connect the square connector to the USB port on the printer, and then connect its other end to the USB downstream connector on the print server.

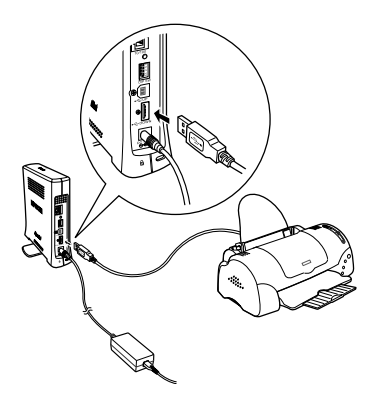

9. Connect an Ethernet cable (Category 5 shielded twisted-pair cable) to the RJ-45 connector on the print server, and then connect its other end to the network.

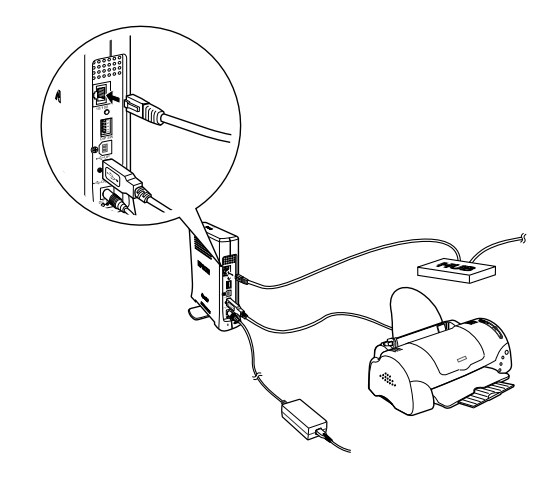

c*Caution: You must use a Category 5 shielded twisted-pair cable to connect the print server to prevent malfunction.*

10. Turn on the printer.

Make sure to run EpsonNet WinAssist/MacAssist and check to see if the printer appears in the printer list.

### *Selecting a Printing Method*

If necessary, use this section to help you select a printing method.

### *Printing from Windows*

Check if there is a Windows XP/2000/NT print server on your network, and then use the suggestions below.

#### *Note:*

*Only the recommended printing methods are introduced here. See ["Features of the Printing Methods" on page 240](#page-239-0) for information on additional methods.*

### *If no Windows XP/2000/NT print server exists*

Use a printing method appropriate to your operating system:

- ❏ For Windows Me/98/95 We recommend TCP/IP printing via EpsonNet Direct Print. See ["About EpsonNet Direct Print" on page 176.](#page-175-0)
- ❏ For Windows XP/2000/NT We recommend TCP/IP printing via LPR. See ["Windows XP"](#page-114-0)  [on page 115](#page-114-0), ["Windows 2000" on page 122](#page-121-0), or ["Windows NT](#page-127-0)  [4.0" on page 128](#page-127-0).

### *If a Windows XP/2000/NT print server exists*

On the server, set the printer to connect with LPR and turn it into a shared printer. Your clients can then print to this shared printer.

### *Printing from Macintosh*

Use AppleTalk to print from Macintosh. See ["Macintosh" on page](#page-43-0)  [44.](#page-43-0)

### <span id="page-239-0"></span>*Features of the Printing Methods*

This section describes features of the printing methods available for you to choose.

### *LPR (TCP/IP) printing*

*Advantages*

- ❏ No computer as a print server is required.
- ❏ No special utility for Windows XP/2000/NT is required.
- ❏ You can see the printer status using EPSON Status Monitor 2 or 3.
- ❏ For Windows XP/2000/NT, you can create a print log using the event viewer.
- ❏ You can print via a router.

#### *Disadvantages*

- ❏ You need to set up TCP/IP.
- ❏ For Windows Me/98/95, EpsonNet Direct Print must be installed on all computers to use for printing.

### *Internet printing*

*Advantages*

- ❏ No proxy server (computer) is required.
- ❏ You can print to the printer over the Internet.

#### *Disadvantages*

- ❏ EPSON Status Monitor 2 or 3 cannot be used.
- ❏ TCP/IP and DNS settings are required.
- ❏ For Windows Me/98/95, EpsonNet Internet Print must be installed on all computers used for printing.
- ❏ For Windows XP/2000, you cannot share the Internet printer.

### *Microsoft Network Shared printing*

#### *Advantages*

- ❏ Easy to set up (IP address is not required if NetBEUI protocol is installed).
- ❏ No computer as a print server is required.
- ❏ No special print utility is required.

#### *Disadvantages*

- ❏ EPSON Status Monitor 2 or 3 cannot be used.
- ❏ You cannot print via a router.
- ❏ It takes a longer time to start printing because more time is required to search for a network printer.

### <span id="page-241-0"></span>*Setting an IP Address Using the arp/ping Command*

<span id="page-241-1"></span>If you are using UNIX or OS/2, you need to use the arp and ping command to set the IP address of the print server. You can also use these commands with Windows Me/98/95/XP/2000/NT 4.0, if you have correctly installed

TCP/IP networking on these systems.

#### *Note:*

- ❏ *Make sure that the* Set using PING *function is enabled on the TCP/IP menu in EpsonNet WinAssist or EpsonNet WebAssist. If this function is disabled, you cannot set the IP address using the arp/ping command.*
- ❏ *Make sure the print server and the computer are in the same segment.*

Before you start, you need the following information:

- ❏ A valid IP address for the print server. Ask your network administrator for an IP address which does not cause conflicts with any other device on the network. If you are the network administrator, choose an address within your subnet which does not conflict with any other device.
- ❏ The MAC (Ethernet hardware) address of the print server. You can find out the MAC address on a status sheet.

### *Checking the LAN*

First, you need to check that the computer can reach to other computer in the same segment, as follows:

1. Set the default gateway to the host on which you are setting up the print server.

If there is a server or a router which acts as a gateway, enter the address of the server or the router. If there is no gateway, enter the IP address of your computer as a gateway address.

- 2. Assume that you want to reach to the computer having the IP address "192.168.100.101". Check that the computer is reachable by "pinging" it from the command line: ping 192.168.100.101
- 3. If the computer is reachable, you can see the following result (the exact form of the message depends on your operating system, and the time may vary): 64 bytes from 192:168:100:101:icmp\_seq=0. Time=34.ms
- 4. If the computer is unreachable, you may see something like this: PING 192:168:100:101:56 data bytes

If you press Ctrl-C, you may see something like this: 192:168:100:101 PING Statistics 3 packets transmitted, 0 packets received, 100% packet loss

Again, the exact wording of the message you see may differ from this, depending on your operating system. If you cannot "ping" the computer, check the following:

- ❏ The address in the ping command is correct.
- ❏ The Ethernet connection to the computer has been made correctly, and all hubs, routers, etc. are switched on.

### *Setting and checking the new IP address*

<span id="page-243-0"></span>To set the new IP address of the print server which you have obtained from your network administrator, use the ping command and arp command with the -s flag (create an ARP entry).

#### *Note:*

*In the following procedure, we assume that the MAC address of your print serveris 00:00:48:93:00:00 (hexadecimal), and that the IP address which you will be assigning is 192.168.100.201 (decimal). Substitute your values for these addresses when you type in the commands.*

- 1. From the command line, type: Example: arp -s 192.168.100.201 00-00-48-93-00-00
- 2. Execute the ping command to set the IP address by pinging it: Example: ping 192.168.100.201
- 3. The print server should now respond to the ping. If it does not, you may have incorrectly typed the MAC address or the IP address in the arp -s command. Double-check and try again. If none of these actions are effective, re-initialize the print server and try again.
- 4. Print a status sheet to check whether the new IP address has been assigned to the print server.

#### *Note:*

*When the IP address is set by the ping command, the subnet mask is automatically changed by the class of the IP address. To change the subnet mask and the default gateway according to your network environment, use EpsonNet WinAssist on Windows operating systems or EpsonNet MacAssist in Macintosh.*

### *Instructions on Using a Dial-Up Router*

<span id="page-244-0"></span>This section describes instructions on using a dial-up router.

If DHCP is used to assign an IP address of the printer and the Dynamic DNS function is not supported, you need to change the printer port setting every time you turn on the printer. Therefore, we recommend that you set a valid IP address for the print server by using the one of the following methods.

- ❏ Set the IP address for the print server manually. Use EpsonNet WinAssist or MacAssist. See ["TCP/IP" on page 71](#page-70-0) or ["TCP/IP" on page 99](#page-98-0).
- ❏ Specify the print server by using the bind of DHCP function.
- ❏ Set the exclusive address of the DHCP function.

#### *Note:*

- ❏ *Use NetBEUI printing if you do not want to go through these steps.*
- ❏ *See the manual of the Dial-Up router for more information on scorp range, bind, exclusive address of the DHCP function.*

### *Function of Universal Plug and Play*

When you connect your printer to the network, the printer is automatically assigned with an IP address, and the printer's icon appears in the My Network Places folder. By double-clicking the printer's icon, you can access EpsonNet WebAssist for basic information about the printer, such as manufacturer, model name, location, and administrator's name.

Right-click the printer's icon in the My Network Places folder and select Properties. You can check the brief information of the print server.

To use this function, the Universal Plug and Play must be installed on Windows Me or future operating systems. For information on how to install Universal Plug and Play, see the Windows Me online help.

#### *Note:*

*Before using the Universal Plug and Play function, you must set the Universal Plug and Play function to ON in EpsonNet WinAssist or WebAssist. See ["TCP/IP" on page 71](#page-70-0) or ["Configuring the Print Server](#page-201-0)  [Using EpsonNet WebAssist" on page 202](#page-201-0).*

### <span id="page-246-0"></span>*Uninstalling Software*

Follow the steps below to uninstall the network software.

### *Windows Me/98/95/2000/NT 4.0*

- 1. Click Start, point to Settings, and then select Control Panel.
- 2. Double-click the Add/Remove Programs icon.
- 3. Select the utility you want to uninstall, and then click the Add/Remove button (Windows Me/98/95/NT 4.0) or the Change/Remove button (Windows 2000).
- 4. Follow the on-screen instructions to complete uninstallation.

### *Windows XP*

- 1. Click Start, click Control Panel, and then click Add or Remove Programs.
- 2. Click the Change or Remove Programs icon.
- 3. Select the utility you want to uninstall, and then click the Change/Remove button.
- 4. Follow the on-screen instructions to complete uninstallation.

### *Macintosh*

Drag the EpsonNet MacAssist folder or icon to the Trash.

# *Appendix B Specifications*

## *Print Server Specification*

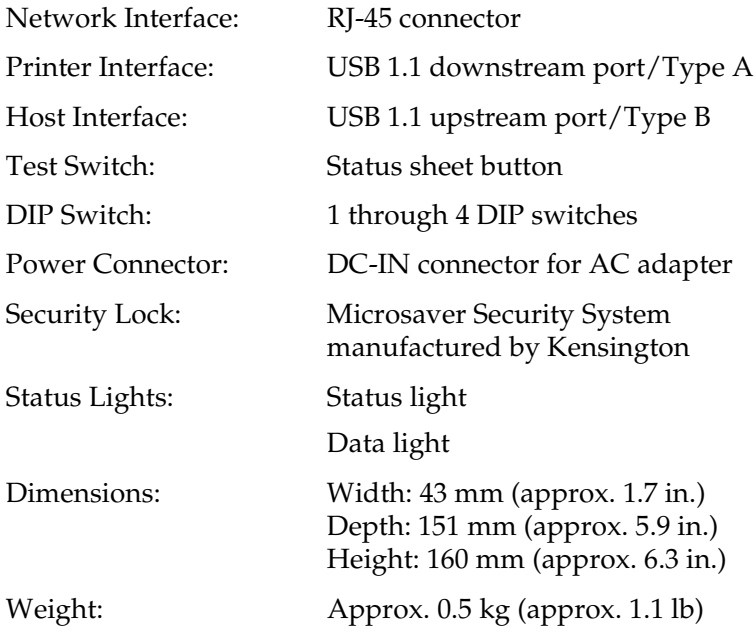

### *Regulatory Approvals*

Rated Voltage: DC 5 V±5% Rated Current: 0.8 A Current Consumption: Less than 600 mA EMC:

FCC part 15 subpart B Class B CSA C108.8 Class B EN 55022 Class B EN 55024

*Reliability*

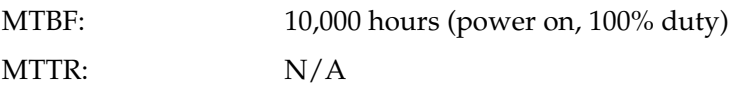

### *Environmental*

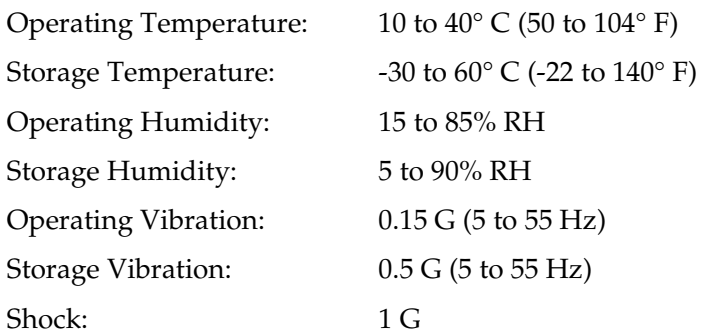

### *Network Software*

NetWare 3.x, 4.x, 5.x, or 6 EtherTalk (AppleTalk) TCP/IP **NetBEUI** IPP

### *Regulatory Approvals for AC Adapter (A191H)*

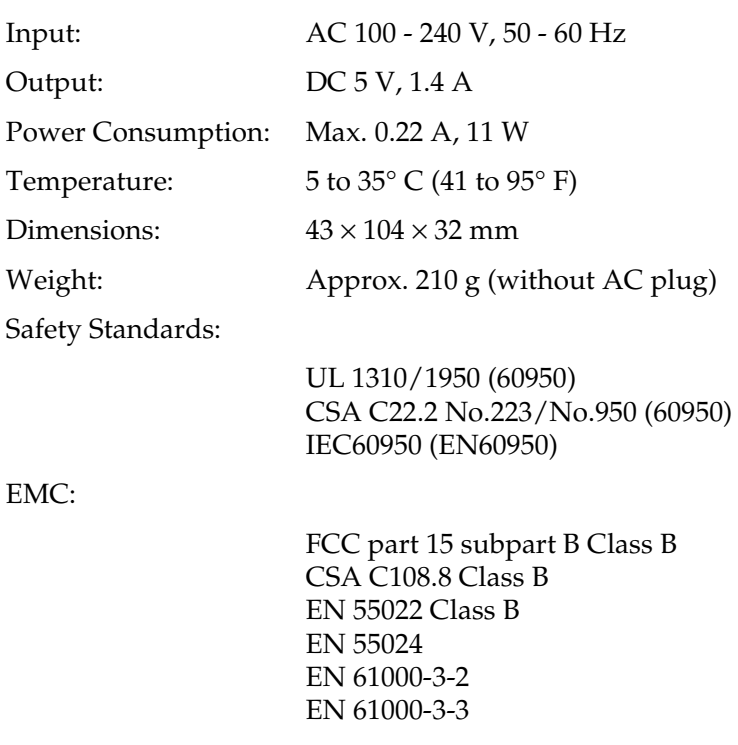

## *Index*

#### *A*

[AppleTalk, 81,](#page-80-0) [102,](#page-101-0) [212](#page-211-0) [arp, 242,](#page-241-1) [244](#page-243-0) [Automatic Private IP Addressing](#page-53-0)  [\(APIPA\), 54,](#page-53-0) [59,](#page-58-0) [72,](#page-71-0) [100,](#page-99-0) [205,](#page-204-0) [211](#page-210-0)

#### *B*

[Bindery emulation, 141,](#page-140-0) [142](#page-141-0)

#### *C*

[Community, 86,](#page-85-0) [214](#page-213-0) [Controlled Access Printers, 159,](#page-158-0) [163](#page-162-0)

#### *D*

[Data light, 22](#page-21-1) [DC-IN connector, 24](#page-23-0) [Default gateway, 54,](#page-53-1) [59,](#page-58-1) [72,](#page-71-1) [100,](#page-99-1) [205](#page-204-1) [Dial-up network, 163](#page-162-1) [Dial-up router, 245](#page-244-0) [DIP switch, 23](#page-22-0) [Dynamic DNS, 73,](#page-72-0) [101,](#page-100-0) [212](#page-211-1)

#### *E*

[Epson\\_lpr, 180,](#page-179-0) [182](#page-181-0) EpsonNet [Direct Print, 176](#page-175-1) [Internet Print, 190](#page-189-0) [MacAssist, 56,](#page-55-1) [93](#page-92-0) [MacAssist EasySetup, 106](#page-105-0) [WebAssist, 201](#page-200-0) [WebManager, 217](#page-216-0) [WinAssist, 51,](#page-50-1) [62](#page-61-0) [WinAssist EasySetup, 88](#page-87-0)

#### *F*

[ftp, 175](#page-174-0)

#### *I*

[Initializing the print server, 234](#page-233-0) Installation [EpsonNet Direct Print, 177](#page-176-0) [EpsonNet Internet Print, 191](#page-190-0) [EpsonNet MacAssist, 50](#page-49-0) [EpsonNet WebManager, 224](#page-223-0) [EpsonNet WinAssist, 49](#page-48-1) [Internet printing, 192,](#page-191-0) [197](#page-196-0) [Internet Printing Protocol, 190](#page-189-1) [IntranetWare, 142,](#page-141-1) [143](#page-142-0) [IP address, 72,](#page-71-2) [100,](#page-99-2) [203,](#page-202-0) [229](#page-228-0) [IPP, 83,](#page-82-0) [104,](#page-103-0) [213](#page-212-0) [IP Trap, 86,](#page-85-0) [214](#page-213-1) [IPX Trap, 86,](#page-85-0) [214](#page-213-2)

#### *L*

[LPR filters, 167](#page-166-0)

#### *M*

[MAC address, 70,](#page-69-0) [98,](#page-97-0) [209](#page-208-0) [Microsoft network, 80,](#page-79-0) [213](#page-212-1)
# *N*

[NDPS, 156](#page-155-0) [NDPS Manager, 158](#page-157-0) [NDPS Printer Agent, 159](#page-158-0) [NDS, 141](#page-140-0) [NET USE command, 114,](#page-113-0) [121,](#page-120-0) [127,](#page-126-0) [131](#page-130-0) [NetWare, 74,](#page-73-0) [210](#page-209-0) [3.x, 142,](#page-141-0) [144](#page-143-0) [4.x, 142,](#page-141-1) [143,](#page-142-0) [148,](#page-147-0) [150](#page-149-0) [5.x, 143,](#page-142-1) [150,](#page-149-0) [156](#page-155-1) [6.0, 143,](#page-142-2) [150,](#page-149-0) [156](#page-155-1)

# *O*

[Operating environment, 17](#page-16-0)

## *P*

Password for [EpsonNet MacAssist, 105](#page-104-0) [EpsonNet WebAssist, 216](#page-215-0) [EpsonNet WinAssist, 87](#page-86-0) [PCONSOLE, 144,](#page-143-1) [156](#page-155-2) [ping, 243](#page-242-0) [Print Server mode, 75,](#page-74-0) [140,](#page-139-0) [142,](#page-141-2) [143,](#page-142-3)  [163,](#page-162-0) [210](#page-209-1) [Protocols, 17](#page-16-0) [Public Access Printers, 159,](#page-158-1) [162](#page-161-0)

## *R*

[Remote Printer mode, 79,](#page-78-0) [140,](#page-139-1) [144,](#page-143-0) [148,](#page-147-0)  [150,](#page-149-0) [163,](#page-162-1) [211](#page-210-0) [Reset, 208,](#page-207-0) [215](#page-214-0) [Return to default button, 70,](#page-69-0) [99,](#page-98-0) [215](#page-214-1) [RJ-45 connector, 23](#page-22-0) [Rotary stand, 24](#page-23-0) [Router, 54,](#page-53-0) [59,](#page-58-0) [100,](#page-99-0) [205](#page-204-0)

## *S*

[SAP Name, 160](#page-159-0) [Search options, 66,](#page-65-0) [67,](#page-66-0) [96,](#page-95-0) [97](#page-96-0) [Security lock, 24](#page-23-1) [Setting the IP address, 71,](#page-70-0) [99,](#page-98-1) [242](#page-241-0) [SNMP, 85,](#page-84-0) [214](#page-213-0) [Status light, 22](#page-21-0) [Status sheet button, 22](#page-21-1) [Subnet mask, 54,](#page-53-1) [59,](#page-58-1) [72,](#page-71-0) [100,](#page-99-1) [205](#page-204-1)

# *T*

[TCP/IP, 71,](#page-70-1) [99,](#page-98-2) [203,](#page-202-0) [211](#page-210-1) [Timeout option, 64,](#page-63-0) [95](#page-94-0)

## *U*

[Uninstallation, 247](#page-246-0) [Universal Plug and Play, 74,](#page-73-1) [102,](#page-101-0) [212](#page-211-0) [UNIX, configure for different OS, 168](#page-167-0) [USB downstream connector, 24](#page-23-2) [USB local printing, 25](#page-24-0) [USB upstream connector, 24](#page-23-3) Using the printer with [Macintosh, 132](#page-131-0) [NetWare, 139](#page-138-0) [OS/2, 133](#page-132-0) [UNIX, 167](#page-166-0) [Windows 2000, 122](#page-121-0) [Windows Me/98/95, 111](#page-110-0) [Windows NT 4.0, 128](#page-127-0) [Windows XP, 115](#page-114-0)

## *Z*

[Zone, 82,](#page-81-0) [103](#page-102-0)

## **EPSON OVERSEAS MARKETING LOCATIONS**

#### **Epson America, Inc.**

3840 Kilroy Airport Way Long Beach, CA 90806 Phone: (562) 981-3840 Fax: (562) 290-5220

### **EPSON UK LTD.**

Campus 100, Maylands Avenue, Hemel Hempstead, Herts, HP2 7TJ, U.K. Phone: (+44) 01442 261144 Fax: (+44) 01442 227227

## **EPSON DEUTSCHLAND GmbH**

Zülpicher Straße 6, 40549 Düsseldorf Germany Phone: (0211) 56030 Fax: (0211) 5047787

## **EPSON FRANCE S.A.**

68 bis, rue Marjolin 92300, Levallois-Perret, France Phone: 33.1.41.86.26.56 Telex: 610657

## **EPSON AUSTRALIA PTY. LTD.**

70 GIBBES STREET, CHATSWOOD 2067 NSW. Phone: 2-9903-9000 Fax: 2-9903-9177

#### **EPSON HONG KONG LTD.**

Rooms 4706-10, 47/F, China Resources Bldg., 26 Harbour Road, Wanchai, Hong Kong Phone: 2585-4300 Fax: 2827-7083

#### **EPSON ITALIA S.p.A.**

V.le F.lli Casiraghi 427 20099 Sesto S.Giovanni MI, Italy Phone: +3902262331 Fax: +39022440750

#### **SEIKO EPSON CORPORATION (Hirooka Office)**

80 Harashinden, Hirooka Shiojiri-shi, Nagano-ken 399-0785 Japan

### **EPSON SINGAPORE PTE. LTD.**

No. 1 Temasek Avenue #36-00 Millenia Tower, Singapore 039192 Phone: (065) 633 77 911 Fax: (065) 633 41 185

### **EPSON TAIWAN TECHNOLOGY & TRADING LTD.**

10F, No. 287 Nanking E. Road, Sec. 3, Taipei, Taiwan, Phone: (02) 2717-7360 Fax: (02) 2712-9164

### **EPSON IBERICA S.A.**

Av. de Roma, 18-26 08290 Cerdanyola del Valles Barcelona, Spain Phone: 582. 15.00 Fax: 582. 15.55

### **EPSON PORTUGAL, S.A.**

R. do Progresso, 471, 1° Perafita 4460 Matosinhos, Portugal Phone: (02) 996 14 02 Fax: (02) 996 14 11